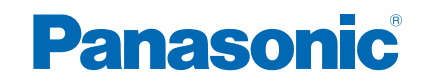

**TH-42AS630L TH-50AS630L** 

# *e***HELP**

# [מסך](#page-9-0) [הבית](#page-9-0) שלי

# [מסך](#page-9-0) [הבית](#page-9-0) שלי

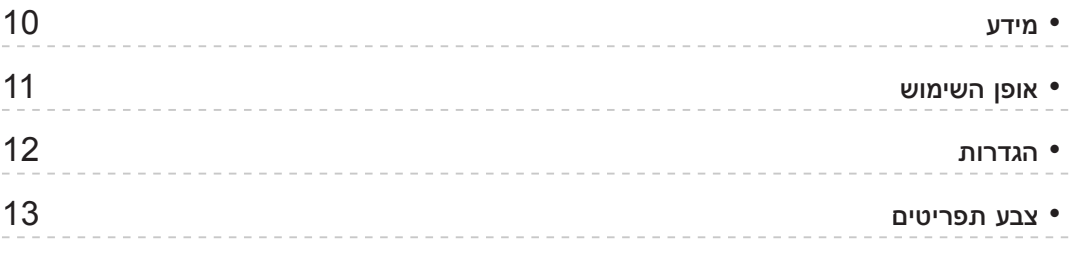

# [רשימת](#page-13-0) [אפליקציות](#page-13-0)

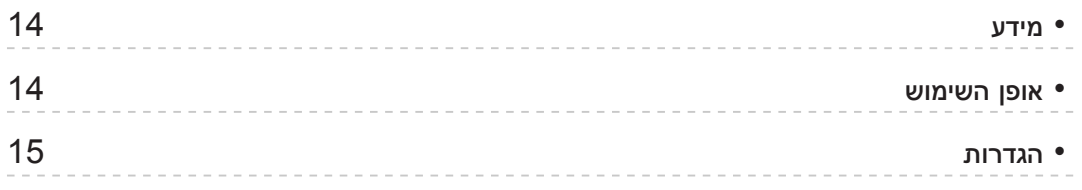

# [צפייה](#page-15-0)

# [יסודות](#page-15-0)

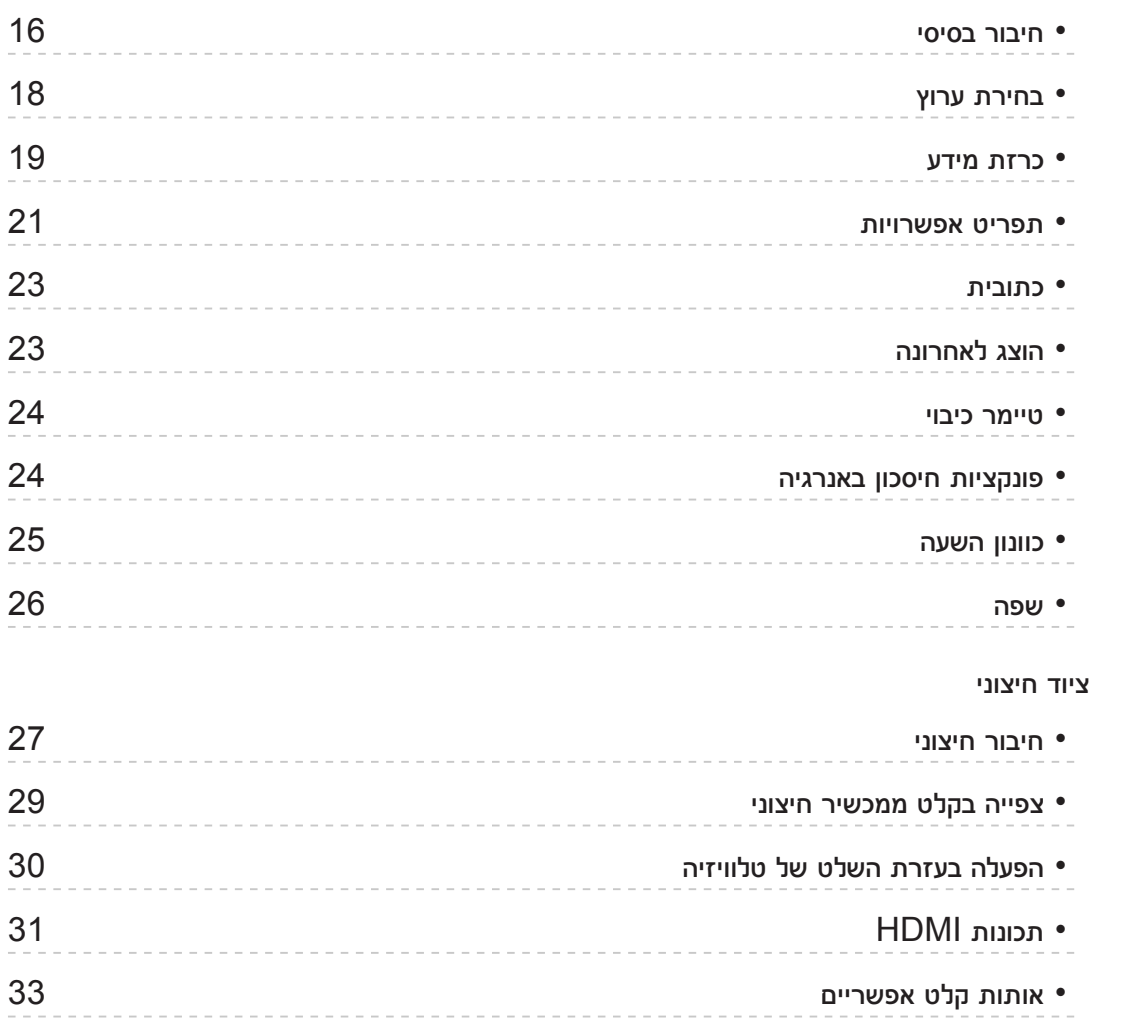

[לקבלת](#page-33-0) איכות תמונה מרבית

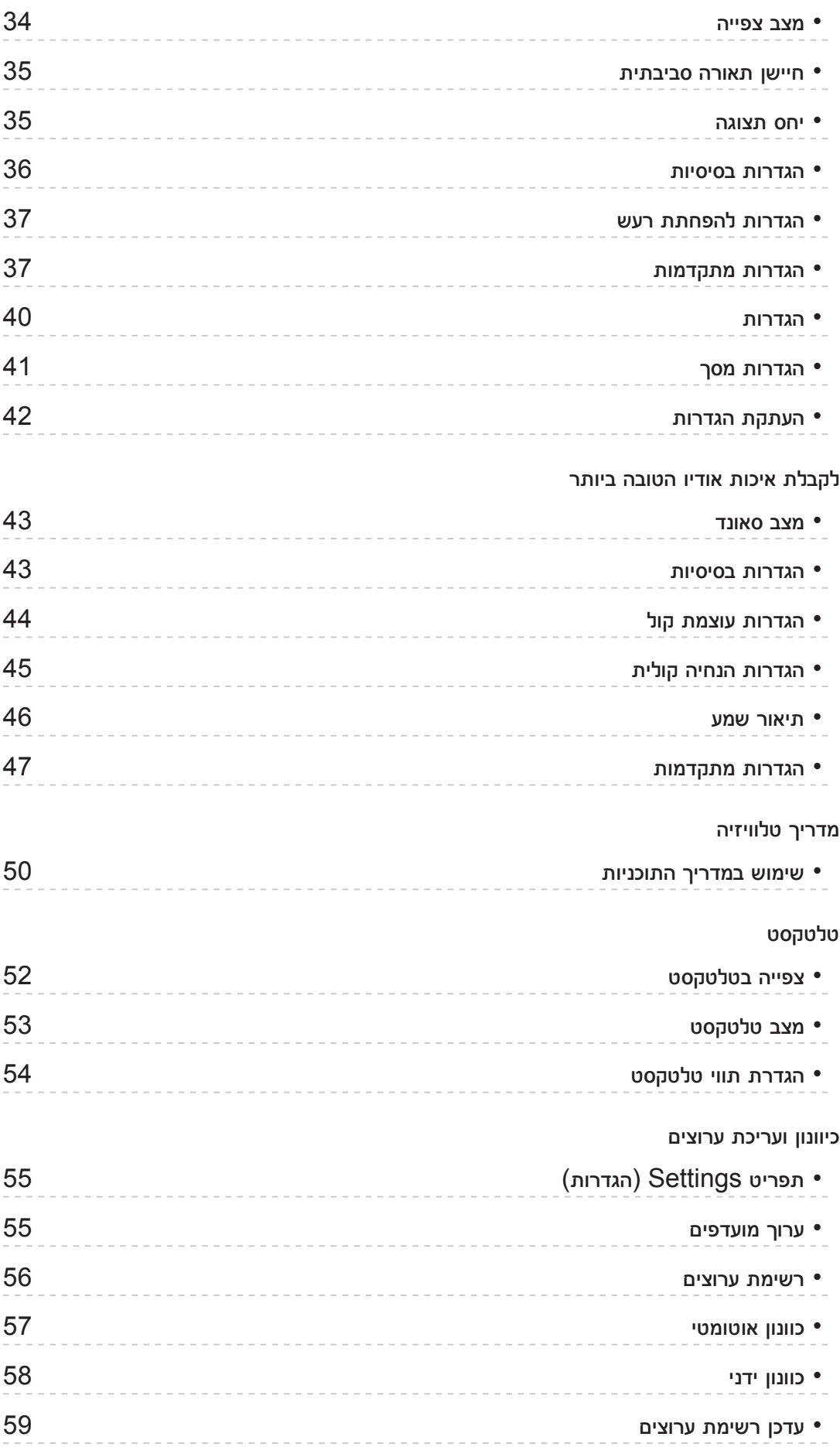

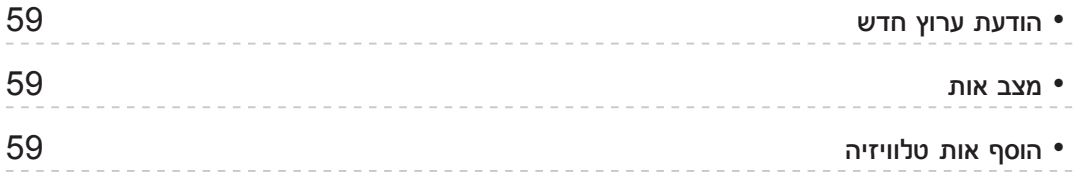

# [נגן](#page-59-0) [מדיה](#page-59-0)

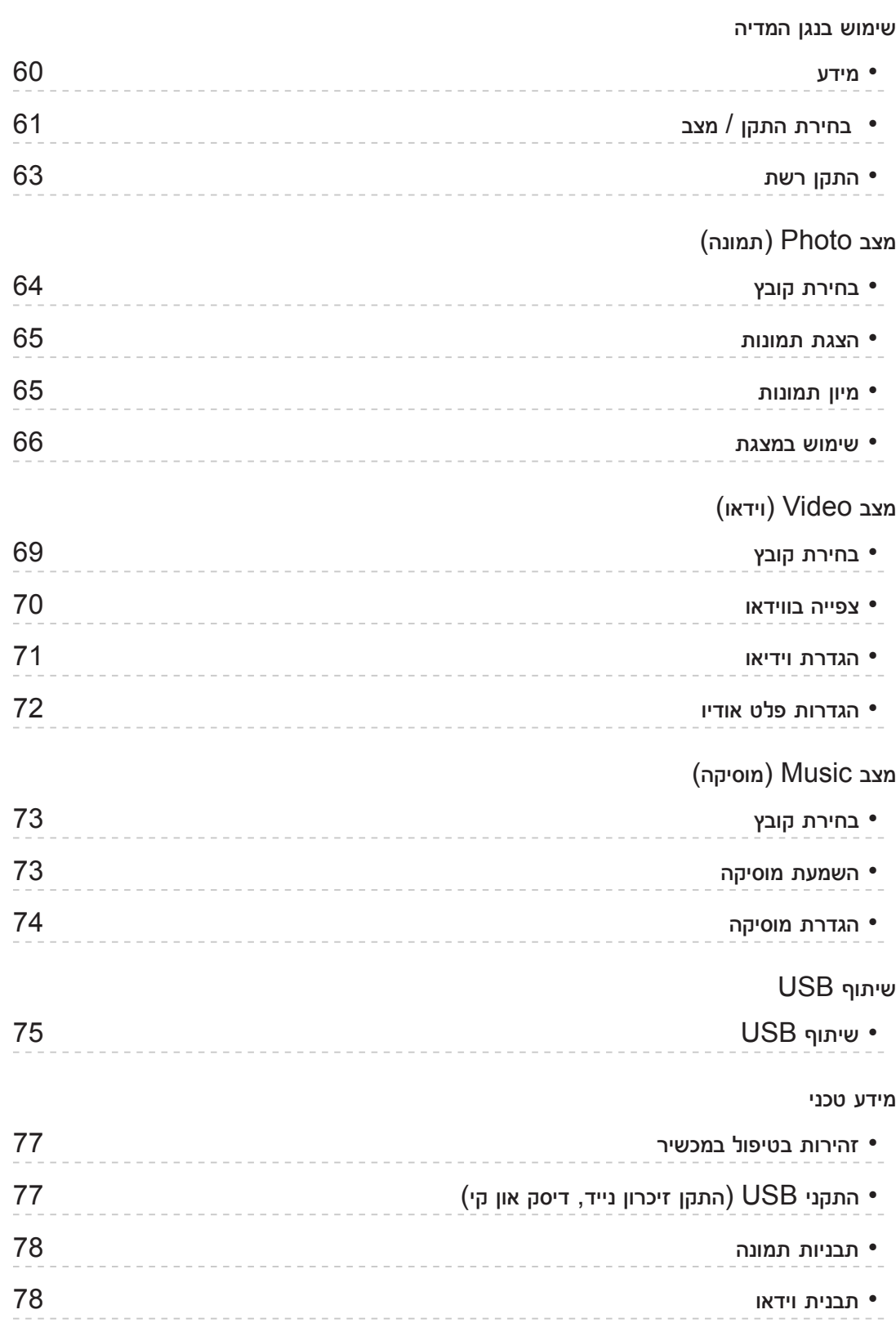

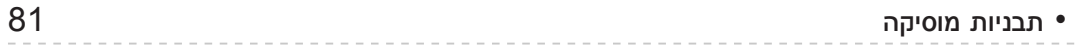

# [קישוריות](#page-81-0)

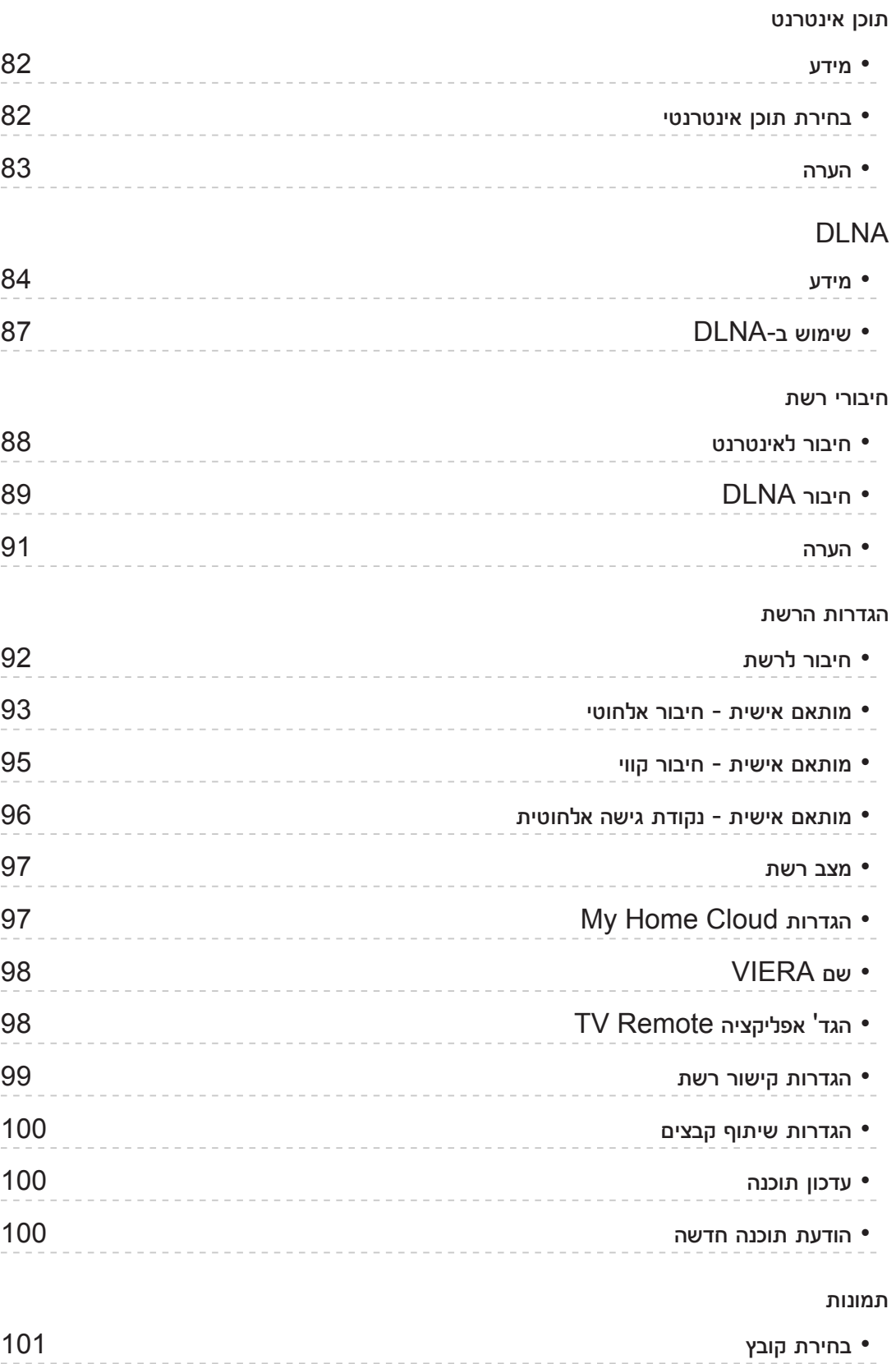

 •[הצגת](#page-100-0) [תמונות](#page-100-0)

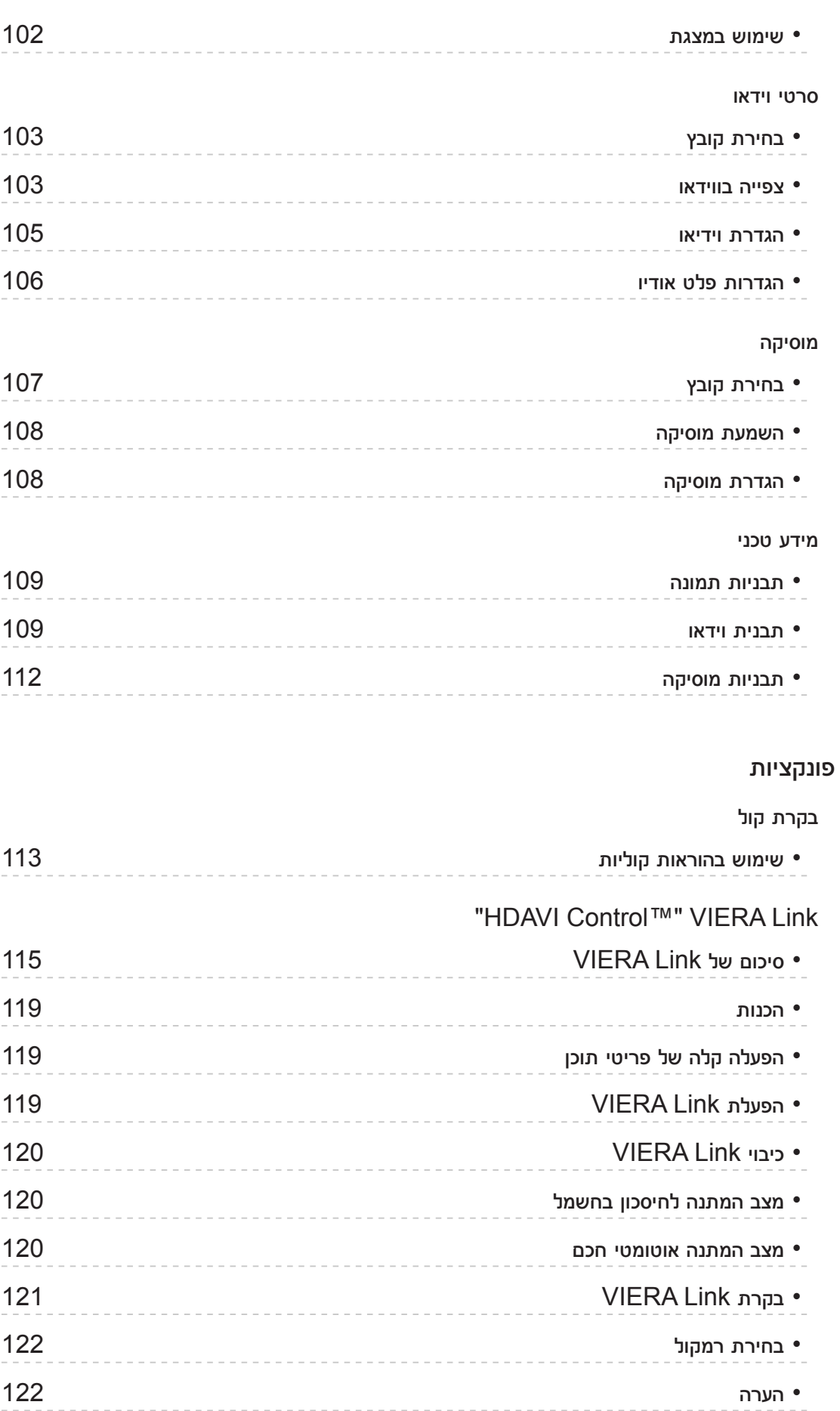

# [נעילת](#page-122-0) ילדים

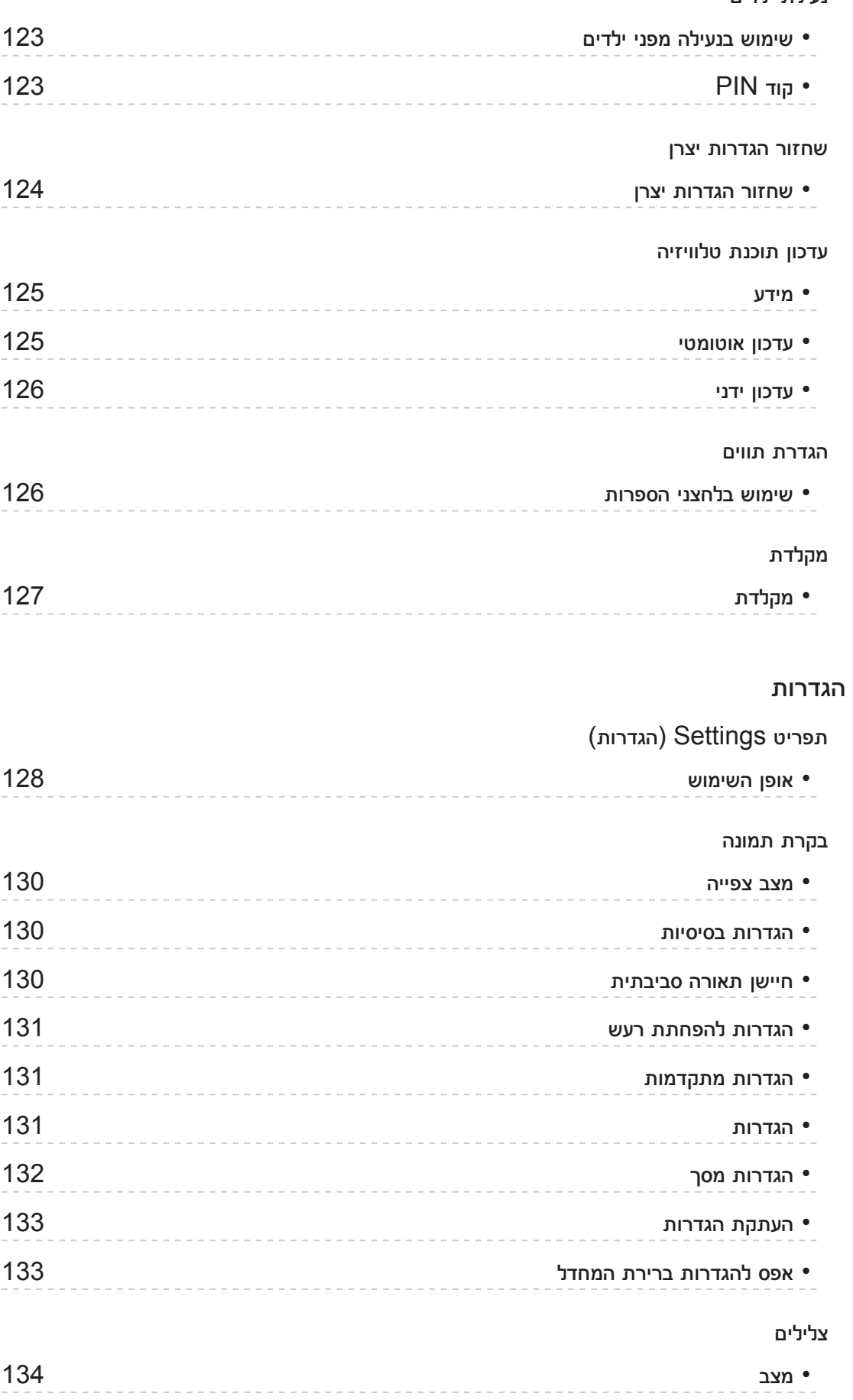

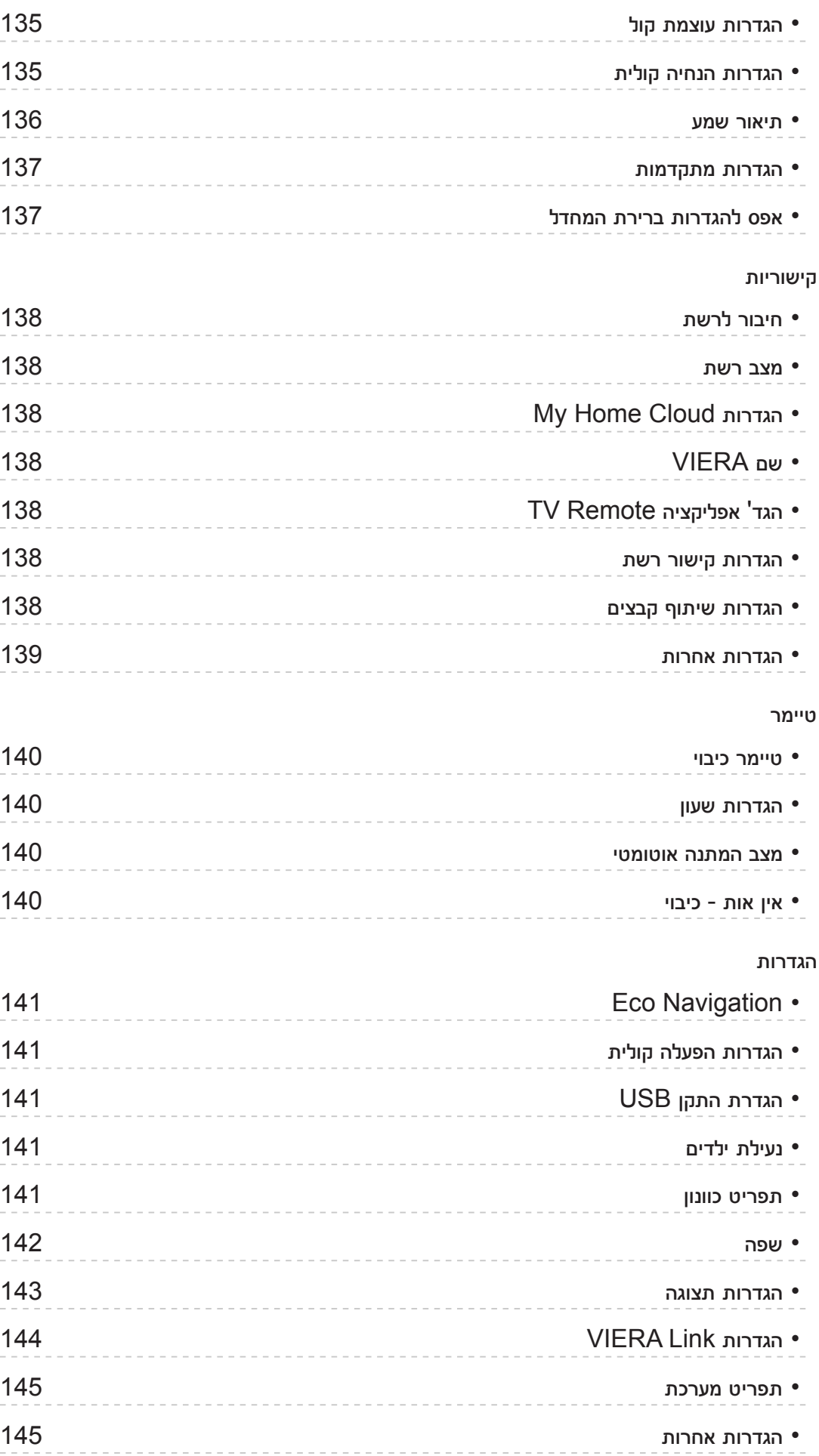

# [תמיכה](#page-145-0)

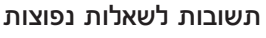

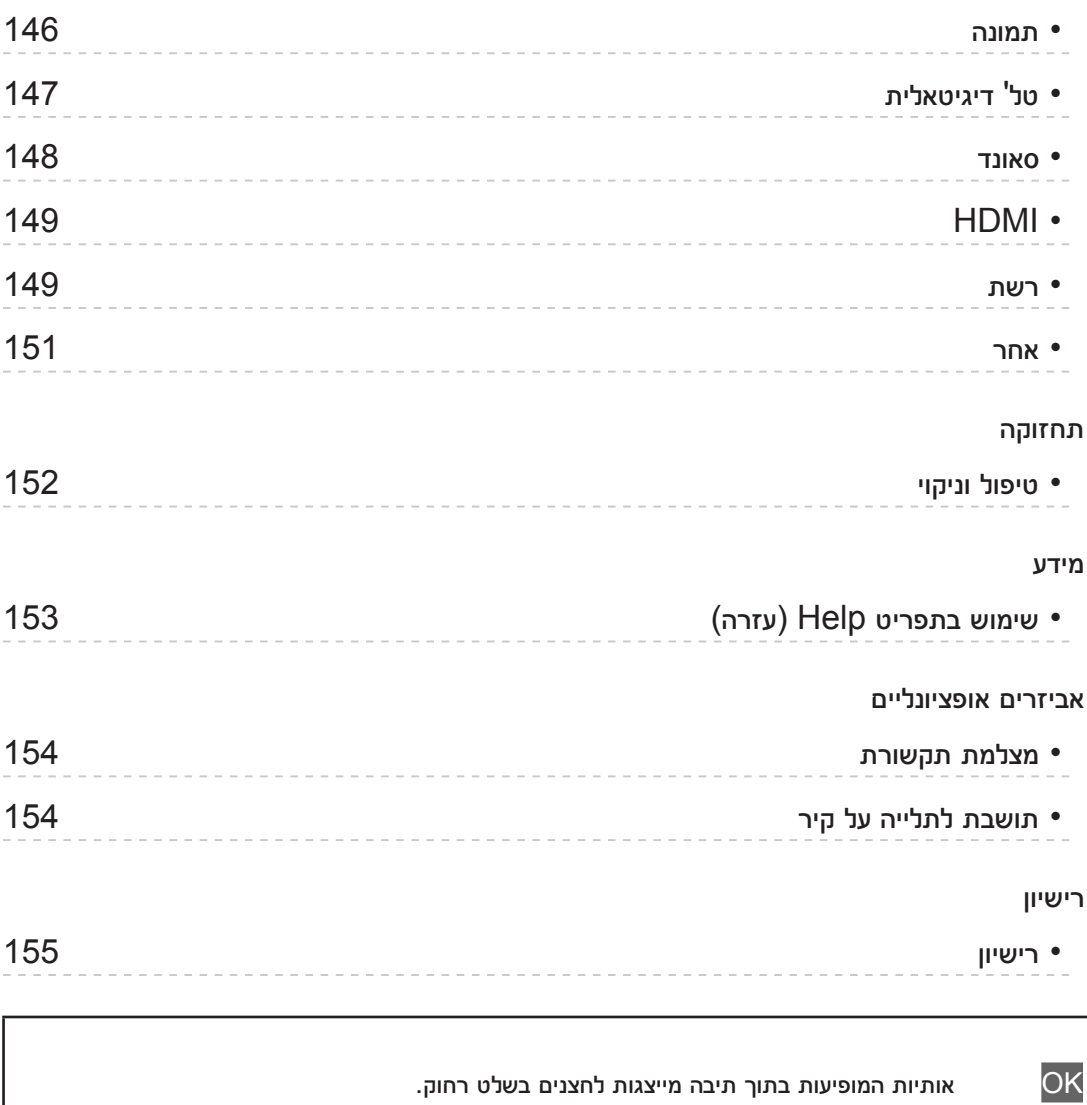

תפריט אותיות בכחול מייצגות פריטי תצוגה המופיעים במסך.

הפניות בפריט eHELP זה  $\leftarrow$  EQ.

● התמונות המופיעות בפריט eHELP זה הן למטרות המחשה בלבד.

# מסך הבית שלי

# מסך הבית שלי

# <span id="page-9-2"></span><span id="page-9-1"></span>מידע

מסך "מסך הבית שלי" הוא השער הראשי לטלביזיה, ליישומים ולפריטים נוספים.

<span id="page-9-0"></span>דרך מסך זה תקבל גישה נוחה לתכונות מיוחדות כמו נגן המדיה, סרטי וידאו, משחקים, כלי תקשורת וכו', כמוצג להלן )דוגמה(.

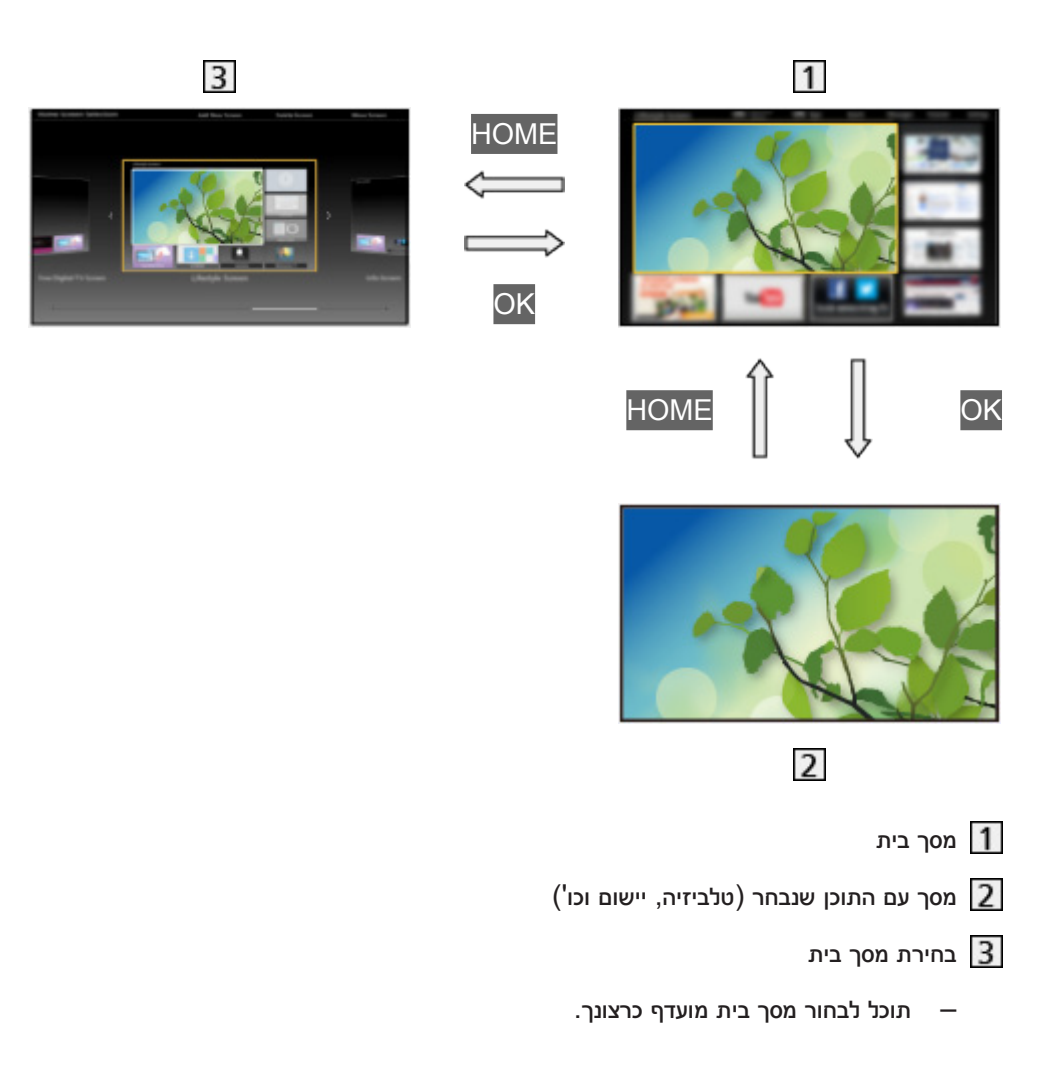

# אופן השימוש

<span id="page-10-0"></span>מסך בית מאפשר גישה לתכונות מיוחדות, כמו נגן המדיה, טלביזיה, תוכן מהאינטרנט, שירותי נתונים, כלי תקשורת וכו'.

.1 הצג את מסך בית בעזרת HOME.

)דוגמה(

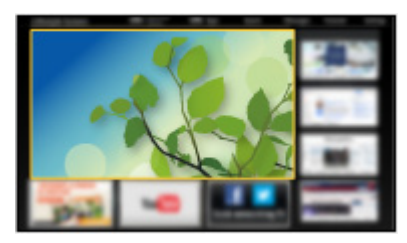

- עם הדלקת טלוויזיה, יופיע מסך בית האחרון שהוצג.
- לחץ פעם נוספת כדי לבחור או להוסיף פריסה מועדפת של מסך בית

[מסך](#page-9-1) [הבית](#page-9-1) שלי $>$  מסך הבית שלי $\mathcal{C}=\mathbb{R}$ [הגדרות](#page-11-1)  $\mathbb{R}$ 

- .. בחר את התכונה הרצויה בעזרת הלחצנים  $\bigcirc/\bigvee/\bigcirc/\bigvee$  ולחץ על OK כדי לפתוח.
	- לצפייה בטלביזיה במסך מלא
	- . בחר את מציג תוכניות טלוויזיה בעזרת הלחצנים  $\bigtriangledown$  /  $\bigtriangledown$  / .

)דוגמה(

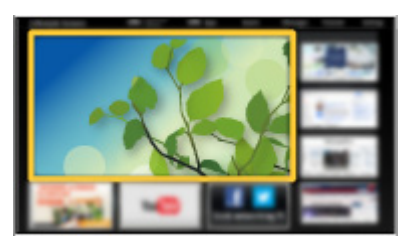

לחץ על OK כדי לצפות. (2

)דוגמה(

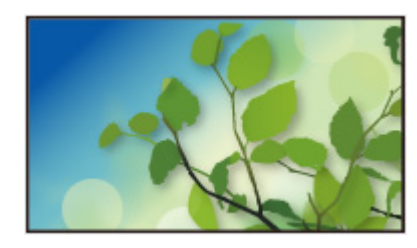

● בנוסף, עיין ב-מדריך המתאים במדריך הכלים.

# הגדרות

<span id="page-11-0"></span>בחר את תפריט ההגדרה ממדריך הכלים בראש המסך.

<span id="page-11-1"></span>)דוגמה(

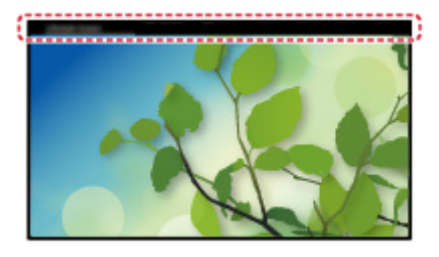

- בחירת מסך בית
- .1 הצג את בחירת מסך בית בעזרת HOME.

)דוגמה(

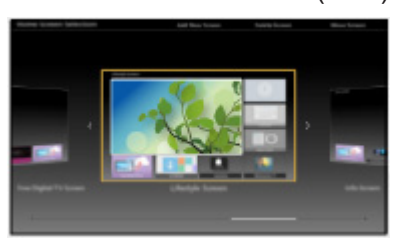

. בחר את המסך הרצוי בעזרת הלחצנים  $\triangleright/\bigtriangleup$  ולחץ על OK כדי לקבוע.

## מסך טלוויזיה מלא:

להצגת טלביזיה במסך מלא.

מסך בית 'הטלוויזיה':

לחוויית צפייה נוחה ונעימה יותר בטלביזיה

מסך 'סגנון חיים':

להצגת טלוויזיה עם מידע שימושי ושירותים לחיי היום-יום.

מסך 'מידע':

לצפייה בפריטי תוכן מהאינטרנט תוך כדי צפייה בטלביזיה.

# ■ הגדרות

ניתן להתאים אישית כל מסך בית. (לדוגמה, החלפת טפט, שינוי שם, עריכת יישומים, הגדרת המסך שיוצג בעת הפעלת טלוויזיה וכו'(

- 1. במדריך הכלים, בחר בפריט הגדרות.
	- .2 פעל לפי ההוראות שבמסך.

# ■ חפש

באפשרותך לחפש פריטי תוכן מתכונות שונות.

- .1 במדריך הכלים, בחר בפריט חפש.
	- .2 פעל לפי ההוראות שבמסך.

#### = הערה =

- כדי לשנות את סוג הצבע של התצוגות במסך, קבע את צבע תפריטים.
	- [מסך](#page-9-2) [הבית](#page-9-2) שלי < [מסך](#page-9-1) [הבית](#page-9-1) שלי < [צבע](#page-12-1) [תפריטים](#page-12-1)
- <span id="page-12-0"></span>● כדי להשתמש בפונקציה זו באופן מלא, דרוש לך חיבור פס רחב לרשת. ודא שחיבורי הרשת תקינים והגדרות הרשת מלאות.

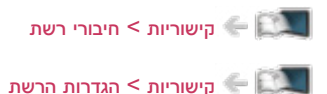

● הקפד לעדכן את התוכנה בכל פעם שמוצגת במסך טלוויזיה הודעת עדכון. אם לא תקפיד על עדכון התוכנה, ייתכן שלא תוכל להשתמש במסך הבית שלי. בכל מקרה תוכל לעדכן את התוכנה באופן ידני במועד מאוחר יותר.

[קישוריות](#page-81-1) < [הגדרות](#page-91-1) הרשת < [עדכון](#page-99-1) [תוכנה](#page-99-1)

# צבע תפריטים

- .1 הצג את התפריט בעזרת MENU.
- . בחר הגדרות  $\sim$  הגדרות תצוגה $\sim$  צבע תפריטים בעזרת הלחצנים  $\bigvee/\bigtriangleup$  ולחץ על  $\overline{\bigcirc}$  כדי לפתוח.
	- ... הגדר בעזרת הלחצנים  $\bigtriangledown$  /  $\bigtriangleup$  ולחץ על OK כדי לשמור.  $3$

## <span id="page-12-1"></span>צבע תפריטים

# )שחור כהה / אפור בהיר / חום אורגני / בז' חול(

קובע את סוג הצבע המועדף של התצוגות במסך.

● פונקציה זו זמינה רק לכרזת המידע, מסך התפריט, מסך בית, וכו'.

# רשימת אפליקציות

# מידע

<span id="page-13-0"></span>דרך רשימת אפליקציות, ניתן לקבל בקלות גישה ליישומים שונים (תוכן אינטרנט, תוכן ברשת, נגן המדיה וכו').

# ■ רשימת אפליקציות

)דוגמה(

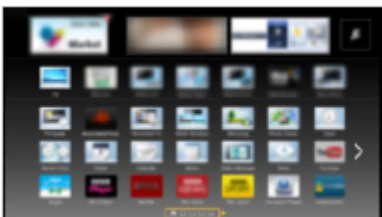

= הערה =

● הפריטים שבתוך רשימת אפליקציות עשויים להשתנות ללא הודעה מוקדמת.

# אופן השימוש

דרך רשימת אפליקציות, תוכל להשתמש בתכונות מיוחדות כמו הפעלת תוכן אינטרנט, תוכן מהרשת, נגן המדיה וכו'.

.1 הצג את רשימת אפליקציות בעזרת APPS.

)דוגמה(

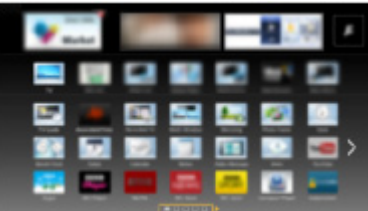

● כדי לצאת מרשימת אפליקציות

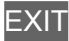

<span id="page-14-0"></span>. בחר את סמל התכונה הרצויה בעזרת הלחצנים  $\bigcirc$  /  $\bigcirc$  /  $\bigcirc$  ולחץ על OK כדי לפתוח.

תוכן אינטרנט

[קישוריות](#page-81-1) > [תוכן](#page-81-2) [אינטרנט](#page-81-2)  $\blacktriangleleft$ 

# my Stream

- מספק תכנים מומלצים )תוכנית טלביזיה, תוכן אינטרנט וכו'(.
- תזדקק לסביבת רשת בפס רחב כדי להשתמש בפונקציה זו באופן מלא.
	- פעל לפי ההוראות שבמסך כדי להפעיל את היישום.

# נגן מדיה

[נגן](#page-59-2) [מדיה](#page-59-2) $>$  [שימוש](#page-59-1) בנגן [המדיה](#page-59-1)  $<$  [בחירת](#page-60-1) התקן / מצב  $\langle$ 

# שרת מדיה

[קישוריות](#page-81-1) < [DLNA](#page-83-1) >[שימוש](#page-86-1) ב[-DLNA](#page-86-1)

# **VIERA Link**

"HDAVI Control™" VIERA Link < [פונקציות](#page-112-1) VIERA Link <

# הגדרות

ניתן להתאים אישית את רשימת אפליקציות (הגדרות מסך וכו').

- .1 הצג את רשימת אפליקציות בעזרת APPS.
- .. בחר את סמל ההגדרות ברשימת אפליקציות בעזרת הלחצנים  $\bigtriangledown$  /  $\bigtriangledown$  /  $\bigtriangledown$  ולחץ על OK כדי לפתוח.

# $\sqrt{2}$

.3 פעל לפי ההוראות שבמסך.

# = הערה =

● שינויים בפריטי תפריט ההגדרות עשויים לחול ללא הודעה מוקדמת.

# <span id="page-15-2"></span>צפייה

# <span id="page-15-3"></span><span id="page-15-1"></span>יסודות

# חיבור בסיסי

בעת חיבור או ניתוק של כבלים, יש לוודא שהמכשיר אינו מחובר לרשת החשמל.

<span id="page-15-0"></span>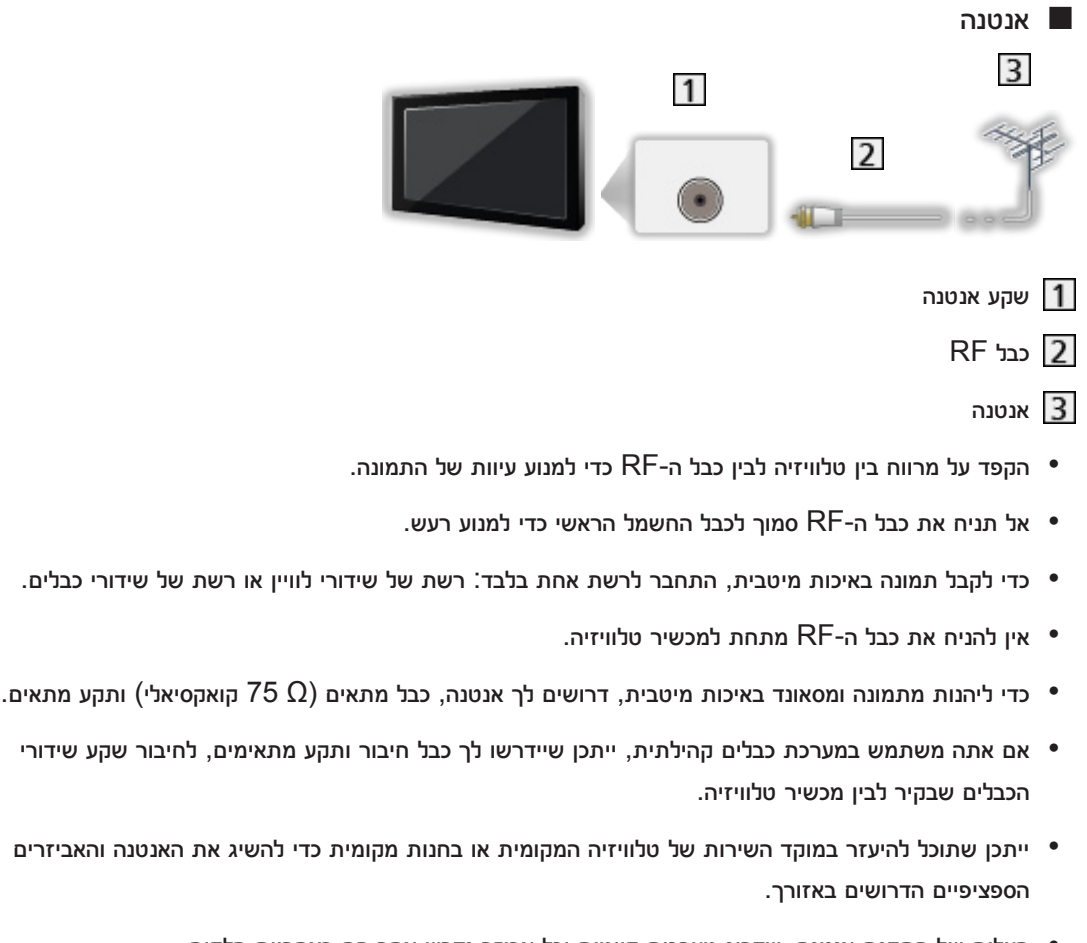

● העלות של התקנת אנטנה, שדרוג מערכות קיימות וכל אביזר נדרש אחר הם באחריות הלקוח.

● הודעות מיוחדות לגבי קליטת שידורים דיגיטליים קרקעיים

- אם אתה קולט אותות אנלוגיים ודיגיטליים דרך שתי אנטנות נפרדות, עליך להשתמש במערבל אותות RF.
- אם אתה קולט אותות אנלוגיים באמצעות רשת טלביזיה בכבלים, תצטרך להתקין אנטנה כדי לקלוט אותות דיגיטליים. במקרה כזה, מומלץ שלא להשתמש במערבל אותות RF משום שאותות השידור של טלוויזיה יפריעו זה לזה. ניתן לרכוש בורר RF כדי לעבור בין קליטת שידור אנלוגי לקליטת שידור דיגיטלי.
	- אם יש לך בורר אותות RF, הקפד להעביר מצב כאשר אתה עובר בין שידור דיגיטלי לאנלוגי.

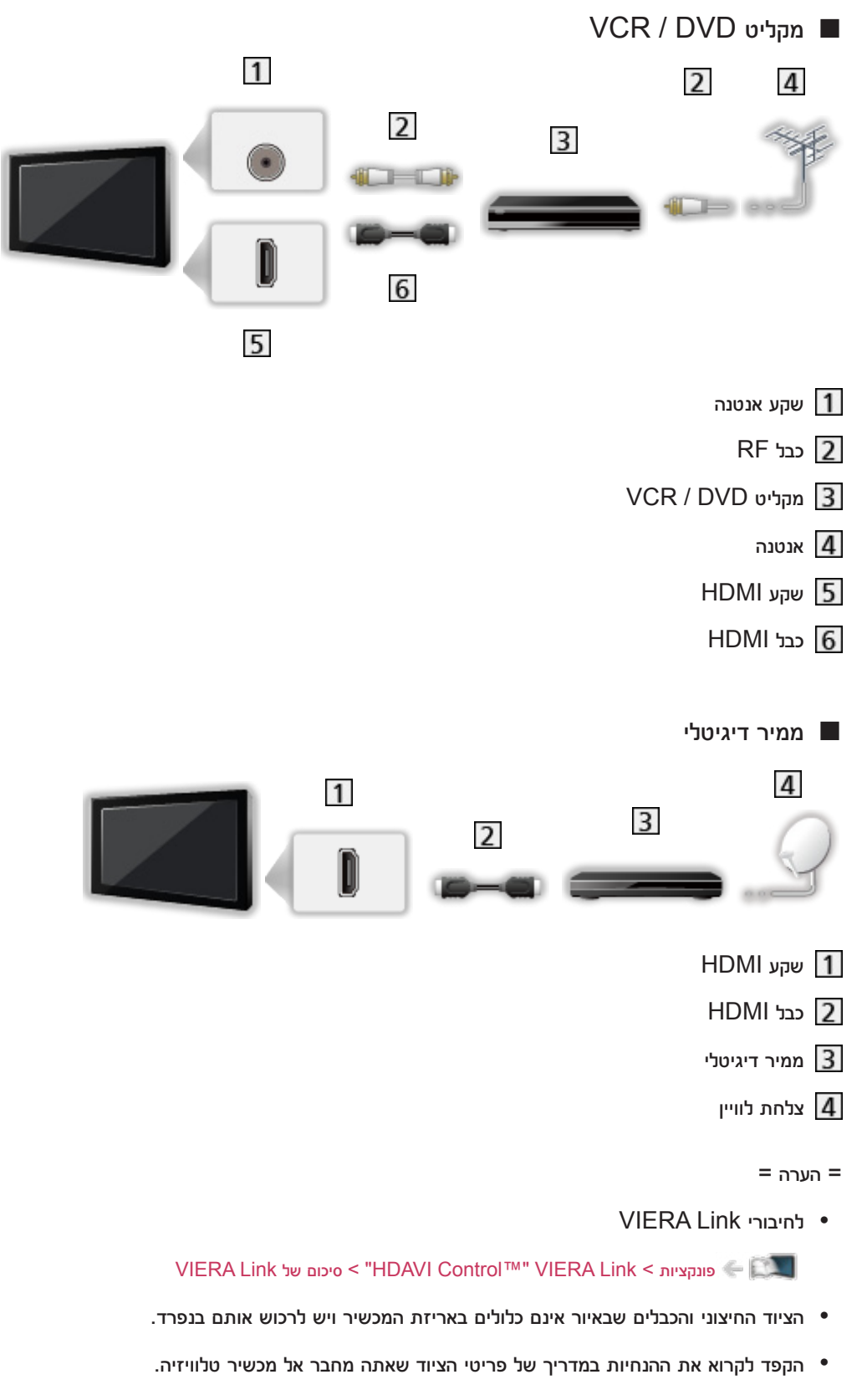

- הרחק את טלוויזיה ממכשירים אלקטרוניים (ציוד וידאו וכו') או ממכשירים עם חיישני אינפרה-אדום כדי למנוע עיוותי  $\bullet$ תמונה או סאונד בעת הפעלת המכשירים האלקטרוניים הללו.
	- השתמש בכבל תואם HDMI מלא.
	- בעת החיבור, ודא שסוגי השקעים ותקעי הכבלים מתאימים זה לזה.

# בחירת ערוץ

- <span id="page-17-0"></span>. בחר טל' דיגיטאלית (שידורים דיגיטליים) או טל' אנלוגית (שידורים אנלוגיים) בעזרת TV.
	- המצב הנבחר מוצג בפינה השמאלית העליונה של המסך.
- אם יש לך בורר אותות RF, הקפד להעביר מצב כאשר אתה עובר בין שידור דיגיטלי לאנלוגי.
	- .. בחר ערוץ בעזר<mark>ת </mark>ערוץ מעלה / מטה <mark>או</mark> לחצני הספרות.

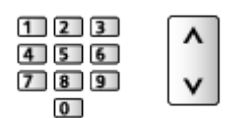

- לחץ על <mark>לחצני הספרות</mark> כדי לבחור מיקום ערוץ בעל 2 ספרות או יותר (לדוגמה, לערוץ 399, לחץ על  $.$ (9) 9
	- כדי לבחור ערוץ מתוך רשימת הערוצים
		- .1 הצג את רשימת הערוצים בעזרת OK.
	- . בחר ערוץ מתוך הרשימה בעזרת הלחצנים  $\bigtriangledown$  /  $\bigtriangleup$  ולחץ על  $\mathsf{OK}$  כדי לצפות.
		- כדי לבחור ערוץ בעזרת כרזת המידע
		- 1. הצג את כרזת המידע בעזרת הלחצן INFO אם היא לא מוצגת.
	- . בחר ערוץ בעזרת הלחצנים  $\bigtriangledown$  / ולחץ על OK כדי לצפות תוך כדי הצגת הכרזה.

[צפייה](#page-15-2) > [יסודות](#page-15-1) > [כרזת](#page-18-1) מידע **A** 

- כדי לבחור ערוץ בעזרת מדריך התוכניות
	- בשידור דיגיטלי
	- .1 הצג את מדריך טלוויזיה בעזרת GUIDE.
- . בחר את התוכנית הנוכחית בעזרת הלחצנים  $\bigtriangledown$  /  $\bigtriangledown$  /  $\bigtriangleup$  ולחץ על  $^\circ$ 0K כדי לצפות.

[צפייה](#page-15-2) < [מדריך](#page-49-2) [טלוויזיה](#page-49-2) < [שימוש](#page-49-1) במדריך [התוכניות](#page-49-1)

# <span id="page-18-1"></span>כרזת מידע

<span id="page-18-0"></span>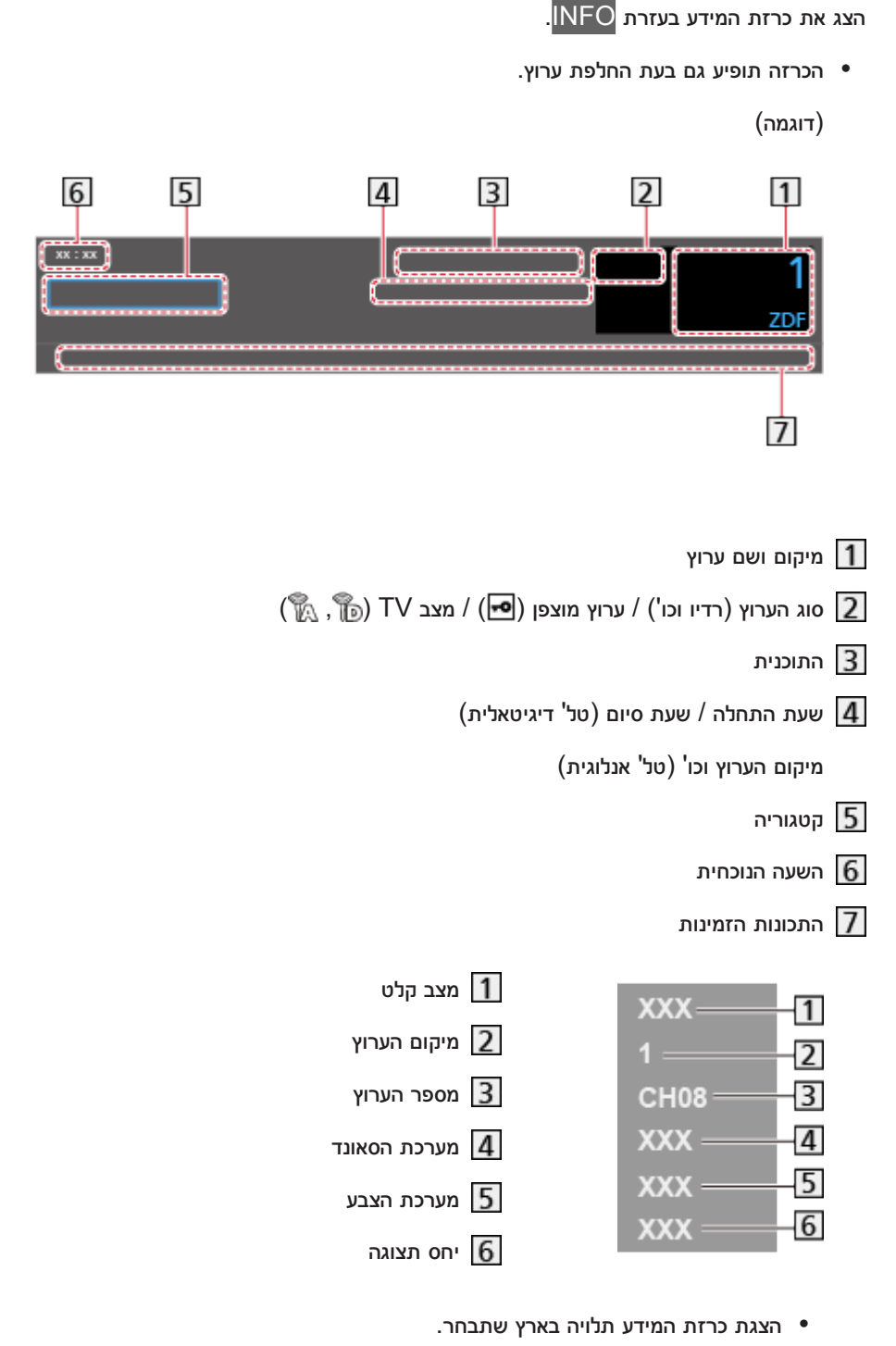

● הסמלים וההודעות שלהלן יוצגו בתחתית המסך.

איכות אות גרועה:

אותות שידור TV באיכות גרועה

# :HE-AAC, Dolby D, Dolby D+

רצועת אודיו ב-Plus Digital Dolby, Digital Dolby או AAC-HE

# AD:

שירות תיאור מושמע זמין

● פונקציה זו מסייעת לצופים כבדי ראייה על ידי הוספת רצועת אודיו נוספת המתארת את האירועים המתרחשים במסך.

[צפייה](#page-15-2) > [לקבלת](#page-42-1) איכות אודיו הטובה ביותר > [תיאור](#page-135-1) שמע $\leq$ 

: 3

שירות כתוביות זמין

:  $\boxed{\text{I/T}}$ 

ריבוי תמונות או מקורות אודיו זמין

 $\overline{\mathbb{R}}$ 

שירות טלטקסט זמין

 $\nabla \mathbf{I} \mathbf{I} \boldsymbol{\omega}$ 

מצב אודיו

[צפייה](#page-15-2) > [לקבלת](#page-42-1) איכות אודיו הטובה ביותר > [הגדרות](#page-46-1) [מתקדמות](#page-46-1)  $\leq$ 

 $.90 - 1$ 

משך הזמן הנותר בטיימר עד כיבוי מכשיר טלוויזיה

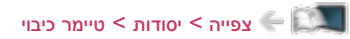

● כדי לאשר ערוץ מכוונן נוסף

 $\nabla/\Delta$ 

● כדי לצפות בערוץ המוצג בכרזת המידע

**OK** 

● מידע על התוכנית הבאה (טל' דיגיטאלית)

 $\triangleright$ 

● מידע נוסף (טל<sup>י</sup> דיגיטאלית)

**INFO** 

- לחץ שוב כדי להסתיר את כרזת המידע.
	- כדי להסתיר את כרזת המידע

**EXIT** 

● כדי לעדכן את תוכנת טלוויזיה (כאשר יש עדכון זמין)

(אדום) אדום)

● כדי לבחור פריטים לרשימת מועדפים (טל' דיגיטאלית)

 $\Box$  (כחול)

– אם רשימת המועדפים נוצרה ב-ערוך מועדפים.

[צפייה](#page-15-2) > [כיוונון](#page-54-2) ועריכת [ערוצים](#page-54-2) > [ערוך](#page-54-1) [מועדפים](#page-54-1) <mark>בערו</mark>

- כדי לכוונן את משך הצגת כרזת המידע, קבע את הערך בפריט זמן קצוב לתצוגת כרזה.
	- 1( הצג את התפריט בעזרת MENU.
- <span id="page-20-0"></span>בחר הגדרות  $\sim$  הגדרות תצוגה  $^>$  זמן קצוב לתצוגת כרזה בעזרת הלחצנים  $\bigtriangledown/\bigtriangleup$  ולחץ על OK כדי  $(2$ לפתוח.
	- הגדר בעזרת הלחצנים  $\bigtriangledown$  /  $\bigtriangledown$  ולחץ על OK כדי לשמור. (3
	- כדי לשנות את סוג הצבע של התצוגות במסך, קבע את צבע תפריטים.

[מסך](#page-9-2) [הבית](#page-9-2) שלי < [מסך](#page-9-1) [הבית](#page-9-1) שלי < [צבע](#page-12-1) [תפריטים](#page-12-1)

- להצגת כרזת הפתיחה של שירות האינטרנט
	- 1( הצג את התפריט בעזרת MENU.
- ובחר הגדרות > הגדרות תצוגה > Smart Banner בעזרת הלחצנים  $\bigtriangledown$  /  $\bigtriangledown$  ולחץ על OK כדי לפתוח.  $(2$ 
	- בחר פועל / כבוי בעזרת הלחצנים  $\bigtriangledown$  / ולחץ על OK כדי לקבוע. (3

# תפריט אפשרויות

אשר או שנה את הסטטוס הנוכחי.

- .1 הצג את תפריט האפשרויות בעזרת OPTION.
- . בחר אחד מהפריטים הבאים בעזרת הלחצנים  $\bigtriangledown$  /  $\bigtriangleup$  ולחץ על  $^\mathsf{O}\mathsf{K}$  כדי לפתוח.

הגדרות הנחיה קולית / תיאור שמע / מולטי וידיאו / מולטי שמע / AD / שמע כפול / שפת כתוביות / הגדרת תווי טלטקסט / MPX / תיקון עוצמת קול

- פריטי הפונקציה משתנים בהתאם למצב TV.
- . הגדר בעזרת הלחצנים  $\bigtriangledown$  /  $\bigtriangledown$  /  $\bigtriangleup$  ולחץ על OK כדי לשמור.

#### הגדרות הנחיה קולית

הגדרות לצופים כבדי ראייה

[צפייה](#page-15-2) > [לקבלת](#page-42-1) איכות אודיו הטובה ביותר > [הגדרות](#page-134-1) הנחיה קולית  $\leq$ 

#### תיאור שמע

הגדר ל-אוטומטי אם התוכנית כוללת שירות תיאור מושמע, כך תשמע ערוץ אודיו נוסף המתאר את האירועים על המסך (אם זמין).

- בשידור דיגיטלי
- כדי להתאים את עוצמת הקול עבור תיאור מושמע

[צפייה](#page-15-2) < [לקבלת](#page-42-1) איכות אודיו הטובה ביותר < [תיאור](#page-135-1) שמע

# מולטי וידיאו

לבחירה מתוך אוסף של תצוגות וידאו ממוזערות )אם זמין(.

- הגדרה זו אינה נשמרת בזיכרון והיא תוחזר להגדרת ברירת המחדל לאחר היציאה מהתוכנית הנוכחית.
	- בשידור דיגיטלי

# מולטי שמע / AD

לבחירה בין שפות התיאור המושמע של הפסקול )אם זמין(.

- הגדרה זו אינה נשמרת בזיכרון והיא תוחזר להגדרת ברירת המחדל לאחר היציאה מהתוכנית הנוכחית.
	- בשידור דיגיטלי

#### שמע כפול

לבחירה בין סטריאו למונו (אם זמין).

● בשידור דיגיטלי

#### שפת כתוביות

לבחירת שפת הכתוביות (אם זמין).

● בשידור דיגיטלי

# הגדרת תווי טלטקסט

לקביעת סוג הגופן של שפת הטלטקסט.

[צפייה](#page-15-2) < [טלטקסט](#page-51-1) < [הגדרת](#page-53-1) תווי [טלטקסט](#page-53-1)

# MPX

לבחירת מצב ריבוב סאונד )אם זמין(.

[צפייה](#page-15-2) $<$  [לקבלת](#page-42-1) איכות אודיו הטובה ביותר $>$  [הגדרות](#page-46-1) [מתקדמות](#page-46-1)  $\le$ 

● בשידור אנלוגי

# תיקון עוצמת קול

להתאמת עוצמת הקול של כל ערוץ או כל מצב קלט באופן בנפרד.

# <span id="page-22-1"></span>כתובית

- הצג / הסתר כתוביות (אם זמין).
- 1. הצג את תפריט הכתוביות בעזרת STTL/AD<mark>.</mark>
- .. בחר כתובית בעזרת הלחצנים  $\bigtriangledown$  /  $\bigtriangleup$  ולחץ על  $\overline{\circ}$  כדי לפתוח.
- <span id="page-22-0"></span>. בחר אחד מהפריטים הבאים בעזרת הלחצנים  $\bigtriangledown$  /  $\bigtriangleup$  ולחץ על  $\mathsf{OK}$  כדי לפתוח.
	- בשידור דיגיטלי

# סוג כתוביות

# )רגיל / כבדי שמיעה(

בוחר את סוג הכתוביות המועדף.

- כבדי שמיעה מספק אמצעי עזר להבנה והנאה באמצעות כתוביות ערוץ דיגיטלי (תלוי בגורם המשדר).
	- ניתן גם לבחור את סוג הכתוביות המועדף דרך סוג כתוביות, בתפריט Setup (הגדרות).

# שפת כתוביות

לבחירת שפת הכתוביות (אם זמין).

● שפת כתוביות מועדפת בשפה מקבלים עדיפות.

[צפייה](#page-15-2) > [יסודות](#page-15-1) > [שפה](#page-141-1)  $<$  שפה  $\leq$ 

# הוצג לאחרונה

עבור בקלות לערוץ הקודם שצפית בו או למצב הקלט הקודם בעזרת VIEW LAST.

● לחץ לחיצה נוספת כדי לחזור לערוץ או למצב הקלט הנוכחי.

# = הערה =

- ייתכן שמעבר לערוץ אחר לא יהיה זמין, הדבר תלוי בתנאים.
- כדי שערוץ שאתה צופה בו או מצב קלט מסויים ייקלטו בפונקציה זו, עליך לצפות בהם לפחות 10 שניות.

# <span id="page-23-1"></span>טיימר כיבוי

<span id="page-23-0"></span>העבר את טלוויזיה למצב שינה באופן אוטומטי לאחר פרק זמן מוגדר מראש בעזרת TIMER OFF.

● לחץ לחיצות חוזרות עד שיופיע משך הזמן הרצוי.

0 / 15 / 30 / 45 / 60 / 75 / 90 )דקות(

- כדי לבטל, קבע ערך 0 או כבה את טלוויזיה.
- משך הזמן הנותר עד לכיבוי יופיע בכרזת המידע.

[צפייה](#page-15-2) < [יסודות](#page-15-1) < [כרזת](#page-18-1) מידע

- כאשר משך הזמן הנותר עד לכיבוי יהיה פחות מ3- דקות, תצוגת משך הזמן הנותר תהבהב במסך.
	- ניתן לקבוע את משך הזמן גם דרך טיימר כיבוי, בתפריט Timer (טיימר).
		- 1( הצג את התפריט בעזרת MENU.
	- ולחץ על OK כדי לפתוח.  $\bigtriangledown$   $\land$  בחר טיימר $\cdot$  טיימר כיבוי בעזרת הלחצנים  $\bigtriangledown$  ולחץ על  $\Box$
- בחר את משך הזמן הרצוי במרווחים של 15 דקות בעזרת  $\nabla$  /  $\nabla$  ולחץ על OK כדי לקבוע. 3

90 / 75 / 60 / 45 / 30 / 15 / دבוי (דקות)

– כדי לבטל, קבע ערך כבוי או כבה את טלוויזיה.

# פונקציות חיסכון באנרגיה

טלביזיה זה יכולה להיות ידידותית לסביבה באמצעות פונקציות חיסכון באנרגיה.

פונקציה למעבר אוטומטי של טלוויזיה למצב שינה במקרים הבאים:

- Navigation Eco מוגדר אל הגדר כ 'חסכוני'.
	- טיימר כיבוי מופעל.

[צפייה](#page-15-2) < [יסודות](#page-15-1) < [טיימר](#page-23-1) כיבוי

- לא בוצעה שום פעולה במשך 4 שעות כאשר התכונה מצב המתנה אוטומטי במצב פועל.
- לא נקלטו אותות ולא בוצעה שום פעולה במשך 10 דקות כאשר התכונה אין אות כיבוי במצב פועל.

# ■ מצב המתנה אוטומטי

- .1 הצג את התפריט בעזרת MENU.
- . בחר טיימר > מצב המתנה אוטומטי בעזרת הלחצנים  $\bigtriangledown$  /  $\bigtriangledown$  ולחץ על  $\overline{\circ}$  כדי לפתוח.
	- .3 בחר פועל / כבוי בעזרת הלחצנים  $\bigtriangledown$  /  $\bigtriangledown$  ולחץ על  $^\prime$  כדי לקבוע.

מצב המתנה אוטומטי

## $($ פועל / כבוי)

להעברה אוטומטית של טלוויזיה למצב 'שינה' כדי לחסוך בחשמל, לאחר 4 שעות של חוסר פעילות.

- מעבר אוטומטי בין מצבי קלט ביחס למכשירים המחוברים משפיעים על פונקציה זאת ומונה הזמן יתאפס.
	- ההודעה על מעבר למצב 'שינה' תוצג 3 דקות לפני המעבר למצב 'שינה'.

# ■ אין אות - כיבוי

- .1 הצג את התפריט בעזרת MENU.
- <span id="page-24-0"></span>. בחר טיימר > אין אות - כיבוי בעזרת הלחצנים  $\bigtriangledown$  /  $\bigtriangledown$  ולחץ על  $^\mathsf{C}$  כדי לפתוח.
	- . בחר פועל / כבוי בעזרת הלחצנים  $\bigtriangledown$  /  $\bigtriangledown$  ולחץ על  $^\prime$  כדי לקבוע.  $3$

# אין אות - כיבוי

# $\left($ פועל / כבוי)

להעברה אוטומטית של טלוויזיה למצב 'שינה' כדי למנוע צריכת חשמל מיותרת כאשר אין אותות נקלטים ולא בוצעה שום פעולה במשך 10 דקות.

● ההודעה על מעבר למצב 'שינה' תוצג 3 דקות לפני המעבר למצב 'שינה'.

# **Eco Navigation** ■

להעברה אוטומטית של טלוויזיה למצב החיסכון בחשמל המתאים ביותר.

הפריטים הרלוונטיים וההגדרות הנוכחיות שלהם יוצגו במסך. בחר באפשרות הגדר כ 'חסכוני' כדי לקבוע הגדרות חיסכון באנרגיה לכל הפריטים במקביל.

- 1. הצג את התפריט בעזרת MENU<mark>.</mark>
- .. בחר הגדרות  $\sim$  Eco Navigation < בעזרת הלחצנים  $\bigtriangledown$  ולחץ על OK כדי לפתוח.
	- .3 בחר הגדר כ 'חסכוני' בעזרת הלחצנים  $\triangleright/\bigtriangleup$  ולחץ על OK כדי לקבוע.
- מצב המתנה אוטומטי ואין אות כיבוי פעילים כאשר Navigation Eco מוגדר אל הגדר כ 'חסכוני'.

# כוונון השעה

הגדרות לשעת המערכת של טלביזיה זו.

- .1 הצג את התפריט בעזרת MENU.
- . בחר טיימר > הגדרות שעון בעזרת הלחצנים  $\bigtriangledown$  /  $\bigtriangleup$  ולחץ על  $^\mathsf{D}$  כדי לפתוח.
- . בחר אחד מהפריטים הבאים בעזרת הלחצנים  $\nabla$  /  $\nabla$  ולחץ על OK כדי להגדיר.  $3$

מצב / תאריך / שעה / אזור זמן

. הגדר בעזרת הלחצנים  $\bigtriangledown$  /  $\bigtriangledown$  /  $\bigtriangleup$  ולחץ על OK כדי לשמור.

# מצב

# $($ אוטומטי  $/$  ידני $($

לבחירת מצב הגדרת השעון עבור מכשיר טלוויזיה.

● בחר באפשרות אוטומטי כדי לכוון את השעון באופן אוטומטי על פי נתוני השעה מהשידור הדיגיטלי. בחר באפשרות ידני כדי לכוון את השעון באופן ידני.

#### תאריך

לקביעה ידנית של התאריך הנוכחי.

#### שעה

לקביעה ידנית של השעה הנוכחית.

# אזור זמן

להתאמת נתוני השעה לפי אזור זמן.

● נתוני הזמן יתוקנו על פי שעון גריניץ'.

# שפה

באפשרותך לשנות את שפת התצוגה של פריטי תצוגה המופיעים במסך.

- .1 הצג את התפריט בעזרת MENU.
- .. בחר הגדרות > שפה בעזרת הלחצנים  $\bigtriangledown$  /  $\bigtriangleup$  ולחץ על  $^\mathsf{O}\mathrm{K}$  כדי לפתוח.
- <span id="page-25-0"></span>.. בחר אחד מהפריטים הבאים בעזרת הלחצנים  $\bigtriangledown$  /  $\bigtriangledown$  /  $\bigtriangleup$  ולחץ על  $\bigcirc$  כדי לפתוח.

שפת ממשק  $\sqrt{}$  שמע מועדף (שפה)  $\sqrt{}$  שפת כתוביות מועדפת

. הגדר בעזרת הלחצנים  $\bigtriangledown$  /  $\bigtriangledown$  /  $\bigtriangleup$  ולחץ על OK כדי לשמור.

## שפת ממשק

לשינוי שפת התצוגה של פריטי תצוגה המופיעים במסך.

## שמע מועדף (שפה)

לבחירת שפת ברירת המחדל עבור מצב טל<sup>י</sup> דיגיטאלית עם ריבוי סוגי אודיו (תלוי בגורם המשדר).

# שפת כתוביות מועדפת

לבחירת שפת ברירת המחדל עבור כתוביות במצב טל<sup>י</sup> דיגיטאלית (תלוי בגורם המשדר).

● כדי להציג כתוביות

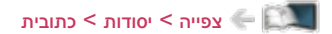

# ציוד חיצוני

# <span id="page-26-2"></span><span id="page-26-1"></span>חיבור חיצוני

<span id="page-26-0"></span>האיורים הבאים מציגים את המלצת החברה לחיבור מכשיר טלוויזיה לפריטי ציוד שונים. אם דרושים לך חיבורים אחרים, עיין בהוראות הספציפיות המצורפות לכל פריט ציוד.

- לחיבור בסיסי
- [צפייה](#page-15-2) < [יסודות](#page-15-1) < [חיבור](#page-15-3) [בסיסי](#page-15-3)
- בעת החיבור, ודא שסוגי השקעים ותקעי הכבלים מתאימים זה לזה.

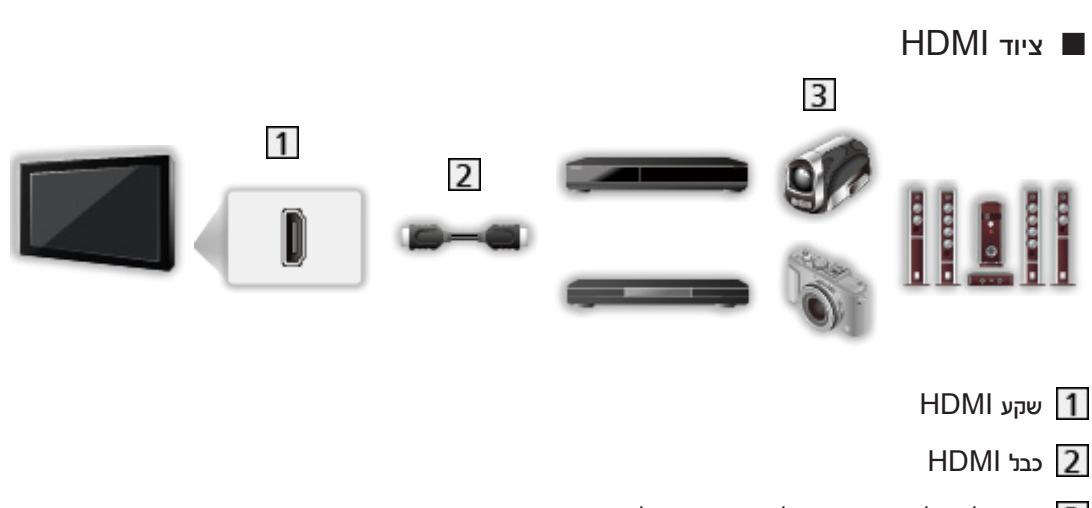

מקליט / נגן / ממיר דיגיטלי / מצלמת וידאו / מגבר עם מערכת רמקולים

# = הערה =

- השתמש בכבל תואם HDMI מלא.
	- לחיבורי Link VIERA

[פונקציות](#page-112-1) > VIERA Link ["](#page-114-1)WIERA Link < [סיכום](#page-114-2) של CHDAVI Control™" VIERA Link

● השתמש בשקע 2HDMI לחיבור מגבר. חיבור זה רלוונטי אם אתה משתמש במגבר עם פונקציית ARC( ערוץ אודיו חוזר(.

■ התקני AV

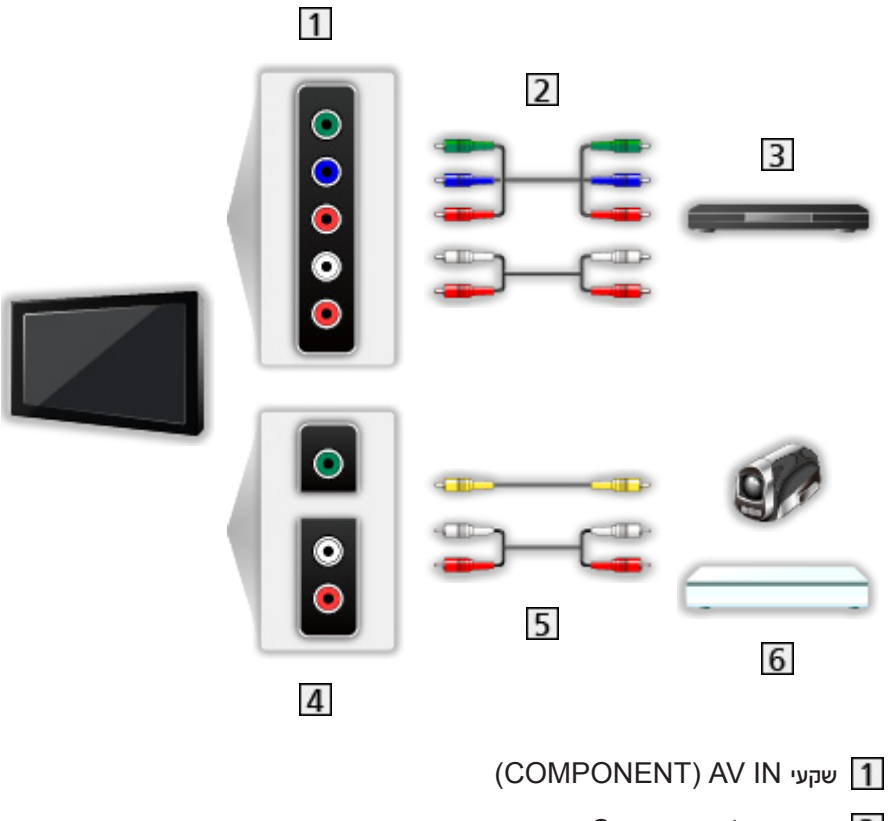

- כבלי וידאו Component
	- נגן DVD
- שקעי IN AV( VIDEO)
- כבלי וידאו Composite
- מצלמת וידאו / ציוד למשחק

 $($ יהתקן נייד, דיסק און קי $($  USB $($ התקן נייד, דיסק און קי $\blacksquare$ 

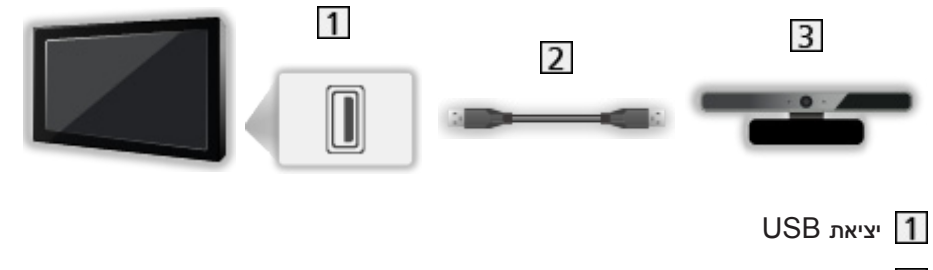

- כבל USB
- מצלמת תקשורת

```
= הערה =
```
- מומלץ לחבר את ההתקן ישירות ליציאת ה-USB של מכשיר טלוויזיה.
	- לחיבור מצלמת התקשורת, השתמש ביציאת 1 USB.
- <span id="page-28-0"></span>● התקני USB מסוימים או רכזות HUB USB אינם מתאימים לשימוש עם מכשיר טלביזיה זה.
	- לא ניתן לחבר לטלביזיה שום התקן באמצעות קורא כרטיסי USB.
	- ייתכן שתוכל למצוא מידע נוסף על ההתקנים באתר האינטרנט הבא. (אנגלית בלבד) http://panasonic.net/viera/support
		- להאזנה דרך רמקולים

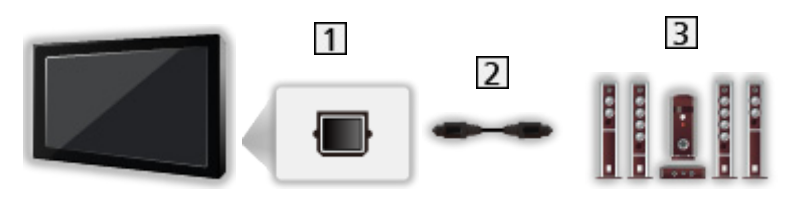

# DIGITAL AUDIO OUT 1

- כבל אופטי לאודיו דיגיטלי
- מגבר עם מערכת רמקולים  $\overline{\mathbf{3}}$
- כדי ליהנות מסאונד רב-ערוצי מפריטי ציוד חיצוניים )כמו למשל ch5.1 Digital Dolby), חבר את הציוד הרלוונטי למגבר. עיין במדריכים המצורפים לפריטי הציוד ולמגבר כדי לברר כיצד לבצע את החיבור.
	- כדי לבחור פלט סאונד, הגדר את רמקול טלוויזיה.

[צפייה](#page-15-2) $<$  [לקבלת](#page-42-1) איכות אודיו הטובה ביותר $>$  [הגדרות](#page-43-1) עוצמת קול $\ll$ 

# צפייה בקלט ממכשיר חיצוני

חבר את פריט הציוד החיצוני )VCR, DVD וכו'( ותוכל לצפות בקלט ממנו.

- .1 הצג את תפריט בחירת מצב הקלט בעזרת AV.
- ב. בחר את מצב הקלט המתאים לציוד המחובר ולחץ על  $\nabla$  ולחץ על  $\overline{\triangledown}$  כדי לצפות. (המצב הנבחר מוצג . בפינה השמאלית העליונה של המסך.)
	- ניתן גם לבחור את הקלט בלחיצה על AV. לחץ לחיצות חוזרות עד לבחירת מצב הקלט הרצוי.
		- כדי לעבור בין COMPONENT ל-VIDEO תחת AV, בעזרת הלחצנים / .
	- ניתן לסמן התווית או לדלג על כל מצב קלט. מצבי קלט מדולגים לא יוצגו כאשר תלחץ על AV. (תוויות קלט<mark>)</mark>
		- ניתן להפעיל ולשלוט בפריטי התוכן או הציוד החיצוני בעזרת השלט רחוק.

[צפייה](#page-15-2) < [ציוד](#page-26-1) [חיצוני](#page-26-1) < [הפעלה](#page-29-1) בעזרת השלט של [טלוויזיה](#page-29-1)

● כדי לחזור למצב TV

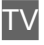

#### = הערה =

- אם בפריט הציוד החיצוני יש פונקציית התאמת יחס תצוגה, בחר ביחס תצוגה .16:9
	- לפרטים, עיין במדריך של פריט הציוד הרלוונטי או ברר אצל המשווק המקומי.

# ■ תוויות קלט

<span id="page-29-0"></span>לפתיחת רשימת תוויות הקלט כדי לבחור את התווית של כל מצב קלט או לדלג מצבי קלט לא מחוברים ולאפשר זיהוי ובחירה נוחים יותר דרך בחירת קלט או כרזת המידע.

[צפייה](#page-15-2) < [יסודות](#page-15-1) < [כרזת](#page-18-1) מידע

.1 הצג את התפריט בעזרת MENU.

- . בחר הגדרות > הגדרות תצוגה > תוויות קלט בעזרת הלחצנים  $\bigtriangledown$  /  $\bigtriangledown$  ולחץ על  $\overline{\circ}$  כדי לפתוח.  $2$ 
	- . קבע את הערך כרצונך בעזרת הלחצנים  $\sqrt{\sqrt{1/\Delta}}$  ולחץ על OK כדי לקבוע.  $3$
- כדי לתת שם בטקסט חופשי לכל מצב קלט, בחר קלט משתמש והזן את התווים הרצויים (10 תווים לכל היותר).
	- כדי לדלג על מצב קלט מסוים, בחר באפשרות ד<mark>לג.</mark>

# הפעלה בעזרת השלט של טלוויזיה

ניתן לבצע פעולות בפריטי התוכן ב-נגן מדיה / שרת המדיה או בפריטי הציוד המחוברים לטלביזיה בעזרת הלחצנים הבאים של השלט רחוק של טלוויזיה.

# <span id="page-29-1"></span>:

הפעלה )VCR / DVD / תוכן וידאו(

# :

עצירת הפעולה הנוכחית

# : [⊯∎

חזרה לאחור, הצגה מהירה של התמונה תוך הרצה לאחור )VCR)

דילוג לרצועה, לכותר או לפרק הקודמים )DVD / תוכן וידאו(

# <u>: सि</u>

חזרה לאחור, הצגה מהירה של התמונה תוך הרצה לאחור )VCR)

חיפוש לאחור )DVD / תוכן וידאו(

# : **[ H**

הרצה קדימה, הצגה מהירה של התמונה תוך הרצה קדימה )VCR)

דילוג לרצועה, לכותר או לפרק הבאים )DVD / תוכן וידאו(

# :

הרצה קדימה, הצגה מהירה של התמונה תוך הרצה קדימה )VCR)

חיפוש קדימה )DVD / תוכן וידאו(

:

השהה / חידוש הפעלה

לחץ לחיצה ארוכה כדי להפעיל במהירות נמוכה )DVD)

:

התחל הקלטה )מקליט DVD / VCR)

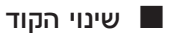

<span id="page-30-0"></span>לכל מוצר של Panasonic קוד שלט רחוק משלו. שנה את הקוד בהתאם למוצר שברצונך להפעיל עם השלט.

.1 לחץ לחיצה ארוכה על מתג הפעלה / כיבוי של מצב המתנה במהלך הפעולות הבאות.

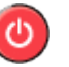

.<br>2. הזן את הקוד המתאים באופן הבא, בעזרת <mark>לחצני הספרות</mark>.

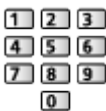

● הקודים לכל מוצר ותכונה

:70 מקליט DVD, נגן DVD, נגן דיסקים ray-Blu

:71 נגני הקולנוע הביתי, קולנוע ביתי ray-Blu

**VCR:72** 

73 (ברירת המחדל):

לשימוש עם נגן מדיה, תכונות DLNA או Link VIERA

. לחץ על  $\Box$  כדי לשנות.

= הערה =

- ודא שהשלט פועל כהלכה לאחר שינוי הקוד.
- בעת החלפת סוללות, ייתכן שהקוד יתאפס.
- ייתכן שחלק מהפעולות לא יהיו זמינות, הדבר תלוי במכשיר.

# תכונות HDMI

HDMI( ממשק מולטימדיה ברזולוציה גבוהה( הוא ממשק ה-AV הדיגיטלי המלא הראשון לשימוש צרכני התואם את תקן הווידאו ללא דחיסה.

בעזרת HDMI תוכל ליהנות מתמונות דיגיטליות ברזולוציה גבוהה ומסאונד איכותי על ידי חיבור טלוויזיה למכשירים שונים.

ניתן לחבר מכשירים תואמי HDMI עם שקע HDMI או שקע ליציאת DVI, כמו נגני DVD, ממירים דיגיטליים או התקני משחק אל שקע ה-HDMI בעזרת כבל תואם HDMI מלא.

[צפייה](#page-15-2)  $>$  [ציוד](#page-26-1) [חיצוני](#page-26-2)  $>$  [חיבור](#page-26-2) חיצוני $\blacktriangleright$ 

: הלוגו של HDMI מוצג על מכשירים תואמי HDMI.

# ■ תכונות HDMI קיימות

● אותות אודיו נכנסים:

PCM ליניארי של 2 ערוצים )תדירויות דגימה - kHz ,48 kHz ,44.1 kHz 32)

● אותות וידאו נכנסים:

בהתאמה להגדרת הפלט של המכשיר הדיגיטלי.

[צפייה](#page-15-2) < [ציוד](#page-26-1) [חיצוני](#page-26-1) < [אותות](#page-32-1) קלט [אפשריים](#page-32-1)

(HDAVI Control 5) VIERA Link  $\cdot$ 

[פונקציות](#page-112-1) < [Link VIERA](#page-114-1)™" [Control HDAVI](#page-114-1) > ["](#page-114-1)[סיכום](#page-114-2) של [Link VIERA](#page-114-2)

- סוג התוכן
- ערוץ אודיו חוזר
- ערוץ אודיו חוזר )ARC )הוא פונקציה לשליחת אותות סאונד דיגיטלי באמצעות כבל HDMI.
	- שקע 2HDMI

# ■ חיבור DVI

אם במכשיר החיצוני יש רק יציאת DVI, חבר אותה אל שקע ה-HDMI באמצעות כבל עם מתאם DVI ל-HDMI. בעת השימוש בכבל עם מתאם DVI ל-HDMI, חבר את כבל האודיו אל שקע כניסת האודיו )השתמש בשקעי האודיו  $I$ (AV IN

● תוכל לרכוש כבל עם מתאם HDMI בחנויות ציוד דיגיטלי מקומיות.

# = הערה =

● ניתן לקבוע הגדרות אודיו דרך מחבר HDMI בתפריט Sound( סאונד(.

[צפייה](#page-15-2) $<$  [לקבלת](#page-42-1) איכות אודיו הטובה ביותר $<$  [הגדרות](#page-46-1) [מתקדמות](#page-46-1)  $\leq$ 

- אם למכשיר המחובר יש פונקציה להתאמת יחס תצוגה, בחר ביחס תצוגה "16:9".
	- מחברי ה-HDMI האלה הם מסוג "A Type".
- מחברי HDMI אלה תואמים את תקן HDCP להגנה על זכויות יוצרים בתוכן דיגיטלי בפס רחב.
- ניתן לחבר מכשירים שאין להם שקע פלט דיגיטלי אל שקע ה-Component או הווידאו כדי לקלוט אותות שידור אנלוגיים.
	- מכשיר טלביזיה זה כולל טכנולוגיית ™HDMI.

# HDMI,COMPONENT ■

<span id="page-32-0"></span>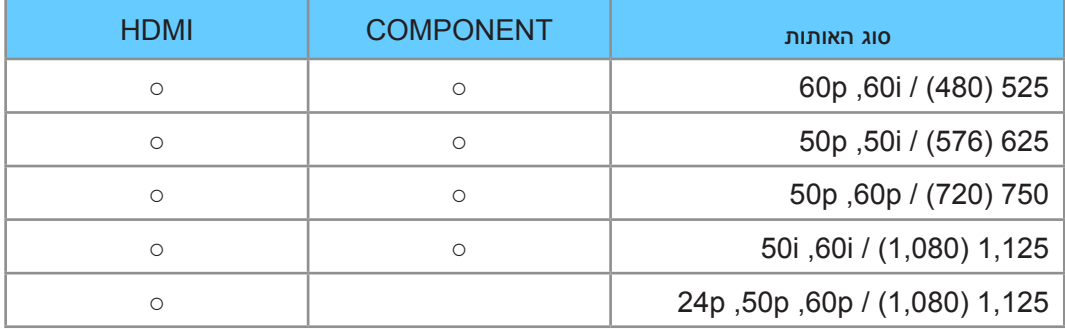

○: אות קלט אפשרי

<span id="page-32-1"></span>= הערה =

- בקליטה של אותות מסוגים אחרים, ייתכן שהתמונה לא תוצג כהלכה.
- האותות שבטבלה עוברים הסבת פורמט כדי להתאים אותם לצפייה מיטבית בהתקן התצוגה שברשותך.

# לקבלת איכות תמונה מרבית

# מצב צפייה

- .1 הצג את התפריט בעזרת MENU.
- <span id="page-33-0"></span>. בחר בקרת תמונה $\sim$  מצב צפייה בעזרת הלחצנים  $\bigtriangledown$   $\bigtriangledown$  ולחץ על OK כדי לפתוח.
	- . בחר את המצב הרצוי בעזרת הלחצנים  $\nabla$  /  $\square$  ולחץ על  $^\mathsf{D}$  כדי לקבוע.  $3$

# מצב צפייה

# )דינאמי / רגיל / קולנוע / Cinema True / התאמה אישית(

לבחירת מצב התמונה המועדף עליך - עבור בין כל אחד ממצבי הקלט.

### דינאמי:

לשיפור הניגודיות וחדות התמונה בעת צפייה במסך בחדר עם תאורה חזקה.

# רגיל:

לשימוש רגיל וצפייה בתנאי תאורה רגילים.

# קולנוע:

לשיפור ביצועי הניגודיות ועיבוד השחור והצבעים בעת צפייה בסרטים בחדר מוחשך.

# : True Cinema

להפקה מדויקת של איכות התמונה המקורית ללא כל שינוי.

# התאמה אישית:

להתאמה ידנית של כל פריט בתפריט כך שיתאים לאיכות התמונה המועדפת עליך.

בכל אחד ממצבי הצפייה, ניתן להתאים ולשמור את ההגדרות הרצויות לפריטים הבאים: תאורה אחורית, ניגודיות, בהירות, צבע, גוון, חדות, טמפרטורת צבע, צבע חי, בקרת אור אחורי מסתגל, חיישן תאורה סביבתית, הפחתת רעשים ו-הפחתת רעש MPEG.

תחת קולנוע, Cinema True או התאמה אישית, ניתן לבצע שינויים נוספים ב-הגדרות מתקדמות. ניתן לשמור את ההגדרות עבור כל מצב קלט תחת Cinema True או התאמה אישית.

# חיישן תאורה סביבתית

- .1 הצג את התפריט בעזרת MENU.
- <span id="page-34-0"></span>. בחר בקרת תמונה > חיישן תאורה סביבתית בעזרת הלחצנים  $\bigtriangledown$   $\bigtriangledown$  ולחץ על  $\bigcirc$  כדי לפתוח.
	- . בחר פועל / כבוי בעזרת הלחצנים  $\bigtriangledown$  / ולחץ על OK כדי לקבוע.  $3$

# חיישן תאורה סביבתית

# $($ פועל / כבוי)

● הפונקציה Control Brightness Automatic

זוהי פונקציה לבקרת בהירות אוטומטית המתאימה אוטומטית את הגדרות התמונה בהתאם לתנאי התאורה בסביבת הצפייה.

# יחס תצוגה

שנה את יחס התצוגה (גודל התמונה) בעזרת ASPECT<mark>.</mark>

# ■ כדי לשנות ידנית את יחס התצוגה

- .1 הצג את בחירת יחס גובה-רוחב בעזרת ASPECT.
- . בחר את המצב הרצוי בעזרת הלחצנים  $\bigtriangledown$  /  $\bigtriangleup$  ולחץ על  $\bigcirc$ OK כדי לקבוע.
	- ניתן לשנות את המצב גם בלחיצה על ASPECT.

)לחץ לחיצות חוזרות עד שתגיע למצב הרצוי.(

# :16:9

להצגה ישירה של התמונה ביחס תצוגה של 16:9 ללא עיוותים )תצוגה אנאמורפית(.

# :14:9

להצגת התמונה ביחס התצוגה הרגיל של 14:9 ללא עיוותים.

# רק:

להצגת התמונה ביחס תצוגה של 4:3 במסך מלא. תופעת המתיחה ניכרת רק בשוליים השמאליים והימניים של התמונה.

# :4:3

להצגת התמונה ביחס התצוגה הרגיל של 4:3 ללא עיוותים.

# Zoom:

להצגת תמונת 'לטרבוקס' (במרכז המסך עם פס שחור עליון ותחתון) ביחס תצוגה של 16:9 או תמונת 4:3 ללא עיוות.

# 4:3 מלא:

להצגת תמונת 4:3 עם הגדלה אופקית להתאמה למסך.

● לאותות שידור HD( רזולוציה גבוהה(

# רק Sidecut:

<span id="page-35-0"></span>להצגת תמונת 'לטרבוקס' (אנאמורפית) ביחס תצוגה של 16:9 במסך מלא. תופעת המתיחה ניכרת רק בשוליים השמאליים והימניים של התמונה.

● לאותות שידור HD( רזולוציה גבוהה(

# שינוי גודל תצוגת Sidecut:

להצגת תמונת 'לטרבוקס' (אנאמורפית) ביחס תצוגה של 16:9 במסך מלא ללא עיוותים.

● לאותות שידור HD( רזולוציה גבוהה(

# = הערה =

- הצג את התמונה (טלביזיה, קלט ממכשיר חיצוני וכו') במסך מלא כדי להשתמש באופן מלא בפונקציה זאת.
- ניתן לשמור בנפרד הגדרות יחס תצוגה עבור אותות SD( רזולוציה רגילה( ואותות HD( רזולוציה גבוהה(.
	- לא ניתן לשנות את יחס התצוגה בשירותי טלטקסט.

# הגדרות בסיסיות

- .1 הצג את התפריט בעזרת MENU.
- . בחר בקרת תמונה בעזרת הלחצנים  $\bigtriangledown$  /  $\bigtriangleup$  ולחץ על  $\mathsf{OK}$  כדי לפתוח.  $2$
- . בחר אחד מהפריטים הבאים בעזרת הלחצנים  $\nabla$  /  $\nabla$  ולחץ על OK כדי לפתוח.

תאורה אחורית / ניגודיות / בהירות / צבע / גוון / חדות / טמפרטורת צבע / צבע חי / בקרת אור אחורי מסתגל

. הגדר בעזרת הלחצנים  $\sqrt{\sqrt{}/\sqrt{}}$  / הגדר בעזרת הלחצנים .4

# תאורה אחורית, ניגודיות, בהירות, צבע, גוון, חדות

להתאמת הרמות באפשרויות אלה על פי העדפותיך האישיות.

#### טמפרטורת צבע

# )קריר2 / קריר1 / רגיל / חמים1 / חמים2(

מגדיר את גוון הצבע הכללי של התמונה )כחול יותר - אדום יותר(.

צבע חי

# $($ פועל / כבוי)

להתאמה אוטומטית של הצבעים למצב בהיר.

#### בקרת אור אחורי מסתגל

לשליטה אוטומטית ברמת תאורת הרקע בהתאם לתמונות.
## הגדרות להפחתת רעש

- .1 הצג את התפריט בעזרת MENU.
- רדי <mark>OK בעזרת הלחצנים  $\bigtriangledown$  ולחץ על OK בחר בקרת תמונה > הפחתת רעשים / הפחתת רעש</mark> השחתת העשים  $\bigtriangledown$  בדי . לפתוח.
	- ... הגדר בעזרת הלחצנים  $\bigtriangledown$  /  $\bigtriangleup$  ולחץ על  $\mathsf{OK}$  כדי לשמור.  $3$

#### הפחתת רעשים

)אוטומטי / מקסימום / בינוני / מינימום / כבוי(

להפחתת 'רעשי תמונה' לא רצויים.

לא אפשרי כאשר Direct Direct במצב פועל <mark>1</mark>080p Pixel <mark>P</mark>

#### הפחתת רעש MPEG

)אוטומטי / מקסימום / בינוני / מינימום / כבוי(

לצמצום ההבהוב בשוליים של עצמים קמורים בתמונה ולחסימת רעשים.

י לא אפשרי כאשר Direct Direct במצב פועל <mark>1</mark>080p Pixel <mark>D</mark>irect

## הגדרות מתקדמות

ניתן להתאים ולקבוע הגדרות תמונה מפורטות כאשר הערך בהגדרה מצב צפייה הוא קולנוע, Cinema True או התאמה אישית. ניתן לשמור את ההגדרות עבור כל מצב קלט תחת Cinema True או התאמה אישית.

[צפייה](#page-33-0) $<$  [לקבלת](#page-33-1) איכות תמונה מרבית  $<$  [מצב](#page-33-0) צפייה  $\ll$ 

- .1 בחר את מצב הקלט בעזרת AV או TV.
	- .2 הצג את התפריט בעזרת MENU.
- . בחר בקרת תמונה $\sim$  מצב צפייה בעזרת הלחצנים  $\bigtriangledown$   $\bigtriangledown$  ולחץ על  $\bigcirc$  כדי לפתוח.
	- . בחר את המצב הרצוי בעזרת הלחצנים  $\bigtriangledown$  /  $\bigtriangledown$  ולחץ על OK כדי לקבוע.

קולנוע / Cinema True / התאמה אישית

## ■ התאמת הגדרות התמונה המפורטות

- .1 הצג את התפריט בעזרת MENU.
- . בחר בקרת תמונה > הגדרות מתקדמות בעזרת הלחצנים  $\bigtriangledown$   $\bigtriangledown$  ולחץ על OK כדי לפתוח.
	- . בחר אחד מהפריטים הבאים בעזרת הלחצנים  $\bigtriangledown$   $\bigtriangledown$  ולחץ על  $\bigcirc$  כדי לפתוח.

בקרת ניגודיות / איזון לבן / ניהול צבע / Gamma / Defaults to Reset

. הגדר בעזרת הלחצנים  $\sqrt{\nabla}$  /  $\sqrt{\nabla}$  ולחץ על OK כדי לשמור.

#### בקרת ניגודיות

(אוטומטי / התאמה אישית / כבוי)

התאמה אוטומטית של הגדרות ניגודיות מפורטות. בחר התאמה אישית כדי להגדיר את הגדרת בקרת ניגודיות באופן ידני.

#### הגדרת בקרת ניגודיות

#### בקרת גאמה מסתגלת:

להתאמת עקומת הגאמה כדי להגיע לבהירות תמונה גבוהה יותר.

#### מרחיב שחור:

להתאמה הדרגתית של גוני השחור.

#### נקה אפקט לבן:

להבהרה ו'ניקוי' האזור הלבן.

## : Reset to Defaults

איפוס פריטים ב-הגדרת בקרת ניגודיות.

■ איזון לבן

## B-Gain / G-Gain / R-Gain

להתאמת האיזון הלבן של אזורים בגוני אדום / ירוק / כחול עזים.

## B-Cutoff / G-Cutoff / R-Cutoff

להתאמת האיזון הלבן של אזורים בגוני אדום / ירוק / כחול כהים.

#### התאמה מפורטת

להתאמה מפורטת יותר של פריטי איזון לבן.

#### רמת אות קלט:

להתאמת רמת אותות הקלט.

## B-Gain / G-Gain / R-Gain

להתאמה מפורטת של האיזון הלבן באזורים בגוני אדום / ירוק / כחול עזים.

אפס לברירות המחדל:

איפוס פריטים ב-התאמה מפורטת.

## **Reset to Defaults**

איפוס איזון לבן לערכי ברירת המחדל.

## R-Luminance / R-Saturation / R-Hue

להתאמת גוונים / הרוויה / בהיקות באזורים אדומים בתמונה.

## G-Luminance / G-Saturation / G-Hue

להתאמת גוונים / הרוויה / בהיקות באזורים ירוקים בתמונה.

## B-Luminance / B-Saturation / B-Hue

להתאמת גוונים / הרוויה / בהיקות באזורים כחולים בתמונה.

#### אפס לברירות המחדל

איפוס ניהול צבע לערכי ברירת המחדל.

## Gamma ■

## Gamma

להפעלת עקומת הגאמה.

● שים לב, שהערכים המספריים מנחים אותך כיצד לבצע את ההתאמה.

## התאמה מפורטת

להתאמה מפורטת יותר של פריטי Gamma.

רמת אות קלט:

להתאמת רמת אותות הקלט.

#### הגברה:

להתאמת שבח גאמה עבור רמת האותות שנבחרה.

#### אפס לברירות המחדל:

איפוס פריטים ב-התאמה מפורטת.

#### אפס לברירות המחדל

איפוס Gamma לערכי ברירת המחדל.

## ■ אפס להגדרות ברירת המחדל

#### אפס להגדרות ברירת המחדל

איפוס הגדרות מתקדמות לערכי ברירת המחדל.

## הגדרות

- .1 הצג את התפריט בעזרת MENU.
- . בחר בקרת תמונה > הגדרות בעזרת הלחצנים  $\bigtriangledown$   $\bigtriangledown$  ולחץ על  $^\mathsf{C}$  כדי לפתוח.  $2$
- . בחר אחד מהפריטים הבאים בעזרת הלחצנים  $\bigtriangledown$  /  $\bigtriangleup$  ולחץ על  $^\mathsf{D}$  כדי לפתוח.

 $\,$ / AV מצב מקצב סרט / HDMI RGB וווח / HDMI p1080p Pixel Direct / מצב מקצב סרט 3D-COMB

. הגדר בעזרת הלחצנים  $\bigtriangledown$  /  $\bigtriangledown$  ולחץ על  $\bigcirc$ OK כדי לשמור.

#### מצב מקצב סרט

 $($ פועל / כבוי)

לשיפור הרזולוציה האנכית של התמונה בסרטים.

● פונקציה זו זמינה לאותות משולבים (למעט בשירותי רשת).

## 1080p Pixel Direct

 $($ פועל / כבוי)

להפקת איכות התמונה המקורית עבור אותות קלט של p1080( HDMI).

סוג תוכן HDMI

```
(גרפיקה / תמונות / אוטומטי / כבוי)
```
להתאמת הגדרות התמונה של כל קלט HDMI בהתאם לסוג התוכן שנבחר.

אוטומטי:

להתאמה אוטומטית של הגדרות התמונה בהתאם לתוכן ה-HDMI הנקלט, כאשר המכשיר המחובר תומך בתוכן מסוג HDMI.

- כדי לקבוע את הזמינות של כל סוג תוכן להפעלה במצב Auto( אוטו'(, בחר באפשרות הגדרת פירוט אוטומטי.
	- לקלט HDMI

## טווח RGB HDMI

## $($ אוטו<sup>י</sup> / מלא / רגיל)

להתאמת רמת השחור בתמונות עבור כל קלט HDMI.

- שרמת השחור אינה מתאימה, בחר באפשרות מ<mark>לא.</mark>  $\bullet$ 
	- לקלט HDMI

מערכת צבעי AV

## )אוטומטי / PAL / SECAM / NTSC.M / NTSC)

לבחירת מערכת צבע אופציונלית בהתאם לאותות הווידאו.

● למצב קלט AV

## 3D-COMB

## $($ פועל / כבוי)

להגברת הבהירות של תמונות סטילס או תמונות בתנועה איטית.

- לעתים, בעת הצגת תמונות סטילס או תמונות בתנועה איטית, עשויות להופיע עליהן תבניות צבע. כדי להציג בצבעים חדים ומדויקים יותר, העבר למצב פועל.
	- לקליטת אותות PAL / NTSC במצב TV דרך חיבור Composite

## הגדרות מסך

- 1. הצג את התפריט בעזרת MENU<mark>.</mark>
- . בחר בקרת תמונה > הגדרות מסך בעזרת הלחצנים  $\bigtriangledown$  /  $\bigtriangledown$  ולחץ על  $^\mathsf{C}$  כדי לפתוח.
	- .. בחר אחד מהפריטים הבאים בעזרת הלחצנים  $\bigtriangledown$  /  $\bigtriangledown$  ולחץ על  $^\mathrm{o}$  כדי לפתוח.

16:9 Overscan / Size-H / התאמות שינוי גודל תצוגה / תצוגת מסך

. הגדר בעזרת הלחצנים  $\bigtriangledown$  /  $\bigtriangleup$  ולחץ על OK כדי לשמור.

## Overscan 16:9

### $($ פועל / כבוי)

לבחירת האזור במסך שבו תוצג התמונה ביחס ממדים של .16:9

פועל:

להגדלת התמונה כדי להסתיר את שוליה.

כבוי:

להצגת התמונה בגודלה המקורי.

- העבר למצב פועל אם נוצר <sup>י</sup>רעש<sup>י</sup> בשולי המסך.
- י ניתן לשמור את ההגדרות בפונקציה זו באופן נפרד עבור אותות SD (רזולוציה רגילה) ואותות HD (רזולוציה  $\,$ גבוהה(.
	- לא אפשרי במצב שירותי רשת

## H-Size

## (H-Size2 / H-Size1)

למעבר בין מצבי 'טווח תצוגה אופקי' כדי לצמצם את כמות ה'רעש' בשוליים הימניים והשמאליים של התמונה.

● למצב TV, קלט מסוג AV ו-HDMI

#### התאמות שינוי גודל תצוגה

להתאמת המיקום האנכי והגודל כאשר יחס הממדים הוא רק, רק Sidecut, Zoom או שינוי גודל תצוגת Sidecut.

#### תצוגת מסך

## $($ פועל / כבוי)

בחירה באפשרות כבוי תגרום לכיבוי המסך.

- פונקציה זאת מסייעת לחסוך בצריכת חשמל בעת האזנה לסאונד בלבד, מבלי לצפות במסך טלוויזיה.
	- כדי להפעיל את המסך, לחץ על כל לחצן-שהוא )מלבד מתג הפעלה / כיבוי של מצב המתנה(.

## העתקת הגדרות

להעתקת הגדרות התמונה של Cinema True או התאמה אישית להגדרות של מצב קלט או מצב צפייה אחר.

- .1 הצג את התפריט בעזרת MENU.
- $\overline{\nabla}$ ולחץ על  $\overline{\nabla}$  ולחץ על OK בחרבקרת תמונה  $\sim$  העתקת הגדרות  $\sim$  מצב צפייה ביעד  $l$  יעד העתקה בעזרת הלחצנים. כדי לפתוח.
	- . בחר את יעד ההעתקה בעזרת הלחצנים  $\bigtriangledown$  / ולחץ על  $\mathsf{OK}$  כדי לקבוע.  $3$
	- $\overline{\rm O}$ בחר התחל העתקה בעזרת הלחצנים  $\overline{\triangle}$   $/\overline{\triangle}$  ולחץ על  $\overline{\rm O}$  כדי להעתיק.  $4$
	- נדי לקבוע.  $\mathsf{OK}$  עם הצגת מסך האישור, בחר כן בעזרת הלחצנים  $\mathsf{N} \setminus \mathsf{S}$  ולחץ על .5
		- = הערה =
		- הפריטים הגדרות ו-הגדרות מסך לא יועתקו.

## לקבלת איכות אודיו הטובה ביותר

## מצב סאונד

- .1 הצג את התפריט בעזרת MENU.
- . בחר צלילים > מצב בעזרת הלחצנים  $\bigtriangledown$   $\bigtriangledown$  ולחץ על  $\bigcirc$  כדי לפתוח.  $2$
- . בחר את המצב הרצוי בעזרת הלחצנים  $\nabla$  /  $\bigtriangleup$  ולחץ על  $\overline{\mathrm{O}}$  כדי לקבוע.  $3$

#### <span id="page-42-1"></span>מצב

## )רגיל / מוסיקה / דיבור / משתמש(

לבחירת מצב הסאונד המועדף עליך עבור כל מצב קלט.

#### רגיל:

ליצירת איכות הסאונד המתאימה למצבים מכל הסוגים.

#### מוסיקה:

לשיפור איכות הסאונד בצפייה בקטעי וידאו מוסיקליים וכו'.

#### דיבור:

לשיפור איכות הסאונד לצפייה בחדשות, סרטי/סדרות דרמה וכו'.

## משתמש:

להתאמה ידנית של הצלילים בעזרת האיקוולייזר כדי לקבל את איכות הסאונד המועדפת עליך.

- בכל מצב, ניתן להתאים ולשמור את ההגדרות של בס, טרבל ו-צליל היקפי.
- במצב User (משתמש), אקולייזר יהיה זמין בתפריט Sound (סאונד) במקום בס ו-טרבל. בחר אקולייזר והתאם את התדר.

[צפייה](#page-15-0) < [לקבלת](#page-42-1) איכות אודיו הטובה ביותר < [הגדרות](#page-42-0) [בסיסיות](#page-42-0)

● פונקציה זאת פועלת רק ביחס לסאונד המגיע דרך רמקולי טלוויזיה.

## הגדרות בסיסיות

- .1 הצג את התפריט בעזרת MENU.
- .. בחר צלילים בעזרת הלחצנים  $\bigtriangledown$  /  $\bigtriangledown$  ולחץ על  $\bigcirc$  כדי לפתוח.
- . בחר אחד מהפריטים הבאים בעזרת הלחצנים  $\bigtriangledown$  ולחץ על OK כדי לפתוח.  $3$

## בס / טרבל / אקולייזר / איזון / צליל היקפי

. הגדר בעזרת הלחצנים  $\bigtriangledown$  /  $\bigtriangledown$  /  $\bigtriangleup$  ולחץ על OK כדי לשמור.

## <span id="page-42-0"></span>בס

להתאמת הרמה כדי להדגיש או להקטין את ההדגשה של פלט סאונד נמוך ועמוק יותר.

#### טרבל

להתאמת הרמה כדי להדגיש או להקטין את ההדגשה של פלט סאונד חד וגבוה יותר.

#### אקולייזר

להתאמת התדר לאיכות הסאונד המועדפת עליך.

- פונקציה זאת זמינה כאשר <mark>מצב במצב משתמש.</mark>
- $\cdot\nabla$   $\Delta$  לבחירת התדר ושינוי רמת התדר בעזרת הלחצנים  $\blacktriangle$
- כדי לשפר את צליל הבאס, הגבר את הרמה של התדרים הנמוכים. כדי לשפר את צליל הטרבל, הגבר את הרמה של התדרים הגבוהים.
- כדי לאפס את הרמה של כל תדר ולהחזירה לערכי ברירת המחדל, בחר אפס לברירות מחדל בעזרת הלחצנים /  $\infty$ ולחץ על  $\triangleright$ 
	- פונקציה זאת פועלת רק ביחס לסאונד המגיע דרך רמקולי טלוויזיה.

#### איזון

להתאמת עוצמת הקול ברמקול הימני והשמאלי.

## צליל היקפי

 $($ פועל / כבוי)

לשיפור דינמי של 'רוחב' הסאונד כדי לייצר אפקט מרחבי משופר.

● פונקציה זאת פועלת רק ביחס לסאונד המגיע דרך רמקולי טלוויזיה.

## הגדרות עוצמת קול

- .1 הצג את התפריט בעזרת MENU.
- . בחר צלילים בעזרת הלחצנים  $\bigtriangledown$  / ולחץ על  $\mathsf{OK}$  כדי לפתוח.
- . בחר אחד מהפריטים הבאים בעזרת הלחצנים  $\nabla$  /  $\nabla$  ולחץ על OK כדי לפתוח.

רמקול טלוויזיה / בקרת הגברה אוטומטית / תיקון עוצמת קול / מרחק רמקול מהקיר

. הגדר בעזרת הלחצנים  $\bigtriangledown$  /  $\bigtriangledown$  /  $\bigtriangleup$  ולחץ על OK כדי לשמור.

#### רמקול טלוויזיה

 $\left($ פועל / כבוי)

קבע אל כבוי בעת שימוש ברמקולים חיצוניים.

#### בקרת הגברה אוטומטית

## $($ פועל / כבוי)

לוויסות אוטומטי של הבדלי עוצמת קול גדולים בין ערוצים ומקורות קלט.

#### תיקון עוצמת קול

להתאמת עוצמת הקול של כל ערוץ או כל מצב קלט באופן בנפרד.

#### מרחק רמקול מהקיר

## )עד ל 30 ס"מ / יותר מ 30 ס"מ(

לקיזוז של צלילים בתדר נמוך בגלל המרחק שבין הרמקולים לבין הקיר.

- אם המרווח בין טלוויזיה לבין הקיר הוא עד 30 ס"מ, מומלץ לבחור באפשרות עד ל 30 ס"מ.
- אם המרווח בין טלוויזיה לבין הקיר גדול מ30- ס"מ, מומלץ לבחור באפשרות יותר מ 30 ס"מ.
	- פונקציה זאת פועלת רק ביחס לסאונד המגיע דרך רמקולי טלוויזיה.

## הגדרות הנחיה קולית

- .1 הצג את התפריט בעזרת MENU.
- . בחר צלילים > הגדרות הנחיה קולית בעזרת הלחצנים  $\bigtriangledown$  /  $\bigtriangledown$  ולחץ על  $^\mathsf{C}$  כדי לפתוח.  $2$ 
	- . בחר אחד מהפריטים הבאים בעזרת הלחצנים  $\nabla$  /  $\nabla$  ולחץ על  $\overline{\rm O}$  כדי לפתוח.  $3$

הנחיה קולית / מהירות / עוצמת קול / שפה / רמת משתמש / דפדפן

. הגדר בעזרת הלחצנים  $\sqrt{\sqrt{1}} \bigcirc \bigcirc \bigcirc \bigcirc \bigcirc \bigcirc$  ולחץ על OK כדי לשמור.

## הנחיה קולית

## $($ פועל / כבוי)

העבר למצב פועל כדי להפעיל הנחיות מושמעות של התכונות הבסיסיות (הודעות על המסך וכו<sup>י</sup>) לטובת משתמשים כבדי ראייה.

#### מהירות

 $($ מהר / רגיל / לאט)

לבחירת מהירות ההשמעה של ההנחיות המושמעות.

## עוצמת קול

)מקסימום / בינוני / מינימום(

לבחירת עוצמת הקול של ההנחיות המושמעות.

#### שפה

לשינוי שפת ההנחיות המושמעות.

● ייתכן שהשפה הרצויה אינה זמינה. אם אין תמיכה בשפה הרצויה, בהגדרה שפה ייבחר אוטומטית הערך אנגלית.

#### רמת משתמש

## (מתחיל / מומחה)

לבחירת רמת הפירוט בהנחיות המושמעות.

#### דפדפן

#### $($ פועל / כבוי)

העבר למצב פועל כדי להפעיל הנחיות מושמעות ביחס לתוכן ברשת פונקציית הדפדפן.

#### תיאור שמע

- 1. הצג את התפריט בעזרת STTL/AD<mark>.</mark>
- . בחר תיאור שמע בעזרת הלחצנים  $\bigtriangledown$  ולחץ על OK כדי לפתוח.  $2$
- . בחר אחד מהפריטים הבאים בעזרת הלחצנים  $\bigtriangledown$  /  $\bigtriangleup$  ולחץ על  $\overline{\bigcirc}$  כדי לפתוח.

תיאור שמע / עוצמת קול / רמקולים / מולטי שמע

- . הגדר בעזרת הלחצנים  $\sqrt{}/\sqrt{}$  /  $\sqrt{}$  ולחץ על OK כדי לשמור.
- ניתן גם לבחור פונקציה זו מתוך תיאור שמע בתפריט Sound (סאונד).

## תיאור שמע

## $($ אוטומטי / כבוי $($

הגדרות קריינות לצופים כבדי ראייה

בחר באפשרות אוטומטי כדי להפעיל את פסקול הקריינות כאשר שירות זה זמין בשידור.

- כאשר תיאור מושמע זמין, מופיע בכרזת המידע הסימון AD.
	- בשידור דיגיטלי

#### עוצמת קול

מתאים את עוצמת הקול עבור תיאור מושמע.

● בשידור דיגיטלי

## רמקולים

## $($ שילוב / רגיל)

בחר באפשרות שילוב כדי להפעיל את פסקול הקריינות מרמקולי טלוויזיה.

● בשידור דיגיטלי

## מולטי שמע

לבחירה בין שפות הפסקול האפשריות (אם זמין).

- הגדרה זו אינה נשמרת בזיכרון והיא תוחזר להגדרת ברירת המחדל לאחר היציאה מהתוכנית הנוכחית.
	- עבור טל' דיגיטלית

## הגדרות מתקדמות

- .1 הצג את התפריט בעזרת MENU.
- . בחר צלילים בעזרת הלחצנים  $\bigtriangledown$  /  $\bigtriangleup$  ולחץ על  $\mathsf{OK}$  כדי לפתוח.
- . בחר אחד מהפריטים הבאים בעזרת הלחצנים  $\nabla$  /  $\nabla$  ולחץ על OK כדי לפתוח.

MPX / העדפת שמע / בחירת SPDIF / מחבר HDMI

. הגדר בעזרת הלחצנים  $\bigtriangledown$  /  $\bigtriangleup$  ולחץ על OK כדי לשמור.

## MPX

לבחירת מצב ריבוב סאונד (אם זמין).

#### סטריאו:

השתמש במצב זה כברירת מחדל.

#### מונו:

השתמש במצב זה כאשר לא ניתן לקלוט אותות סטריאו

## $1M2 / M1$

אפשרויות אלה זמינות בעת שידור אותות מונו

● בשידור אנלוגי

בעת קליטה של אותות סטריאו או אותות ממערכת סאונד דו-לשונית, ניתן לבחור מצבי פלט סאונד דרך הפריט MPX בתפריט Sound( סאונד(.

- משמעויות מחווני המצב
- : STEREO( סטריאו(
	- MAIN I: I
	- $SUB II: II$
	- (מונו) MONO:  $\nabla$
- מחוון המצב הזמין לכל סוג של שידור
- NICAM נמצא בשימוש בניו-זילנד, סינגפור, הונג-קונג וכו'
	- $\bm{\nabla}$  / שידור רגיל (אודיו סטנדרטי): ללא מחוון  $\bm{\nabla}$
- $\nabla / I$ : שידור רגיל + NICAM MONO I = שידור רגיל
	- $\nabla / \mathbf{\Phi}$ : NICAM: oטריאו  $-$
- $\nabla / \mathbf{I} / \mathbf{I}$  (SUB II / MAIN I) NICAM and  $\mathbf{I}$  and  $\mathbf{I}$ 
	- $^{\prime}$ וכמניה) נמצא בשימוש באוסטרליה, מאלזיה וכו $\rm{A2}$ 
		- $\bm{\nabla}$  / שידור רגיל (אודיו סטנדרטי): ללא מחוון  $\bm{\nabla}$
	- $\mathbf{I}$ I /  $\mathbf{I}$  )  $\mathbf{I}$  . Th-לשוני או מונו כפול (SUB II / MAIN I)
		- $\nabla / \mathbf{\Phi}$  סטריאו:  $\sim -$

= הערה =

- כאשר אותות הסטריאו חלשים או שתנאי הקליטה אינם מיטביים או שהתרחש מעבר אוטומטי מסטריאו למונו, מומלץ לעבור מ-STEREO( סטריאו( ל-MONO( מונו(.
	- המצב הנבחר לא ישתנה גם כאשר האותות הנקלטים של פריט התוכן משתנים.
- כאשר יש הרעה בתנאי הקליטה, ההאזנה נוחה יותר במעבר למצב MONO( מונו( על ידי לחיצה על לחצן Sound Selection (בחירת סאונד).
- מצב DUAL( כפול( הקרוי גם MONO DUAL( מונו כפול( או BILINGUAL( דו-לשוני( משודר כיום במדינות מסוימות בלבד.

## העדפת שמע

#### )אוטומטי / MPEG)

לבחירת ההגדרה הראשונית עבור רצועות אודיו.

#### אוטומטי:

לבחירה אוטומטית של רצועות האודיו כאשר בתוכנית מסוימת יש יותר משתי רצועות. העדיפות תינתן לפי הסדר הבא: Plus Digital Dolby, AAC-HE, Digital Dolby, MPEG.

## :MPEG

העדיפות תינתן ל-MPEG.

- Plus Digital Dolby ו-Digital Dolby הן שיטות לקידוד אותות דיגיטליים, שפותחו על ידי Dolby Laboratories. מלבד סטריאו (2ch), אותות אודיו מסוג זה יכולים להיות גם רב-ערוציים.
- AAC-HE היא שיטת קידוד תפיסתית המשמשת לדחיסת קובצי אודיו דיגיטליים כדי להגיע ליעילות באחסון ובשידור.
	- MPEG היא שיטה לדחיסת קובצי אודיו היוצרת קבצים קטנים יותר ללא אובדן משמעותי באיכות הצליל.
		- Plus Digital Dolby ו-AAC-HE הן הטכנולוגיות המתאימות לתוכניות HD( ברזולוציה גבוהה(.
			- בשידור דיגיטלי

## בחירת SPDIF

## )אוטומטי / PCM)

לבחירת ההגדרה הראשונית לאותות האודיו היוצאים דרך השקעים OUT AUDIO DIGITAL ו2-HDMI( פונקציית ARC).

● SPDIF הוא תבנית סטנדרטית להעברת קובצי אודיו.

#### אוטומטי:

קובצי Plus Digital Dolby, Digital Dolby ו-AAC-HE רב-ערוצי יושמעו כ-Digital Dolby Bitstream. קובצי MPEG יושמעו כ-PCM. קובצי DTS יושמעו כ-DTS עבור פריטי וידאו ב-נגן מדיה / שירותי רשת.

## PCM:

האותות הדיגיטליים היוצאים קבועים על PCM.

- ARC( ערוץ אודיו חוזר( הוא פונקציה של פלט אודיו דיגיטלי באמצעות כבל HDMI.
	- לתוכן טלביזיה דיגיטלית או וידאו ב-נגן מדיה / שירותי רשת

[נגן](#page-59-0) [מדיה](#page-59-0) $\leq$  [מצב](#page-68-0) Video (וידאו) וידאו ( [הגדרות](#page-71-0) פלט אודיו $\leq$ 

[קישוריות](#page-81-0) > [סרטי](#page-102-0) וידאו > [הגדרות](#page-105-0) פלט אודיו $\sim$ 

## מחבר HDMI

## $($ דיגיטאלי / אנלוגי)

בחירה בהתאם לאותות הקלט.

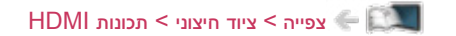

#### דיגיטאלי:

כאשר הסאונד עובר דרך החיבור בכבל HDMI

#### אנלוגי:

כאשר הסאונד לא עובר דרך החיבור בכבל HDMI עם מתאם DVI

● לקלט HDMI

# מדריך טלוויזיה

## שימוש במדריך התוכניות

מדריך טלוויזיה או EPG (מדריך תוכניות אלקטרוני), מציג על המסך את רשימת התוכניות המשודרות כרגע ואת השידורים הצפויים בשבעת הימים הבאים )בהתאם לתחנות/רשויות השידור(.

- <span id="page-49-1"></span><span id="page-49-0"></span>● בשידור דיגיטלי
- .1 בחר מצב טל' דיגיטאלית בעזרת TV.
- אם יש לך בורר אותות RF, הקפד להעביר מצב כאשר אתה עובר בין שידור דיגיטלי לאנלוגי.
	- .2 הצג את מדריך טלוויזיה בעזרת GUIDE.
	- לחץ פעם נוספת כדי לשנות את הפריסה. (לרוחב / לאורך)
	- הצג במצב לרוחב כדי לצפות במקביל במספר ערוצים.
		- הצג במצב לאורך כדי לצפות בערוץ אחד בלבד.

)דוגמה(

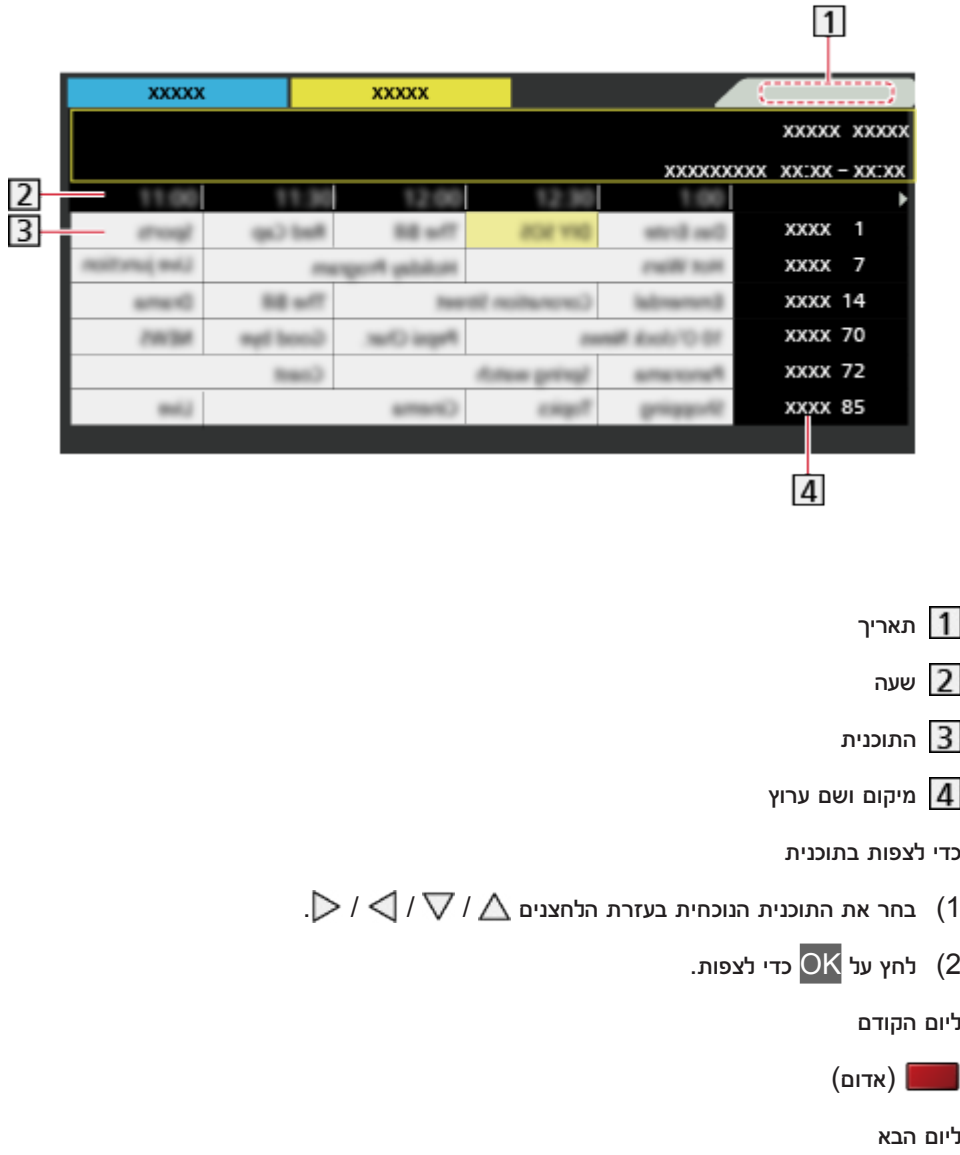

)ירוק(

●

●

●

- להצגת רשימת הערוצים מהסוג שנבחר
- 1) הצג את רשימת הערוצים בעזרת  $\Box$  (צהוב).
- בחר את הסוג הרצוי בעזרת הלחצנים  $\bigtriangledown$  /  $\bigtriangleup$  ולחץ על  $\bigcirc$  כדי לצפות.  $(2$ 
	- להצגת הערוצים ברשימת המועדפים
	- 1) הצג את רשימת המועדפים בעזרת (C וכחול).
- בחר את הפריט המועדף בעזרת הלחצנים  $\bigtriangledown$  /  $\bigtriangleup$  ולחץ על  $\bigcirc$  כדי לצפות.  $(2$ 
	- כדי להוסיף ערוצים לרשימת המועדפים, עבור לפריט ערוך מועדפים.

[צפייה](#page-15-0) < [כיוונון](#page-54-1) ועריכת [ערוצים](#page-54-1) < [ערוך](#page-54-0) [מועדפים](#page-54-0)

- כדי להציג פרטים נוספים על התוכנית
- $1\triangleright$ 1( בחר את התוכנית הרצויה בעזרת הלחצנים  $\bigwedge I\bigtriangledown$ 
	- לח על INFO <mark>כדי לצפות.</mark> (2
	- לחץ פעם נוספת כדי לחזור אל מדריך טלוויזיה.
		- כדי לצאת מ<mark>מדריך טלוויזיה</mark>

**EXIT** 

= הערה =

- בהפעלה ראשונה של מכשיר טלוויזיה או אם המכשיר לא הודלק במשך יותר משבוע, ייתכן שטעינה מלאה של מדריך התוכניות תימשך מספר דקות.
	- פונקציה זאת אינה זמינה במדינות ואזורים מסוימים.

# <span id="page-51-1"></span><span id="page-51-0"></span>טלטקסט

## צפייה בטלטקסט

- .1 עבור לטלטקסט בעזרת TEXT.
- פעולה זו מציגה את דף האינדקס (תכולתו תלויה בגורם המשדר).
- מספר הדף הנוכחי / המשני מוצג בפינה השמאלית העליונה של המסך.
	- פרטי השעה / תאריך מוצגים בפינה הימנית העליונה של המסך  $\bullet$ 
		- שורת הצבעים מוצגת בתחתית המסך.
- . בחר את הדף הרצוי בעזרת <mark>לחצני הספרות</mark>,  $\bigtriangledown$  או  $\Box$   $\Box$   $\Box$  (לחצנים צבעוניים).

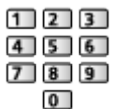

- כדי להתאים את הניגודיות
- 1( לחץ שלוש פעמים על MENU כדי להציג את הפריט ניגודיות.
- התאם את הערך כרצונך בעזרת הלחצנים  $\triangleright/\bigtriangleup$  ולחץ על OK כדי לקבוע.  $(2$ 
	- כדי לצאת מטלטקסט

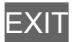

- ביטול הסתרת נתונים
	- .1 לחץ על MENU.
- . בטל הסתרה בעזרת (Aria).
- לחץ פעם נוספת כדי להסתיר מחדש.

■ כדי להציג דף מועדף שנשמר

לחץ על AD/STTL כדי להציג דף מועדף.

- העלה את הדף השמור דרך  $\qquad \qquad \qquad \qquad \qquad \text{(c}$ מצב 'רשימה')
	- הגדרת היצרן (ברירת המחדל) היא "P103".

■ מלא / עליון / תחתון

- .1 לחץ על MENU.
- .<br>2. לחץ על <mark>ישנות את הפריסה.</mark>
- צפייה בטלביזיה ובטלטקסט בשני חלונות במקביל
	- 1. לחץ פעמיים על MENU<mark>.</mark>
- $1\bigtriangledown$ . בפריט תמונה וטקסט, עבור למצב פועל / כבוי בעזרת הלחצנים  $\bigtriangledown$  / .
	- ניתן לבצע פעולות רק במסך הטלטקסט.
- שמירת דפים שאתה מרבה להשתמש בהם בשורת הצבעים (מצב 'רשימה')
	- 1. לחץ על **התוכן היות היות היות היות היות היות היו**ת היוצג.
		- .<br>2. לחץ לחיצה רצופה על OK.
		- צבעו של מספר הדף השמור ישתנה ללבן.
			- כדי לשנות דפים שמורים
	- 1) לחץ על **הרוואר (כדום הרווח)** (לחצנים צבעוניים) כדי לשנות.
		- .<br>2) הזן את מספר הדף החדש בעזרת <mark>לחצני הספרות</mark>.

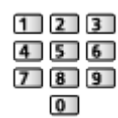

.<br>3) לחץ לחיצה רצופה על OK<mark>.</mark>

■ הצגת דף משני

מספר הדפים המשניים מוצג בחלק העליון של המסך. לחץ על  $\vert \!> \!$  כדי להציג דף משני. (רק במקרים שיש בטלטקסט יותר מדף אחד.(

- מספר הדפים המשניים תלוי בגורם המשדר (עד 79 דפים).
- אם אתה מחפש תוך כדי צפייה בטלביזיה, החיפוש עשוי להימשך מספר דקות.
	- כדי להציג דף משני מסוים
	- $\overline{\phantom{a}}$  $\overline{\phantom{a}}$ לחץ על MENU.
	- 2) לחץ על **10 (כחול)**.
- (3) הזן מספר בן 4 ספרות (לדוגמה, כדי להציג את P6, לחץ על <sup>0</sup>0 | 0 | 6).

## מצב טלטקסט

שירותי טלטקסט הם המידע בכתב שמספק הגורם המשדר.

- המאפיינים של תכונה זו תלויים בגורם המשדר.
	- .1 הצג את התפריט בעזרת MENU.
- . בחר הגדרות > הגדרות תצוגה > טלטקסט בעזרת הלחצנים  $\bigtriangledown$   $\bigtriangledown$  ולחץ על OK כדי לפתוח.  $2$ 
	- .. בחר TOP / רשימה באמצעות  $\nabla$  /  $\square$  ולחץ על OK כדי להגדיר.

## ■ מצב TOP( במקרה של שידור טקסט TOP)

TOP הוא שיפור מסוים של שירות הטלטקסט הרגיל המאפשר חיפוש קל יותר ומדריך אפקטיבי.

- סקירה מהירה של מידע הטלטקסט הזמין
- בחירה קלה לשימוש צעד אחר צעד עבור הנושא הרצוי
	- פרטי מצב הדף בתחתית המסך
		- דף זמין מעלה / מטה

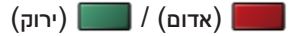

● לבחירה בין גושי נושאים

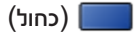

● לבחירת הנושא הבא בתוך גוש הנושאים

 $\boxed{\Box}$  (צהוב)

)לאחר הנושא האחרון, מעבר לגוש הנושאים הבא(.

## האב List (רשימה) **■**

במצב 'רשימה', יופיעו בתחתית המסך ארבעה מספרי דפים בצבעים שונים. ניתן לשנות כל אחד מהמספרים הללו ולשמור אותם בזיכרון טלוויזיה.

[צפייה](#page-51-0) > [טלטקסט](#page-51-1) > צפייה [בטלטקסט](#page-51-0) < צפייה בטלטקסט

## הגדרת תווי טלטקסט

לבחירת סוג הגופן של שפת הטלטקסט.

- .1 הצג את התפריט בעזרת MENU.
- . בחר הגדרות  $\sim$  הגדרות תצוגה $\sim$  הגדרת תווי טלטקסט בעזרת הלחצנים  $\bigvee/\bigtriangleup$  ולחץ על OK כדי לפתוח.
	- .3 בחר את הגופן הרצוי בעזרת הלחצנים  $\bigtriangledown$  /  $\bigtriangleup$  ולחץ על  $\mathsf{OK}$  כדי לקבוע.

## <span id="page-54-1"></span>כיוונון ועריכת ערוצים

## תפריט Settings( הגדרות(

ניתן לכוונן מחדש ערוצים, ליצור רשימות ערוצים מועדפים, לדלג על ערוצים לא רצויים ועוד.

- . בחר טל' דיגיטאלית (שידורים דיגיטליים) או טל' אנלוגית (שידורים אנלוגיים) בעזרת  $\overline{\text{TV}}$ .
- אם יש לך בורר אותות RF, הקפד להעביר מצב כאשר אתה עובר בין שידור דיגיטלי לאנלוגי.
	- .2 הצג את התפריט בעזרת MENU.
	- . בחר הגדרות > תפריט כוונון בעזרת הלחצנים  $\bigtriangledown$  /  $\bigtriangledown$  ולחץ על  $\mathsf{OK}$  כדי לפתוח.  $3$

תפ' כוונון טלוויזיה דיגיטאלית / תפ' כוונון טלוויזיה אנלוגית

- שם התפריט משתנה בהתאם למצב טלוויזיה.
- . בחר את הפונקציה הרצויה בעזרת הלחצנים  $\bigtriangledown$  /  $\bigtriangleup$  ולחץ על  $^\mathsf{D}$  כדי לפתוח.

ערוך מועדפים / רשימת ערוצים / כוונון אוטומטי / כוונון ידני / עדכן רשימת ערוצים / הודעת ערוץ חדש / מצב אות / הוסף אות טלוויזיה

## <span id="page-54-0"></span>ערוך מועדפים

■ יצירת רשימה של ערוצי טלביזיה דיגיטלית מועדפים

באפשרותך ליצור רשימות ערוצים מועדפים של גורמי שידור שונים (עד 4 רשימות: מועדפים 1 עד 4).

רשימות המועדפים זמינות תחת מועדפים בכרזת המידע שבמסך מדריך התוכניות.

[צפייה](#page-15-0) < [יסודות](#page-15-1) < [כרזת](#page-18-0) מידע

[צפייה](#page-15-0) < [מדריך](#page-49-1) [טלוויזיה](#page-49-1) < [שימוש](#page-49-0) במדריך [התוכניות](#page-49-0)

- . בחר ערוך מועדפים בעזרת הלחצנים  $\bigtriangledown$   $\bigtriangledown$  ולחץ על  $\bigcirc$  כדי לפתוח.  $1$
- .  $\Box/\bigtriangleup$  בחר את הערוץ שברצונך לצרף לרשימה מתוך כל ערוצי השידור הדיגיטליים בעזרת הלחצנים  $\Box$ 
	- הסמל <mark>₪ </mark> מציין שהערוץ מוצפן.
	- כדי להציג רשימות מועדפים אחרות

 $\left(\cdot$ ירוק $\right)$ 

- .<br>3. לחץ על OK כדי להוסיפו לרשימת המועדפים.
	- כדי להוסיף את כל הערוצים לרשימה

 $\Box$ (צהוב)

.4 לחץ על RETURN ו-OK כדי לשמור.

#### ■ עריכת רשימת מועדפים

באפשרותך לערוך את רשימת המועדפים כאשר הסמן נמצא על הערוץ בתוך רשימת המועדפים.

- כדי להעביר ערוץ למיקום אחר
- $1\bigtriangledown$  בחר את הערוץ הרצוי בעזרת הלחצנים  $\bigtriangledown$  .
	- 2( לחץ על )ירוק(.
- . בחר את המיקום החדש בעזרת הלחצנים  $\nabla$  /  $\nabla$  או לחצני הספרות.

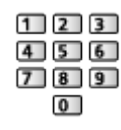

- 4( לחץ על )ירוק( כדי לשמור.
	- כדי למחוק את הערוץ
- $1\bigtriangledown$  בחר את הערוץ הרצוי בעזרת הלחצנים  $\bigtriangledown$  .
	- 2) לחץ על OK כדי למחוק.
- לחץ על )צהוב( כדי למחוק את כל הערוצים.
	- כדי לבחור שם לרשימת מועדפים
		- 1) לחץ על **18 (אדום)**.
- 2) הזן תווים (עד 10 תווים) בעזרת הלחצנים ∆ / √ / √ <mark>\ או</mark> לחצני הספרות <mark>ולחץ על OK</mark> כדי לקבוע.

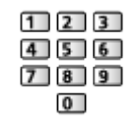

3( לחץ על RETURN כדי לשמור.

= הערה =

- מספרי הערוצים מוגדרים על ידי הגורם המשדר ולא ניתן לשנותם.
	- ניתן לבחור ערוצים מוסתרים אך לא לצפות בהם.

## רשימת ערוצים

דילוג על ערוצים דיגיטליים  $\lambda$  אנלוגיים לא רצויים  $\blacksquare$ 

ניתן להסתיר (לדלג על) ערוצים בלתי רצויים. את הערוצים המוסתרים ניתן להציג רק באמצעות פונקציה זאת.

- .. בחר רשימת ערו<mark>צים בעזרת הלחצנים  $\nabla$  /  $\bigtriangleup$  ולחץ על OK כדי לפתוח.</mark>
	- $1\bigtriangledown$ . בחר את הערוץ הרצוי בעזרת הלחצנים  $2$
- 3. לחץ על OK כדי לבחור באחת מהאפשרויות: גלה / הסתר (דלג). : גלה  $\Box$ : הסתר (דלג) ● כדי לבטל הסתרה של כל הערוצים המוסתרים  $\Box$ (צהוב) עריכת ערוצים דיגיטליים / אנלוגיים  $\blacksquare$ ● כדי להחליף / לשנות מיקום של ערוץ )אם זמין( 1) לחץ על  $\blacksquare$  (ירוק) כדי לערוך. בחר את המיקום החדש בעזרת הלחצנים  $\bigtriangledown$  או לחצני הספרות ולחץ על  $\blacksquare$  (ירוק) כדי לשמור. (2  $123$  $\frac{1}{2}$  5 6  $\overline{0}$ ● כדי לכוונן מחדש כל ערוץ (<mark>כוונון ידני)</mark>  $\boxed{\blacksquare}$  (אדום) [צפייה](#page-15-0) < [כיוונון](#page-54-1) ועריכת [ערוצים](#page-54-1) < [כוונון](#page-57-0) ידני ● כדי לשנות שם של ערוץ (טל<sup>י</sup> אנלוגית) 1) לחץ על **100 (כחול) כדי לערוך.** 2) הזן תווים (עד 5 תווים) בעזרת הלחצנים ∆ / √ / √ <mark>\ או לחצני הספרות</mark> ולחץ על OK כדי לקבוע.  $123$  $150$  $\sqrt{2}$ 3( לחץ על RETURN כדי לשמור.
	- = הערה =
- אם מכשיר (לקלטות) וידאו מחובר לטלביזיה בכבל ה-RF בלבד במצב טל' אנלוגית (שידור אנלוגי), ערוך את הפריט  $\bullet$ VCR.

## כוונון אוטומטי

לכוונון מחדש אוטומטי של הערוצים הנקלטים באזור.

- כל הגדרות הכוונון הקודמות יימחקו.
- החיפוש יתחיל לפי סדר עולה, מהערוצים בעלי המספר הנמוך ועד בעלי המספר הגבוה ביותר.
	- אם הכוונון לא בוצע באופן מושלם, בצע את השינויים באמצעות כוונון ידני.

[צפייה](#page-15-0) < [כיוונון](#page-54-1) ועריכת [ערוצים](#page-54-1) < [כוונון](#page-57-0) ידני

- . בחר כוונון אוטומטי בעזרת הלחצנים  $\bigtriangledown$   $\bigtriangledown$  ולחץ על OK כדי לפתוח.
- 2. מסך האישור יוצג ותוכל ללחוץ על OK כדי להתחיל בפעולת כוונון אוטומטי. (ההגדרות ייקבעו אוטומטית.)
	- עם סיום הפעולה, יוצג הערוץ שבמיקום בעל המספר הנמוך ביותר.
		- הגדרה זו זמינה רק עבור מצב טלוויזיה שנבחר.

■ כוונון אוטומטי בעזרת לחצני מכשיר טלוויזיה

- .1 כדי להציג את התפריט, לחץ לחיצה רצופה על לחצן MENU for HOLD/OK/INPUT למשך 3 שניות.
	- .2 הגדר כוונון אוטומטי בעזרת הלחצנים הבאים בלוח הבקרה.
- הזז את הסמן, או בחר מתוך רשימת האפשרויות, או בחר את פריט התפריט הרצוי (מעלה ומטה בלבד)

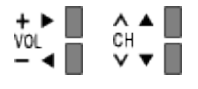

● פתח את התפריט או שמור הגדרות לאחר שביצעת שינויים או קבעת הגדרות בעזרת לחצן /OK/INPUT **HOLD for MENU** 

#### <span id="page-57-0"></span>כוונון ידני

## ■ טל' דיגיטאלית

ככלל, השתמש בכוונון אוטומטי או בעדכן רשימת ערוצים כדי לכוונן ערוצי שידור דיגיטליים.

אם הכוונון לא בוצע באופן מושלם או אם ברצונך לשנות את כיוון האנטנה, השתמש בפונקציה זאת.

- כל ערוצי השידור הדיגיטליים שיזוהו יתווספו ל רשימת ערוצים.
- . בחר תדר בעזרת הלחצנים  $\bigtriangledown$  / ערך היסט בעזרת הלחצנים  $\triangledown$  / .
	- .<br>2. לחץ על OK כדי לבצע חיפוש.

## ■ טל' אנלוגית

הגדר ערוצי שידור אנלוגיים באופן ידני לאחר כוונון אוטומטי.

- הגדר מערכת קול ו מערכת צבעים ולאחר מכן בצע פעולה זאת. ככלל, בהגדרה מערכת צבעים בחר באפשרות אוטומטי.
	- .<br>1. בחר את מיקום הערוץ בעזרת הלחצנים <mark>לחצני הספרות.</mark>

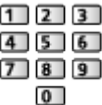

.<br>2. בחר את הערוץ הרצוי בעזרת הלחצנים <mark>ערוץ מעלה / מטה.</mark>

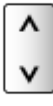

- $\gtrsim$ . בצע חיפוש בעזרת הלחצנים  $\gtrsim$
- . בחר שמור בעזרת הלחצנים  $\bigtriangledown$  / על OK כדי לקבוע.  $4$
- היעזר בפריט כוונון עדין כדי לבצע כוונון עדין של תוכנית ספציפית )למשל, בגלל השפעת תנאי מזג אוויר וכו'(.
	- אם מכשיר VCR מחובר בכבל ה-RF בלבד, בחר מיקום ערוץ .0

## עדכן רשימת ערוצים

על ידי עדכון רשימת הערוצים הדיגיטליים, תוכל לבצע באופן אוטומטי פעולות כמו הוספת ערוצים חדשים, מחיקת ערוצים שהוסרו או שינוי שמות ומיקומי ערוצים.

- רשמת הערוצים מתעדכנת תוך שמירת ההגדרות שלך בפריטים כמו ערוך מועדפים, רשימת ערוצים, נעילת ילדים וכו'.
	- פעולה תקינה של פונקציית העדכון תלויה במצב האותות.

## הודעת ערוץ חדש

לבחירה האם תוצג במסך הודעה כאשר המכשיר מזהה ערוץ טל' דיגיטאלית חדשה או לא.

 $\sim$  עם הופעת הודעה שכזו, תוכל לבצע פעולת עדכן רשימת ערוצים על ידי לחיצה על  $\sim$ 

## מצב אות

לבחירת ערוץ ובדיקת מצב אותות השידור.

אותות בעוצמה טובה אינם מלמדים בהכרח על התאמת האותות לקליטת שידורים דיגיטליים.

- השתמש במחוון איכות האותות באופן הבא.
	- פס ירוק: איכות טובה
	- פס צהוב: איכות נמוכה
- פס אדום: איכות גרועה )בדוק את האנטנה(
- הפסים האנכיים מציינים את ערך האותות המרבי של הערוץ שנבחר.
	- כדי לעבור ערוץ

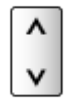

● בשידור דיגיטלי

## הוסף אות טלוויזיה

להוספת מצב TV.

● פונקציה זו תהיה זמינה אם תדלג על מצבים ותבצע כוונון דרך כוונון אוטומטי בעת השימוש הראשון בטלביזיה.

# נגן מדיה

## שימוש בנגן המדיה

## <span id="page-59-2"></span><span id="page-59-1"></span><span id="page-59-0"></span>מידע

נגן המדיה מאפשר לך ליהנות מפריטים כמו תמונות, וידאו או מוסיקה, שהוקלטו על החסן זיכרון נייד USB( דיסק און קי) / התקן רשת.

)דוגמה(

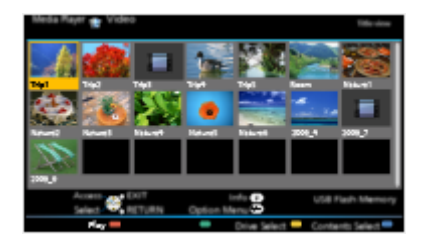

מצב Photo (תמונה):

להצגת תמונות סטילס שצולמו במצלמות דיגיטליות.

מצב Video( וידאו(:

להצגה/הפעלה של תמונות נעות שצולמו במצלמות וידאו דיגיטליות ונתוני וידאו דיגיטלי.

מצב Music( מוסיקה(:

להשמעת קובצי מוסיקה דיגיטליים.

● במהלך ההפעלה, אותות האודיו יוצאים דרך השקעים OUT AUDIO DIGITAL ו2-HDMI( פונקציית ARC). ואולם אין יציאה של אותות וידאו. כדי להשתמש ב2-HDMI עם פונקציית ARC, חבר מגבר שיש בו פונקציית ARC והגדר שימוש ברמקולי קולנוע.

"HDAVI Control™" VIERA Link < [פונקציות](#page-112-0) VIERA Link <

- הפריט תאריך מציג את התאריך שבו בוצעה ההקלטה במכשיר המקליט. במקרה של קובץ עם תאריך הקלטה לא חוקי, יוצג הסימון " ".
	- תקינות התצוגה של תמונות במכשיר טלוויזיה תלויה בציוד ההקלטה שבו צולמו התמונות.
	- במצב של ריבוי תיקיות וקבצים, תהליך ההכנה לקראת התצוגה עשוי להימשך מספר דקות.
		- התצוגה של קבצים פגומים עשויה להיות ברזולוציה מופחתת.
			- הפעולה התקינה של הגדרות התמונה תלויה בתנאים.
- ייתכן ששמות הקבצים והתיקיות יהיו שונים מאלה המופיעים במצלמת הסטילס או הווידאו הדיגיטלית ששימשה לצילום הפריטים.

## ■ הכנסה או הוצאה של התקן הזיכרון הנייד בחיבור USB( דיסק און קי(

הקפד על יישור מלא של ההתקן מול השקע כאשר אתה מכניס או מוציא אותו.

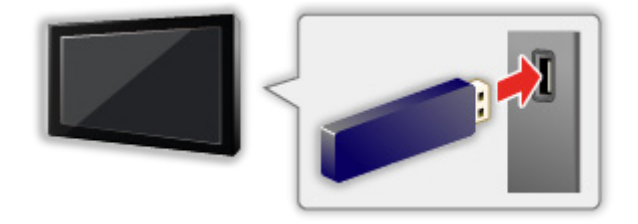

- רדי לנתק את הדיסק און קי באופן בטוח מטלוויזיה, בצע פעולת יש להסיר בזהירות את ה $\mathsf{USB}$  דרך הגדרת התקן  $\bullet$ USB.
	- 1( הצג את התפריט בעזרת MENU.
	- בחר הגדרות > הגדרת התקן USB בעזרת הלחצנים  $\nabla$  /  $\nabla$  ולחץ על OK כדי לפתוח.  $(2$ 
		- בחר את ההתקן הרצוי בעזרת הלחצנים  $\overline{\bigvee}$  ולחץ על OK כדי להגדיר.  $(3$ 
			- חבר את הדיסק און קי ליציאת USB מס' 1 או .2

#### = הערה =

- בעת החיבור, ודא שסוגי השקעים וההתקנים מתאימים זה לזה.
	- להצגת פרטי המידע של ההתקנים

[נגן](#page-59-0) [מדיה](#page-59-0) $<$  [מידע](#page-76-0) טכני $\mathbb{C}$ 

● לתבניות קובץ נתמכות

[נגן](#page-59-0) [מדיה](#page-59-0) < [מידע](#page-76-0) טכני

## בחירת התקן / מצב

1. הכנס את התקן הזיכרון הנייד בחיבור USB (דיסק און קי) לשקע המתאים בטלביזיה.

[נגן](#page-59-0) [מדיה](#page-59-0) $<$  [שימוש](#page-59-2) בנגן המדיה  $<$  [מידע](#page-59-1)  $\le$ 

● כדי להפעיל פריטי תוכן השמורים בהתקן הרשת, ודא תחילה שהחיבור וההגדרות תקינים.

[נגן](#page-59-0) [מדיה](#page-59-0) < [שימוש](#page-59-2) בנגן [המדיה](#page-59-2) < [התקן](#page-62-0) רשת

- .2 הצג את רשימת אפליקציות בעזרת APPS.
- .. בחר נגן מדיה בעזרת הלחצנים  $\bigcirc$  /  $\bigvee$  /  $\bigcirc$  ולחץ על OK כדי לפתוח.
	- $\sim$ בחר את ההתקן הרצוי בעזרת הלחצנים  $\geq$  /  $<$  ולחץ על OK כדי לפתוח.  $4$ 
		- כאשר רק התקן אחד מחובר לטלביזיה, שלב זה ידולג.
			- יוצג גם התקן רשת שכבר מחובר לטלביזיה.

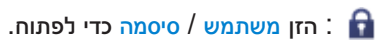

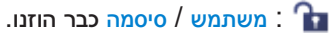

.. בחר תמונה / וידיאו / מוסיקה בעזרת הלחצנים  $\triangleright/\bigtriangleup$  ולחץ על OK כדי לפתוח.

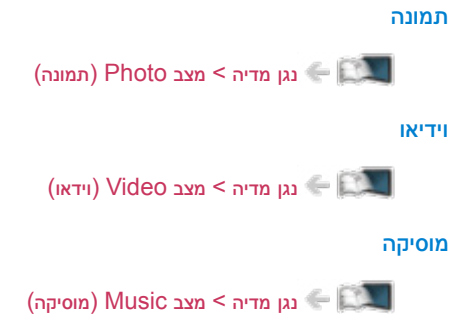

.6 הפריטים יופיעו בתצוגת תמונות ממוזערות.

)דוגמה(

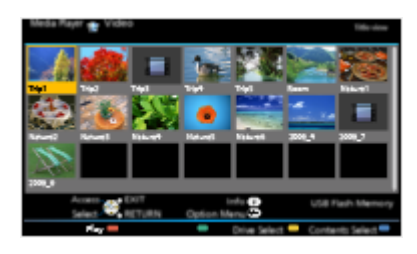

● כדי להציג / להסתיר את פרטי פריט התוכן המסומן

**INFO** 

= הערה =

● ניתן גם לעבור לכל מצב באופן ישיר, דרך רשימת אפליקציות.

[מסך](#page-9-0) [הבית](#page-9-0) שלי < [רשימת](#page-13-1) [אפליקציות](#page-13-1) < [אופן](#page-13-0) [השימוש](#page-13-0)

- בחר את ההתקן הרצוי ואת פריט התוכן להפעלת הקובץ הרצוי.
- במהלך ההפעלה, תוכל להשתמש בלחצנים הבאים. אשר שקוד השלט רחוק הוא "73".

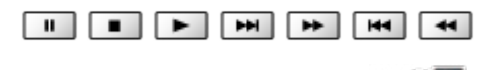

[צפייה](#page-15-0) > [ציוד](#page-26-0) [חיצוני](#page-26-0) > [הפעלה](#page-29-0) בעזרת השלט של [טלוויזיה](#page-29-0) <u>צ</u>

## ■ כדי לעבור להתקן אחר

כאשר שני התקנים זמינים )או יותר( מחוברים לטלביזיה, ניתן לעבור ישירות מההתקן הנוכחי להתקן אחר באותו מצב.

- 1. בתצוגת תמונות ממוזערות, הצג את מסך בחירת ההתקנים בלחיצה על <mark>בשל</mark> (צהוב).
	- . בחר את ההתקן הרצוי בעזרת הלחצנים  $\triangleright/\bigtriangleup$  ולחץ על OK כדי לפתוח.

## ■ כדי לעבור למצב אחר

ניתן לעבור למצב אחר של נגן מדיה דרך תצוגת התמונות הממוזערות.

- 1. בתצוגת תמונות ממוזערות, הצג את מסך בחירת התוכן בלחיצה על <sub>1</sub> (כחול).
	- . בחר את התוכן הרצוי בעזרת הלחצנים  $\triangleright/\bigtriangleup$  ולחץ על OK כדי לפתוח.
		- ניתן להחליף מצב דרך ההתקן הנוכחי.

## <span id="page-62-0"></span>התקן רשת

תוכל ליהנות מתמונות, וידאו או מוזיקה המאוחסנים בהתקני הרשת.

● כדי להפעיל פונקציה זאת, חבר את מכשיר טלוויזיה אל הרשת הביתית.

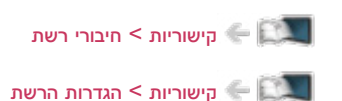

## ■ כיצד להגדיר את משתמש / סיסמה

- .1 הצג את התפריט בעזרת MENU.
- בחר קישוריות > הגדרות שיתוף קבצים > רשימת מכשירי רשת בעזרת הלחצנים  $\nabla$  /  $\nabla$  ולחץ על  $\overline{\rm O}$  כדי . לפתוח.
	- . בחר את ההתקן הרצוי בעזרת הלחצנים  $\bigtriangledown$  /  $\bigtriangleup$  ולחץ על  $\mathsf{OK}$  כדי לפתוח.  $3$
	- .<br>4. הזן משתמש / סיסמה באמצעות ∆ / √ / √ <mark>∧ או</mark> לחצני הספרות <mark>ולחץ על OK כדי להגדיר</mark>.
		- לחץ על RETURN כדי לשמור.
- כדי לרשום התקן רשת חדש, הגדר את שם שרת / תיקייה משותפת. לפרטים, עיין במדריך השימוש המצורף לציוד הספציפי.
	- . בחר הירשם בעזרת הלחצנים  $\bigtriangledown$  /  $\bigtriangleup$  ולחץ על  $^\prime$  כדי לקבוע.
	- פדי למחוק התקן רשום, בחר את <mark>מחק</mark> בעזרת  $\bigvee/\bigtriangleup$  ולחץ על OK כדי לקבוע  $\bullet$

= הערה =

● אשר לביצועים, איננו יכולים לערוב לשרתים מכל הסוגים. התאימות של מחשבים המופעלים ב7- Windows / 8 Windows / 8.1 Windows לטלביזיה זו נבדקה ואושרה )נכון לדצמבר 2013(. ייתכן שתוכל למצוא מידע נוסף על השרתים באתר האינטרנט הבא.

(אנגלית בלבד) http://panasonic.net/viera/support

# מצב Photo( תמונה(

## <span id="page-63-0"></span>בחירת קובץ

בתצוגת התמונות הממוזערות, בחר את הקובץ הרצוי בעזרת הלחצנים  $\bigcirc$  /  $\bigcirc$  /  $\bigcirc$  ולחץ על OK כדי להפעיל אותו.

- הצוגה שגויה  $\blacksquare$
- כדי לשנות את הגודל של תמונות בתצוגת תמונות ממוזערות
	- 1( הצג את תפריט האפשרויות בעזרת OPTION.
- בחר שנה גודל בעזרת הלחצנים  $\bigtriangledown$  /  $\bigtriangleup$  ולחץ על  $\bigtriangleup$  כדי לשנות.  $(2$ 
	- לתבניות קובץ נתמכות

[נגן](#page-59-0) [מדיה](#page-59-0) < [מידע](#page-76-0) טכני < [תבניות](#page-77-0) תמונה

## ■ תצוגת תמונות ממוזערות

● כדי להציג / להסתיר את פרטי פריט התוכן המסומן

**INFO** 

● כדי להציג את הפריט הגדרות הצגת שיקופיות

 $\left( \text{Hilb}\right)$  (אדום)

[נגן](#page-59-0) [מדיה](#page-59-0) $<$  [מצב](#page-63-0) Photo (תמונה)  $>$  [שימוש](#page-65-0) [במצגת](#page-65-0)  $\leq$ 

● כדי למיין

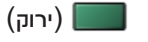

● כדי לעבור להתקן אחר

 $\boxed{\phantom{a}}$  (צהוב)

● כדי לעבור לתוכן אחר

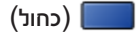

- הפעלה
- כדי להפעיל תצוגת תמונה בודדת

התמונה הקודמת  $\cdot$ 

התמונה הבאה  $\, \triangleright \,$ 

: עצור (חזרה לתצוגת תמונות ממוזערות)  $\nabla$ 

- OK : הצגת שקופיות
- כדי להציג / להסתיר את תפריט הפעולות

**INFO** 

כדי לסובב ב-90 מעלות  $\bullet$ 

 $\Box$  (כחול)

● כדי לחזור לתצוגת תמונות ממוזערות

**RETURN** 

## מיון תמונות

- כדי למיין לפי תיקייה, תאריך הקלטה או חודש הקלטה
- 1. בתצוגת תמונות ממוזערות, הצג את בחירת סוג התצוגה בלחיצה על **עוד או** (ירוק).
- . בחר צפייה בתיקיה / מיין לפי תאריך / מיין לפי חודש בעזרת הלחצנים  $\bigtriangledown/\bigtriangleup$  ולחץ על  $\bigcirc$  כדי לקבוע.

## צפייה בתיקיה:

להצגת התמונות הממוזערות לפי תיקייה.

● קבצים שנמצאים בתיקיית הבסיס יקובצו בתיקייה בשם "/".

מיין לפי תאריך / מיין לפי חודש:

להצגת התמונות הממוזערות לפי התאריך המדויק או החודש.

- תמונות ללא תאריך צילום יוצגו עם הכיתוב לא ידוע.
	- כדי לחזור לתצוגת התמונות הממוזערות של כל התמונות
- 1) בתצוגת תמונות ממוזערות, הצג את בחירת סוג התצוגה בלחיצה על <sub>11</sub> (ירוק).
	- בחר כל התמונות בעזרת הלחצנים  $\bigtriangledown$  /  $\bigtriangleup$  ולחץ על  $\mathsf{OK}$  כדי לקבוע.

## <span id="page-65-0"></span>שימוש במצגת

הצגת שקופיות מסתיימת לאחר הצגת כל התמונות שבתצוגת התמונות הממוזערות הנוכחית.

- $1\triangleright$ 1 ברשימת התמונות הממוזערות, בחר את קובץ התמונה הראשון שיוצג בעזרת הלחצנים  $\bigtriangledown$  / .
	- . התחל את הצגת השקופיות בלחיצה על  $\blacksquare$  (אדום) ו-OK.
		- כדי להציג / להסתיר את תפריט הפעולות

## **INFO**

 $($ חזרה לתצוגת תמונה בודדת)  $\bullet$ 

## OK

● כדי לחזור לתצוגת תמונות ממוזערות

## **RETURN**

● ניתן לשנות את מוסיקת הרקע דרך הפריט מוסיקת רקע תחת הגדרות הצגת שיקופיות (ראה להלן).

## ■ הגדרות הצגת שיקופיות

קבע את ההגדרות של מצב Photo( תמונה(.

- .1 הצג את תפריט האפשרויות בעזרת OPTION.
	- .2 בחר הגדרות הצגת שיקופיות בלחיצה על OK.
- . בחר אחד מהפריטים הבאים בעזרת הלחצנים  $\nabla$  /  $\bigtriangleup$  ולחץ על OK כדי לפתוח.

מסגרת / אפקט צבע / Auto Makeup / מצב מסך / ניגון מחזורי / מרווח זמן / חזור על / מוסיקת רקע

. הגדר בעזרת הלחצנים  $\nabla$  /  $\nabla$  ולחץ על OK כדי לשמור.

## מסגרת

```
(כבוי / מרובה / קולאז' / נדידה (+ לוח שנה) / נדידה / גלריה (+ לוח שנה) / גלריה / קולנוע)
```
לבחירת סוג המסגרת להצגת השקופיות.

### מרובה:

9 תמונות מוצגות בכל פעם, לפי סדר המספרים.

## קולאז':

כל תמונה מוצגת במיקום ובקנה מידה אקראיים.

## נדידה  $(+)$  נדידה:  $(+)$

התמונות מוצגות עם תמונות זרימה.

● באפשרותך לבחור אם להציג או להסתיר את לוח השנה. כדי לשנות את החודש בלוח השנה, לחץ על  $\triangleright$ 

## גלריה  $( + 1)$  גלריה:

תמונות מגדלים שונים יוצגו במסגרות.

● באפשרותך לבחור אם להציג או להסתיר את לוח השנה. כדי לשנות את החודש בלוח השנה, לחץ על  $\triangleright$  /

קולנוע:

התמונות יוצגו בגוני חום-אדמדם כמו בסרטים ישנים.

#### אפקט צבע

 $($ כבוי / חום כהה / גווני אפור)

לבחירת אפקט הצבע להצגת התמונות.

● לא אפשרי כאשר הערך שנבחר תחת מסגרת הוא נדידה, גלריה או קולנוע

## **Auto Makeup**

## $($ פועל / כבוי)

לזיהוי אוטומטי של הפרצוף בתמונה ושיפור הבהיקות והניגודיות.

#### מצב מסך

)רגיל / Zoom)

לבחירת תצוגה רגילה או מוגדלת.

- לא אפשרי כאשר הערך שנבחר תחת מסגרת הוא קולאז', נדידה, גלריה או קולנוע
- ייתכן שהתמונה לא תוגדל עד למצב של מסך מלא )תמונת 'דיוקן'(; הדבר תלוי בגודל התמונה.

#### ניגון מחזורי

## $($ פועל / כבוי)

הגדרה זאת מאפשרת לך לבחור אם להציג רצף של תמונות במצב של הצגת שקופיות מהירה.

● לא אפשרי כאשר הערך שנבחר תחת מסגרת הוא נדידה, גלריה או קולנוע

## מרווח זמן

## $\left(\frac{\mu}{\sigma}\right)$ ארוך / רגיל / קצר)

לבחירת פרק הזמן בין תמונה לתמונה בהצגת השקופיות.

● לא אפשרי כאשר הערך שנבחר תחת מסגרת הוא נדידה, גלריה או קולנוע

#### חזור על

## $($ פועל / כבוי)

לחזרה על הצגת השקופיות

מוסיקת רקע

)כבוי / סוג 1 / סוג 2 / סוג 3 / סוג 4 / סוג 5 / משתמש / אוטומטי(

לבחירת מוסיקת רקע במצב Photo( תצלום(.

 $: 5 - 1$  зно

יושמעו קובצי המוסיקה שהותקנו במכשיר טלוויזיה בעת הייצור.

#### אוטומטי:

יושמעו קובצי המוסיקה השמורים בהתקן הנוכחי.

● אם אין קובצי מוסיקה זמינים, לא יושמע סאונד כלל.

#### משתמש:

יושמעו קובצי המוסיקה השמורים בהתקן הנוכחי שנרשם על ידך.

- אם לא נרשמו קובצי מוסיקה בהתקן או אם ינותק המכשיר המכיל את קובצי המוסיקה הרשומים, לא יושמע סאונד כלל.
	- כדי לרשום קובצי מוסיקה
	- ולחץ על OK כדי לפתוח. בחר את קובץ המוסיקה הרצוי בעזרת הלחצנים  $\bigtriangledown$   $\bigtriangledown$  ולחץ על  $\bigtriangleup$  כדי לפתוח.
		- נווט בין התיקיות כדי להגיע אל קובץ המוסיקה הרצוי, בהתאם למצב ההתקן.
			- בחר קובץ / תיקייה בעזרת הלחצנים  $\bigtriangledown$   $\bigtriangledown$  ולחץ על OK כדי לקבוע.  $(2$

קובץ:

קובץ המוסיקה שנבחר יירשם.

#### תיקייה:

כל קובצי המוסיקה בתיקייה המכילה את קובץ המוסיקה שנבחר יירשמו.

= הערה =

- תיתכן פגיעה באיכות התמונה; הדבר תלוי בהגדרות הצגת השקופיות.
- הפעולה התקינה של הגדרות התמונה תלויה בהגדרות הצגת השקופיות.

# מצב Video( וידאו(

## <span id="page-68-0"></span>בחירת קובץ

- $1\triangleright$ 1 . בתצוגת תמונות ממוזערות, בחר את הכותר הרצוי בעזרת הלחצנים  $\bigwedge/\bigvee$ 
	- הצוגה שגויה  $\blacksquare$
	- : קובץ זה אינו תומך בתצוגת תמונות ממוזערות  $\blacksquare$
- התצוגה המקדימה תחל לאחר סימון הכותר / הסצנה בתצוגת התמונות הממוזערות, ובלבד שהפריט שנבחר  $\bullet$ תומך בתצוגה מקדימה. כדי לכבות את התצוגה המקדימה, בהגדרה צפייה מקדימה בוידיאו בחר באפשרות כבוי.

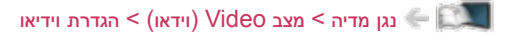

- .<br>2. התחל את השמעת הקובץ בלחיצה על | אדום).
- אם עצרת את פריט התוכן האחרון באמצע, יוצג לפניך מסך האישור ותוכל לבחור אם להמשיך מהנקודה שבה עצרת או להתחיל מההתחלה.
	- לתבניות קובץ נתמכות

[נגן](#page-59-0) [מדיה](#page-59-0) $<$  [מידע](#page-76-0) טכני $<$  [תבנית](#page-77-1) וידאו  $\blacktriangleright$ 

- תצוגת תמונות ממוזערות
- כדי להציג / להסתיר את פרטי פריט התוכן המסומן

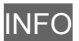

● כדי להתחיל את הצגת הקובץ

 $\left(\right)$ אדום)

● כדי לעבור להתקן אחר

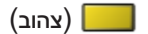

● כדי לעבור לתוכן אחר

 $\Box$  (כחול)

■ הפעלה מסצינה נבחרת בכותר

הצגת הסצנה הנבחרת תחל ותמשיך עד סוף הכותר.

- 1. בחר את הכותר הרצוי בעזרת הלחצנים  $\bigcirc$  /  $\bigcirc$  /  $\bigcirc$  ולחץ על OK כדי לפתוח.
	- . $>$ . בחר את הסצנה הרצויה בעזרת הלחצנים  $\sqrt{1}$  / .
		- .<br>3. התחל את השמעת הקובץ בלחיצה על  $\Box$  (אדום)
	- מבנה הכותרים והסצנות תלוי במצלמת הווידאו הדיגיטלית שבה צולם הסרט.
		- ייתכן שההפעלה לא תימשך, בהתאם לתנאים.
			- כדי לחזור על הצגת הקובץ

[נגן](#page-59-0) [מדיה](#page-59-0) > [מצב](#page-68-0) Video (וידאו) א [הגדרת](#page-70-0) וידיאו ( הגדרת וידיאו

## ■ הפעלה

● פעולות שניתן לבצע

: החזר לאחור

הרץ קדימה :  $\triangleright$ 

עצור :  $\nabla$ 

השהה  $\ell$  (להצגת סרגל חיפוש הזמן)  $\ell$  הפעלה  $^{\prime}$  OK

- כדי לדלג לנקודת זמן מסוימת
- 1( הצג את סרגל חיפוש הזמן בלחיצה על OK.
	- 2( כאשר סרגל חיפוש הזמן מוצג

 $\geq$ לחץ על  $>$ 

לחיפוש של כ10- שניות

 $\epsilon \geqslant 0$ לחיצה רצופה על  $>$ 

חיפוש מהיר

- 3( דלג לנקודת הזמן הרצויה בלחיצה על OK.
- כדי להציג / להסתיר את תפריט הפעולות וכרזת המידע

## **INFO**

● כדי לעבור לכותר / סצנה קודמים

 $\left(\right)$ אדום)

● כדי לעבור לכותר / סצנה הבאים

 $($ ירוק $($ 

- לשינוי יחס תצוגה
- 1( הצג את בחירת יחס גובה-רוחב בעזרת ASPECT.
- בחר את המצב הרצוי בעזרת הלחצנים  $\bigtriangledown$  /  $\bigtriangleup$  ולחץ על  $\mathsf{OK}$  כדי לקבוע.  $(2$

יחס גובה-רוחב:1

להצגת התוכן במצב מוגדל ללא עיוותים.

#### יחס גובה-רוחב:2

להצגת התוכן במסך מלא.

#### מקורי:

להצגת התוכן בגודלו המקורי.

- ניתן לשנות את המצב גם בלחיצה על ASPECT.( לחץ לחיצות חוזרות עד שתגיע למצב הרצוי.(
	- היכולת לשנות את יחס התצוגה תלויה בפריט התוכן.
		- כדי לחזור לתצוגת תמונות ממוזערות

## <span id="page-70-0"></span>RETURN

## הגדרת וידיאו

קבע את ההגדרות של מצב Video( וידאו(.

- .1 הצג את תפריט האפשרויות בעזרת OPTION.
	- .<br>2. בחר הגדרת וידיאו בלחיצה על OK<mark>.</mark>
- . בחר אחד מהפריטים הבאים בעזרת הלחצנים  $\bigtriangledown$  /  $\bigtriangledown$  ולחץ על  $\bigcirc$  כדי לפתוח.

צפייה מקדימה בוידיאו / מולטי שמע / שמע מונו כפול / כתובית / הגדרת כתוביות / חזור על

- הפריטים שבתפריט והאפשרויות שתוכל לבחור תלויים בפריט התוכן.
	- . הגדר באמצעות  $\overline{\bigvee}$  ולחץ על OK כדי לשמור.  $4$

#### צפייה מקדימה בוידיאו

## $($ פועל / כבוי)

קובע אם התצוגה המקדימה של הכותר או הסצינה תופעל בתצוגת תמונה ממוזערת.

- בתצוגת תמונה ממוזערת, ייתכן שלרגע או שניים לא יוצגו תמונות. כדי לפתור את הבעיה, בחר באפשרות כבוי בתצוגה המקדימה.
	- פונקציה זאת זמינה בתצוגת תמונות ממוזערות.

## מולטי שמע, שמע מונו כפול

להצגת רצועות סאונד לבחירה (אם יש).

- המעבר לרצועה הבאה עשוי להימשך מספר שניות.
	- פונקציה זו זמינה במהלך הפעלת התוכן.

#### כתובית

הצג / הסתר כתוביות (אם זמין).

● פונקציה זו זמינה במהלך הפעלת התוכן.

#### הגדרת כתוביות

לבחירת סוג הגופן להצגה נכונה של הכתוביות (אם זמין).

● פונקציה זו זמינה במהלך הפעלת התוכן.

## <span id="page-71-0"></span>חזור על

## $($ פועל / כבוי)

להצגה חוזרת בתוך הכותר או הקובץ שנבחר )בהתאם לתוכן(

## הגדרות פלט אודיו

באפשרותך ליהנות מסאונד רב-ערוצי באמצעות מגבר שיחובר לשקע OUT AUDIO DIGITAL או לשקע 2HDMI )פונקציית ARC).

● כדי לאשר או לשנות את סטטוס הסאונד הנוכחי

[נגן](#page-59-0) [מדיה](#page-59-0) $\leq$  [מצב](#page-68-0) Video (וידאו) וידאו ( הדיה וידיאו $\leq$ 

- .1 הצג את התפריט בעזרת MENU.
- .. בחר צלילים $\mathsf{C} \times \mathsf{C}$  בעזרת הלחצנים  $\bigvee / \bigtriangleup$  ולחץ על OK כדי לפתוח.
	- .3 בחר אוטומטי / PCM בעזרת הלחצנים  $\bigtriangledown$  /  $\bigtriangleup$  ולחץ על  $\mathsf{OK}$  כדי לקבוע.

## בחירת SPDIF

## )אוטומטי / PCM)

לבחירת ההגדרה הראשונית לאותות האודיו היוצאים דרך השקעים OUT AUDIO DIGITAL ו2-HDMI( פונקציית ARC).

● SPDIF הוא תבנית סטנדרטית להעברת קובצי אודיו.

#### אוטומטי:

קובצי Plus Digital Dolby, Digital Dolby ו-AAC-HE רב-ערוצי יושמעו כ-Digital Dolby Bitstream. קובצי MPEG יושמעו כ-PCM. קובצי DTS יושמעו כ-DTS.

## PCM:

האותות הדיגיטליים היוצאים קבועים על PCM.

● ARC( ערוץ אודיו חוזר( הוא פונקציה של פלט אודיו דיגיטלי באמצעות כבל HDMI.
# מצב Music( מוסיקה(

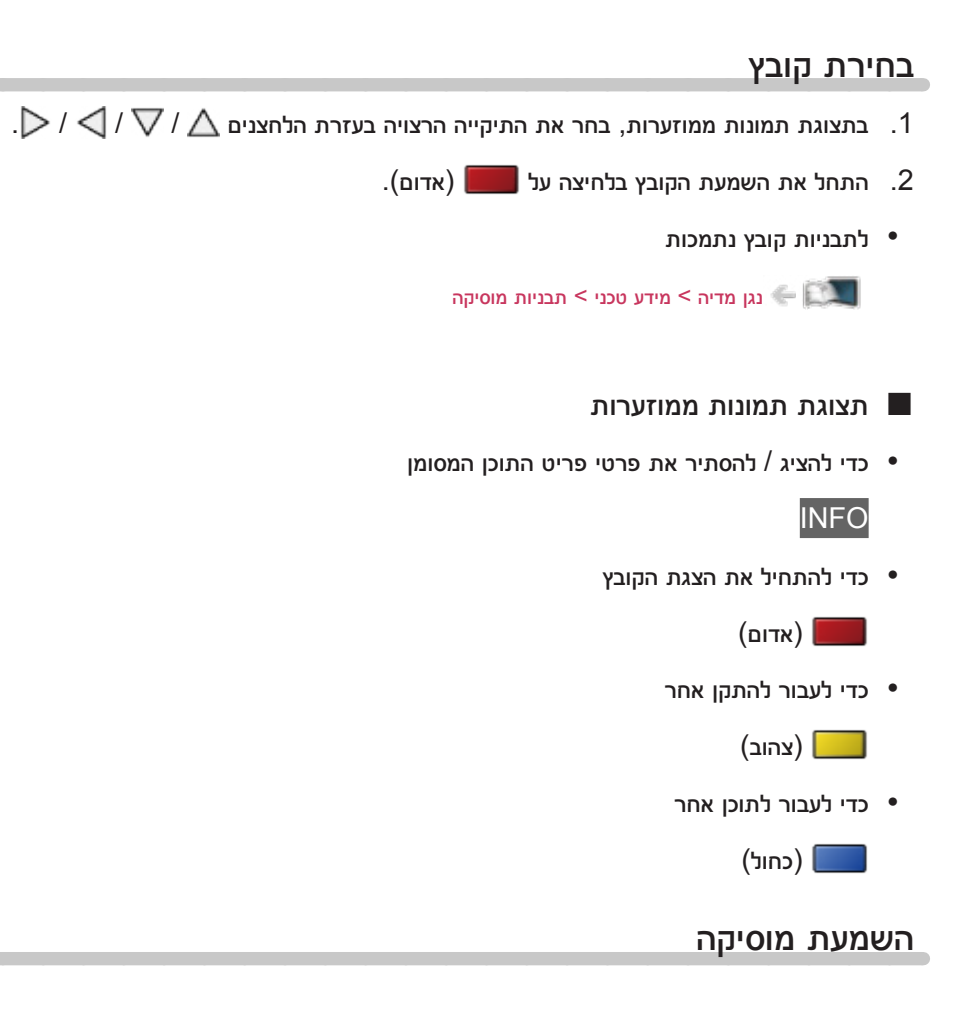

- השמעת קובץ המוסיקה שנבחר מתוך התיקייה
- .. בחר את התיקייה הרצויה בעזרת הלחצנים  $\bigcirc/\bigcirc/\bigcirc/\bigcirc$  ולחץ על OK כדי לפתוח.
	- . $>$ . בחר את הקובץ הרצוי בעזרת הלחצנים  $\sqrt{\sqrt{}}$  / .
		- .3 התחל את השמעת הקובץ בלחיצה על  $\Box$  (אדום).

### ■ הפעלה

- פעולות שניתן לבצע
- : החזר לאחור

: הרץ קדימה

עצור :  $\nabla$ 

- השהה (להצגת סרגל חיפוש הזמן) / הפעלה  $^{\prime}$  (CIK
	- כדי לדלג לנקודת זמן מסוימת
	- 1( הצג את סרגל חיפוש הזמן בלחיצה על OK.
		- 2( כאשר סרגל חיפוש הזמן מוצג

 $\geq$ לחץ על  $\geq$ 

לחיפוש של כ10- שניות

 $\epsilon \to \ell \subset \mathbb{C}$ לחיצה רצופה על

חיפוש מהיר

- 3( דלג לנקודת הזמן הרצויה בלחיצה על OK.
	- כדי להציג / להסתיר את תפריט הפעולות

**INFO** 

● לרצועה הקודמת

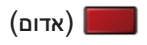

● לרצועה הבאה

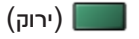

● כדי לחזור לתצוגת תמונות ממוזערות

**RETURN** 

## הגדרת מוסיקה

קבע את ההגדרות של מצב Music( מוסיקה(.

- פונקציה זאת זמינה בתצוגת תמונות ממוזערות.
- 1. הצג את תפריט האפשרויות בעזרת OPTION.
- .2 בחר הגדרת מוסיקה < חזור על בלחיצה על OK.
- . בחר כבוי / תיקייה / אחד בעזרת הלחצנים  $\bigtriangledown$   $\bigtriangledown$  ולחץ על OK כדי לקבוע.  $3$

תיקייה:

להשמעה חוזרת בתוך התיקייה שנבחרה

אחד:

להשמעה חוזרת של הקובץ שנבחר

# שיתוף USB

## שיתוף USB

ניתן להעתיק פריטי תוכן מהתקן אחד לאחר בעזרת יציאות ה-USB.

● כדי להפעיל פונקציה זאת, חבר את כונן המקור וכונן היעד אל מכשיר טלוויזיה.

[נגן](#page-59-0) [מדיה](#page-59-0) < [שימוש](#page-59-2) בנגן המדיה < [מידע](#page-59-1)

## התקן המקור:

התקן ה-USB המכיל את הנתונים להעתקה.

### התקן היעד:

התקן ה-USB שאליו יועתקו הנתונים.

- .1 הצג את רשימת אפליקציות בעזרת APPS.
- . בחר שיתוף USB בעזרת הלחצנים  $\sqrt{\sqrt{7}}$  /  $\sqrt{\sqrt{9}}$  ולחץ על OK כדי לפתוח.
- . בחר את הכונן הרצוי מתוך התקן המקור בעזרת הלחצנים  $\nabla$  /  $\nabla$  ולחץ על OK כדי לפתוח.
- . בחר את התיקייה או הקובץ להעתקה בעזרת הלחצנים  $\bigtriangledown$  /  $\bigtriangleup$  ולחץ על  $\blacksquare$  (אדום) כדי לקבוע.
	- כדי לבחור את כל התיקיות או כל הקבצים בפעולה אחת

 $(r)$ ירוק $($ 

- .<br>5. לחץ על <∫ כדי לעבור אל התקן היעד
- . בחר את הכונן הרצוי בעזרת הלחצנים  $\bigtriangledown$   $\bigtriangledown$  ולחץ על  $\bigcirc$  כדי לפתוח.
	- לא ניתן לבחור בכונן המקור ככונן היעד.
	- ... בחר העתק כאן בעזרת הלחצנים  $\bigtriangledown$  / ולחץ על OK כדי לפתוח.
- טרי להתחיל בהעתקה. בחר כן בעזרת הלחצנים  $\zeta/\zeta$  ולחץ על OK כדי להתחיל בהעתקה.  $8$
- התקדמות ההעתקה מוצגת בפינה הימנית העליונה של מסך טלוויזיה. עם סיום ההעתקה, יוצג הכיתוב הושלם!!.
	- כדי לבטל את ההעתקה, בחר פעם נוספת את שיתוף USB מתוך רשימת אפליקציות.
		- $\mathsf{T}\nabla$  כדי לצפות בטלביזיה תוך כדי העתקת נתונים, לחץ על  $\mathsf{T}\nabla$ .

#### ■ יצירה ומחיקה של תיקיות

באפשרותך ליצור תיקייה חדשה או למחוק תיקייה קיימת כאשר הסמן נמצא על התקן היעד.

- כדי ליצור תיקייה חדשה
- 1( הצג את תפריט האפשרויות בעזרת OPTION.
- . בחר צור תיקייה בעזרת הלחצנים  $\bigtriangledown$  /  $\bigtriangleup$  ולחץ על  $\bigtriangleup$  כדי לפתוח  $(2$
- הזן תווים (עד 16 תווים) בעזרת הלחצנים  $\sqrt{\sqrt{}/\bigtriangleup}$  או לחצני הספרות ולחץ על OK כדי לקבוע. S

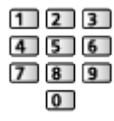

- 4( לחץ על RETURN כדי לשמור.
	- כדי למחוק תיקייה קיימת
- . בחר את התיקייה הרצויה בעזרת הלחצנים  $\bigvee$  /  $\bigtriangledown$  .
	- 2( הצג את תפריט האפשרויות בעזרת OPTION.
- . בחר <mark>מחק בעזרת הלחצנים  $\overline{\bigvee}$  ולחץ על OK כדי לפתוח.</mark>
- עם הצגת מסך האישור, בחר כן בעזרת הלחצנים  $\triangleright/\bigtriangleup$  ולחץ על OK כדי למחוק.  $(4$

= הערה =

- לא תקף עבור התוכן שבהתקן הרשת
- ייתכן שההעתקה של קבצים מסוימים תהיה משובשת.
- שים לב, שלעתים יש סכנה של קובץ פגום בגלל הפסקת חשמל או כיבוי של המכשיר תוך כדי ביצוע תהליך שיתוף USB.
- כדי למנוע אובדן אפשרי של הנתונים הכלולים בהתקני ה-USB שלך מסיבה כזאת או אחרת, Panasonic ממליצה לגבות את הנתונים, כולל אלה השמורים בהתקני ה-USB גם במקומות אחרים (אמצעי אחסון אחר) לפני השימוש בהם. בנוסף, זכור שלא לכבות את טלוויזיה בזמן שמתבצע תהליך של העברת / העתקת נתונים.

## <span id="page-76-0"></span>מידע טכני

## זהירות בטיפול במכשיר

- ייתכן שנתונים ששינית באמצעות מחשב PC לא יוצגו כהלכה.
- אל תנתק את ההתקן כאשר טלוויזיה מבצעת פעולת גישה לנתונים. אחרת, עלול להיגרם נזק להתקן או לטלביזיה.
	- אין לגעת בפינים שבמחבר ההתקן.
	- אין להפעיל לחץ על ההתקן ויש לשמור עליו מחבטות.
	- הכנס את ההתקן לשקע בכיוון הנכון. אחרת, עלול להיגרם נזק להתקן או לטלביזיה.
	- הפרעות חשמליות, חשמל סטטי או הפעלה שגויה עלולים לגרום נזק לנתונים או להתקן.
	- גבה את הנתונים המוקלטים באופן סדיר כדי למנוע ירידה באיכות הנתונים, נזק לנתונים או פעולה לא תקינה של טלוויזיה. Panasonic אינה נושאת באחריות לירידה באיכות הנתונים המוקלטים או נזק העלול להיגרם להם.

## התקני USB( התקן זיכרון נייד, דיסק און קי(

- מומלץ לחבר את ההתקן ישירות ליציאת ה-USB של מכשיר טלוויזיה.
- התקני USB מסוימים או רכזות HUB USB אינם מתאימים לשימוש עם מכשיר טלביזיה זה.
	- לא ניתן לחבר לטלביזיה שום התקן באמצעות קורא כרטיסי USB.
	- ייתכן שתוכל למצוא מידע נוסף על ההתקנים באתר האינטרנט הבא. (אנגלית בלבד) http://panasonic.net/viera/support

## ■ החסן זיכרון נייד USB

פרמוט של התקן זיכרון נייד בחיבור USB( דיסק און קי(:

16FAT, 32FAT או exFAT

● כונני USB שעברו פרמוט באמצעות מחשב PC לא בהכרח יפעלו באורח תקין ב-נגן מדיה.

## ■ תבניות תמונה נתמכות

 $(i)$ peg,.jpg) JPEG  $\bullet$ 

הקטנת קצב דגימה:

4:4:4, 4:2:0 ,4:2:2

רזולוציית תמונה (פיקסלים):

8 × 8 עד 30,719 × 17,279

- תקני DCF ו-EXIF
- אין תמיכה ב-JPEG Progressive.

#### = הערה =

- ייתכן שלא תוכל להפעיל קבצים מסוימים גם אם יקיימו את התנאים האלה.
- אין להשתמש בתווים מרובי-בתים או בקודים מיוחדים אחרים בשמות קבצים.
- ייתכן שהשימוש בהתקנים מחוברים לא יתאפשר עוד עם טלוויזיה לאחר שינוי שמות של קבצים או תיקיות.

#### תבנית וידאו

- תבניות וידאו נתמכות
	- $(x^2 4x^2)$  AVI  $\bullet$

קודק וידאו:

, VC-1, MPEG4 SP/ASP, MPEG2, MPEG1, H.264 BP/MP/HP Windows Media Video Ver 9

קודק אודיו:

,LPCM, HE-AAC, DTS core, Dolby Digital Plus, Dolby Digital, ADPCM, AAC WMA Pro , WMA , MP3 , MPEG Audio

● ייתכן שחלק מהכתוביות או פונקציות הפרק לא יהיו זמינות.

 $(mp4 \ldots m4v \ldots 4v) \text{ MP4}$ 

קודק וידאו:

MPEG4 SP/ASP .MPEG2 .MPEG1 .H.264 BP/MP/HP

קודק אודיו:

AAC, Dolby Digital Plus, Dolby Digital Plus, MP3, MPEG Audio, HE-AAC, Dolby Digital AAC

- טלביזיה זאת תומכת בתוכן זה שהוקלט באמצעות מוצרי Panasonic. לפרטים, עיין במדריך השימוש המצורף לכל פריט ציוד.
	- $(mkv)$  MKV  $\bullet$

קודק וידאו:

MPEG4 SP/ASP , MPEG2 , MPEG1 , H.264 BP/MP/HP

קודק אודיו:

AAC, IMP3, MPEG Audio, HE-AAC, DTS core, Dolby Digital Plus, Dolby Digital, Vorbis

- ייתכן שחלק מהכתוביות או פונקציות הפרק לא יהיו זמינות.
	- $( . \text{wmv} , . \text{asf})$  ASF  $\bullet$

קודק וידאו:

Windows Media Video Ver. 9, VC-1, MPEG4 SP/ASP

קודק אודיו:

AAC, Dolby Digital Plus ,Dolby Digital Plus AAC וWMA Pro ,WMA, MP3

- לא תוכל להפעיל קבצים עם הגנה מפני העתקה.
	- $(f|V)$  FLV  $\bullet$

קודק וידאו:

H.264 BP/MP/HP

קודק אודיו:

MP3, AAC

 $(.3q2, .3qp)$  3GPP  $\bullet$ 

קודק וידאו:

MPEG4 SP/ASP .H.264 BP/MP/HP

קודק אודיו:

HE-AAC, AAC

 $\bullet$  PS( bom., pgm., mpg, . mod) PS(

קודק וידאו:

VC-1, MPEG2, MPEG1, H.264 BP/MP/HP

קודק אודיו:

AAC, ISBN, Dolby, Digital Plus Dolby, Digital AAC, NP3, MPEG Audio , LPCM, HE-AAC, Dolby Digital Plus

(.tts, .ts,.trp,.tp,. m2ts,. mts) TS  $\bullet$ 

קודק וידאו:

VC-1, MPEG2, MPEG1, H.264 BP/MP/HP

קודק אודיו:

AAC, MP3, MPEG Audio, HE-AAC, DTS core, Dolby Digital Plus , Dolby Digital

■ תבניות כתוביות נתמכות

- (.txt ,.sub ,.srt) TMPlayer, SubRip, MicroDVD ●
- קובץ הווידאו וקובץ הכתוביות חייבים להיות באותה תיקייה ושמות הקבצים חייבים להיות זהים, למעט סיומות הקובץ.
	- אם יש יותר מקובץ כתוביות אחד באותה תיקייה, הם יוצגו לפי סדר העדיפות הבא: "srt."," sub."," txt.".

= הערה =

- ייתכן שלא תוכל להפעיל קבצים מסוימים גם אם יקיימו את התנאים האלה.
- אין להשתמש בתווים מרובי-בתים או בקודים מיוחדים אחרים בשמות קבצים.
- ייתכן שהשימוש בהתקנים מחוברים לא יתאפשר עוד עם טלוויזיה לאחר שינוי שמות של קבצים או תיקיות.
	- התבניות הנתמכות בנגן המדיה שונות מאלה הנתמכות בשרת המדיה.

## <span id="page-80-0"></span>תבניות מוסיקה

- תבניות מוסיקה נתמכות
	- $(mp3) MP3$   $\bullet$
	- $(m4a)$  AAC  $\bullet$
- לא תוכל להפעיל קבצים עם הגנה מפני העתקה.
	- $($ .flac) FLAC  $\bullet$
	- $( .$ wma) WMA Pro / WMA $\bullet$
- לא תוכל להפעיל קבצים עם הגנה מפני העתקה.
	- אין תמיכה ב-Lossless WMA.

 $(Mav)$  LPCM  $\bullet$ 

= הערה =

- ייתכן שלא תוכל להפעיל קבצים מסוימים גם אם יקיימו את התנאים האלה.
- אין להשתמש בתווים מרובי-בתים או בקודים מיוחדים אחרים בשמות קבצים.
- ייתכן שהשימוש בהתקנים מחוברים לא יתאפשר עוד עם טלוויזיה לאחר שינוי שמות של קבצים או תיקיות.
	- התבניות הנתמכות בנגן המדיה שונות מאלה הנתמכות בשרת המדיה.

# קישוריות

## תוכן אינטרנט

### <span id="page-81-1"></span><span id="page-81-0"></span>מידע

דרך רשימת אפליקציות, תוכל לקבל גישה לאתרים ספציפיים ש-Panasonic תומכת בהם וליהנות מפריטי תוכן אינטרנטיים כמו סרטי וידאו, משחקים, כלי תקשורת וכו'.

)דוגמה(

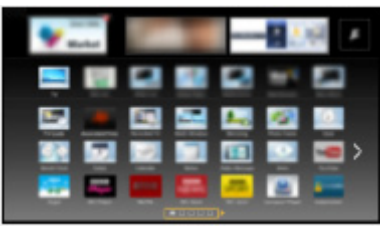

● כדי להפעיל פונקציה זו, דרוש לך חיבור פס רחב לרשת. ודא שחיבורי הרשת תקינים והגדרות הרשת מלאות.

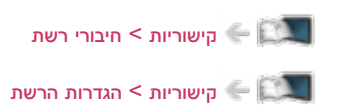

#### בחירת תוכן אינטרנטי

- .1 הצג את רשימת אפליקציות בעזרת APPS.
	- לפרטים על רשימת אפליקציות

[מסך](#page-9-0) [הבית](#page-9-0) שלי $>$  [רשימת](#page-13-0) [אפליקציות](#page-13-0) $\sim$ 

- ייתכן שיידרשו מספר דקות לקריאת כל הנתונים; הדבר תלוי בתנאי השימוש.
- .. בחר את הפריט הרצוי בעזרת הלחצנים  $\bigcap/\bigvee/\bigtriangleup$  ולחץ על OK כדי לפתוח.

)דוגמה(

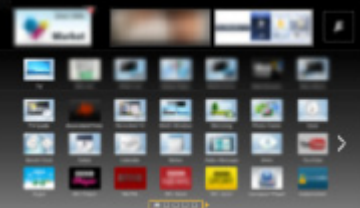

● כדי לחזור אל רשימת אפליקציות

APPS

● כדי לצאת מרשימת אפליקציות

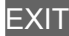

● ניתן לחבר מקלדת להזנת תווים ביישומים. ניתן גם להשתמש במקלדת להפעלת מכשיר טלוויזיה וכן עבור רשימת אפליקציות.

[פונקציות](#page-112-0) < [מקלדת](#page-126-0)

● לתקשורת וידאו דרושה לך מצלמת תקשורת ייעודית מסוג W20CC-TY. לפרטים, עיין במדריך השימוש של מצלמת התקשורת.

[תמיכה](#page-145-0) $>$  [אביזרים](#page-153-1) [אופציונליים](#page-153-1) $\le$  [מצלמת](#page-153-0) [תקשורת](#page-153-0)  $\ll$ 

#### הערה

● אם אינך מצליח לקבל גישה אל התוכן האינטרנט, בדוק את חיבורי והגדרות הרשת.

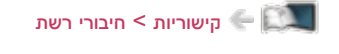

[קישוריות](#page-81-0) < [הגדרות](#page-91-0) הרשת

- הפריטים שבתוך רשימת אפליקציות עשויים להשתנות ללא הודעה מוקדמת.
	- לא כל תכונות אתר האינטרנט זמינות.
- הקפד לעדכן את התוכנה בכל פעם שמוצגת במסך טלוויזיה הודעת עדכון. אם לא תקפיד על עדכון התוכנה, ייתכן שלא תוכל להשתמש ברשימת אפליקציות. בכל מקרה תוכל לעדכן את התוכנה באופן ידני במועד מאוחר יותר.

[קישוריות](#page-81-0) < [הגדרות](#page-91-0) הרשת < [עדכון](#page-99-0) [תוכנה](#page-99-0)

- השירותים המוצעים דרך רשימת אפליקציות מופעלים, כל אחד, על ידי ספק השירות הרלוונטי, העשוי להחליט על הפסקת השירות באופן זמני או לצמיתות, ללא הודעה מוקדמת. לפיכך אין Panasonic ערבה לתוכן האמור או להמשכיות השירותים.
	- חלק מהתוכן עשוי להיחשב בלתי הולם מבחינת חלק מהצופים.
	- חלק מהתוכן עשוי להיות זמין במדינות מסוימות בלבד או בשפות מסוימות בלבד.
		- חיבור האינטרנט עשוי לפעול באיטיות או להיכשל; הדבר תלוי בחיבור וברשת.

# DLNA

#### <span id="page-83-0"></span>מידע

טלביזיה זו היא מוצר הנושא סימון TMCertified DLNA.

Digital Living Network Alliance) DLNA® הוא תקן המקל ומפשט את השימוש במכשירים אלקטרוניים הנושאים סימון Certified DLNA ברשתות ביתיות. לקבלת מידע נוסף, בקר בכתובת org.dlna.www.

- כדי להפעיל פונקציה זאת, חבר את מכשיר טלוויזיה אל הרשת הביתית.
	- הישוריות $\sim$  חירורי רשת $\sim$ [קישוריות](#page-81-0) < [הגדרות](#page-91-0) הרשת

#### ■ הפעלה של פריטי תוכן משותפים השמורים בשרת המדיה

באפשרותך לשמור תמונות, סרטי וידאו או קובצי מוסיקה בשרת מדיה עם סימון Certified DLNA( לדוגמה, מחשב PC עם מערכת הפעלה 7 Windows / 8 Windows וכו'(, שחובר לרשת הביתית. במצב כזה תוכל ליהנות מפריטי התוכן הללו דרך טלוויזיה.

)דוגמה(

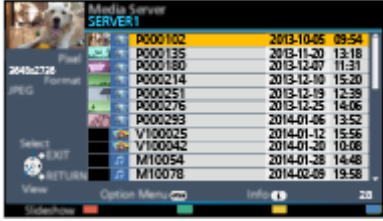

● לצפייה בתוכן וביצוע פעולות שונות באמצעות טלוויזיה

[קישוריות](#page-81-0) < [DLNA](#page-83-0) >[שימוש](#page-86-0) ב[-DLNA](#page-86-0)

● לתבניות קובץ נתמכות

[קישוריות](#page-81-0) < [מידע](#page-108-0) טכני

● כדי להשתמש במחשב PC כשרת מדיה

הכן את מחשב ה-PC עם 7 Windows / 8 Windows או ודא שתוכנת השרת מותקנת בו. תוכנות השרת שנבדקו ונמצאו מתאימות לטלביזיה זו )נכון לדצמבר 2013( הן "7 Windows / 8 Windows "ו-"7 Twonky( במחשבי XP Windows או Mac"). ההתאמה של תוכנות שרת אחרות לטלביזיה זו לא נבדקה, לכן לא ניתן לערוב להתאמה ולביצועים שלהן.

Windows 8 / Windows 7  $\cdot$ 

דרושות ההגדרות של homegroup עבור 7 Windows / 8 Windows. לפרטים, עיין בפונקציית העזרה ב7- Windows / 8 Windows.

Twonky •

"Twonky "הוא מוצר של Corporation PacketVideo.

כדי לקבל את המדריכים להתקנה והגדרה של "Twonky", בקר באתר האינטרנט של TwonkyMedia. ייתכן שתחויב בתשלום נוסף על תוכנת השרת.

= הערה =

- לקבלת מידע נוסף על תוכנת השרת, פנה לחברות התוכנה הרלוונטיות.
- התקנת התוכנה של שרת המדיה במחשב ה-PC עלולה לחשוף את המידע השמור במחשב לגישה של אנשים אחרים. הקפד על הגדרות וחיבורים נכונים על פי סוג הרשת והנסיבות (משרד, בית מלון ואפילו בבית) אם אינך משתמש בנתב.
- הפעלה של פריטי תוכן משותפים בטלביזיה באמצעות מכשירי DMC( בקר מדיה דיגיטלית( המחוברים לרשת

תוכל ליהנות מפריטי תוכן השמורים בשרת המדיה על ידי הפעלתם בעזרת מכשירי DMC( טלפון חכם, מחשב PC עם מערכת הפעלה 7 Windows / 8 Windows וכו'( המחוברים לרשת הביתית.

● כדי להשתמש בפונקציה זו עם טלפון חכם או מחשב עם 7 Windows / 8 Windows, קבע את ההגדרות תחת הגד' אפליקציה Remote TV במכשיר טלוויזיה.

[קישוריות](#page-81-0) < [הגדרות](#page-91-0) הרשת < [הגד](#page-97-0)' אפליקציה [Remote TV](#page-97-0)

בנוסף, תצטרך להתקין את היישום לבקרת VIERA בטלפון החכם. לקבלת מידע על היישום:

(אנגלית בלבד) http://panasonic.net/viera/support

להנחיות הפעלה, עיין במידע הנלווה ליישום.

● "7 Windows / 8 Windows "הן מערכות ההפעלה שהתאמתן לטלביזיה זו נבדקה ואושרה )נכון לדצמבר 2013(. להנחיות הפעלה, עיין בפונקציית העזרה ב7- Windows / 8 Windows.

## ■ שיתוף התכנים השמורים בטלביזיה עם מכשירים אחרים המחוברים לרשת

באפשרותך ליהנות מפריטי התוכן השמורים בטלביזיה גם באמצעות מכשירי VIERA אחרים הנושאים סימון DLNA Certified (כמו טלפון חכם<sup>\*2</sup> וכו<sup>'</sup>) המחוברים לרשת הביתית.

- : פריטי התוכן הזמינים:
- פריטי תוכן שניתן להפעיל באמצעות ה-נגן מדיה במכשיר טלוויזיה ובאמצעות מכשיר אחר המחובר לרשת
- כדי להשתמש בפונקציה זאת בטלפון החכם, עליך להתקין בו את היישום לבקרת VIERA. לקבלת מידע על  $\,^2^*$ היישום:

(אנגלית בלבד) http://panasonic.net/viera/support

להנחיות הפעלה, עיין במידע הנלווה ליישום.

● כדי להשתמש בפונקציה זאת במכשיר VIERA אחר הנושא סימון Certified DLNA, קבע את ההגדרות שתחת הגדרות קישור רשת בטלביזיה.

[קישוריות](#page-81-0) < [הגדרות](#page-91-0) הרשת < [הגדרות](#page-98-0) קישור רשת

### = הערה =

- כדי להשתמש בפונקציה זאת, הפעל את טלוויזיה.
- ניתן להשתמש בפונקציה זו רק עם מכשיר נוסף אחד בפעם.
- ייתכן שתוכל להפעיל את טלוויזיה הזו בעזרת הטלפון החכם שלך. לפרטים, עיין במידע הנלווה ליישום.

## <span id="page-86-0"></span>שימוש ב-DLNA

כדי להשתמש בתכונות  $\mathsf{DLNA}{}^{\circledcirc}$ , ודא תחילה שהושלמו כל ההכנות הדרושות הקשורות בשרת המדיה, בחיבורי הרשת ובהגדרות הרשת.

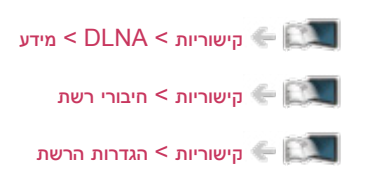

- .1 הצג את רשימת אפליקציות בעזרת APPS.
- .. בחר שרת מדיה בעזרת הלחצנים  $\bigcirc$  /  $\bigcirc$  /  $\bigcirc$  ולחץ על OK כדי לפתוח.
	- . בחר אחד משרתי המדיה בעזרת הלחצנים  $\bigtriangledown$  /  $\bigtriangleup$  ולחץ על  $^\mathsf{D}$  כדי לפתוח.
- כדי לבצע את פעולות הגישה לטלביזיה אחרת, בחר את שם טלוויזיה הרצויה מתוך רשימת שרתי המדיה המוצגת.
	- כדי להציג / להסתיר את פרטי שרת המדיה המסומן לחץ על

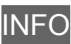

. בחר את הקובץ הרצוי בעזרת הלחצנים  $\bigtriangledown$  /  $\bigtriangleup$  ולחץ על  $^\mathsf{D}$  כדי לפתוח.

)דוגמה(

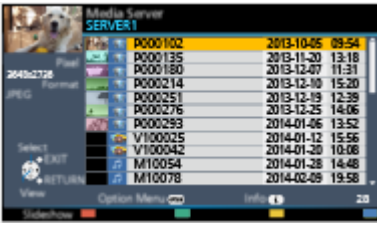

- ייתכן שתצטרך לבחור תיקייה לפני בחירת הקובץ, הדבר תלוי בשרת המדיה.
	- כדי להציג / להסתיר את פרטי הקובץ המסומן

**INFO** 

= הערה =

- גם קבצים שאינם מיועדים להפעלה מופיעים ברשימה אך לא ניתן לבחור אותם.
- במהלך ההפעלה, תוכל להשתמש בלחצנים הבאים. אשר שקוד השלט רחוק הוא .73

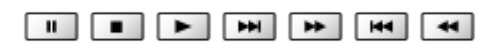

[צפייה](#page-15-0) > [ציוד](#page-26-0) [חיצוני](#page-26-0) > [הפעלה](#page-29-0) בעזרת השלט של [טלוויזיה](#page-29-0) **צ** 

## <span id="page-87-1"></span><span id="page-87-0"></span>חיבורי רשת

## חיבור לאינטרנט

כדי להשתמש בשירות האינטרנט, דרוש לך חיבור פס רחב לרשת.

- אם אין לך שירות רשת בפס רחב, פנה אל המשווק לקבלת סיוע.
	- לא ניתן להשתמש בחיבורי אינטרנט בחייגן.
- מהירות החיבור )בפועל( הדרושה: לפחות Mbps 1.5 לאיכות תמונה SD( רגילה( ולפחות Mbps 6 לאיכות HD( רזולוציה גבוהה(. כאשר העברת הנתונים אינה מהירה דיה, ייתכן שהפעלת פריטי התוכן לא תהיה תקינה.

■ חיבור אלחוטי

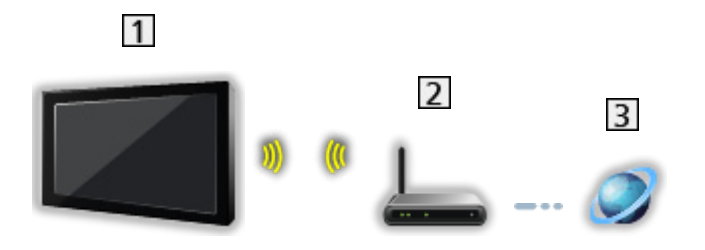

- רשת LAN אלחוטית מובנית (בגב מכשיר טלוויזיה)
	- נקודת גישה
	- סביבת האינטרנט

## ■ חיבור קווי

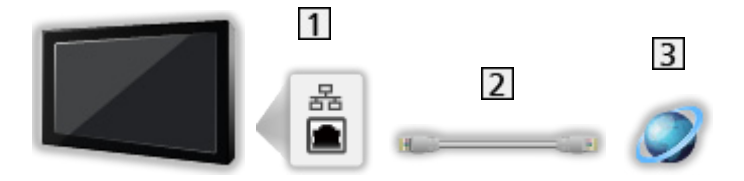

- שקע ETHERNET
	- $($ מסוכך) LAN (מסוכך
- השתמש בכבל ה-LAN המסוכך (מסוג STP).
	- סביבת האינטרנט  $\overline{\mathbf{3}}$

## חיבור DLNA

- כדי להשתמש בתכונות ה-DLNA, דרושה לך רשת ביתית אך ניתן להפעיל את התכונות גם ללא רשת פס רחב.
	- כדי להשתמש בשירות האינטרנט, דרוש לך חיבור פס רחב לרשת.

[קישוריות](#page-81-0) > [חיבורי](#page-87-0) רשת > [חיבור](#page-87-1) [לאינטרנט](#page-87-1)  $\sim$ 

■ חיבור אלחוטי )ל-DLNA ושירות אינטרנט(

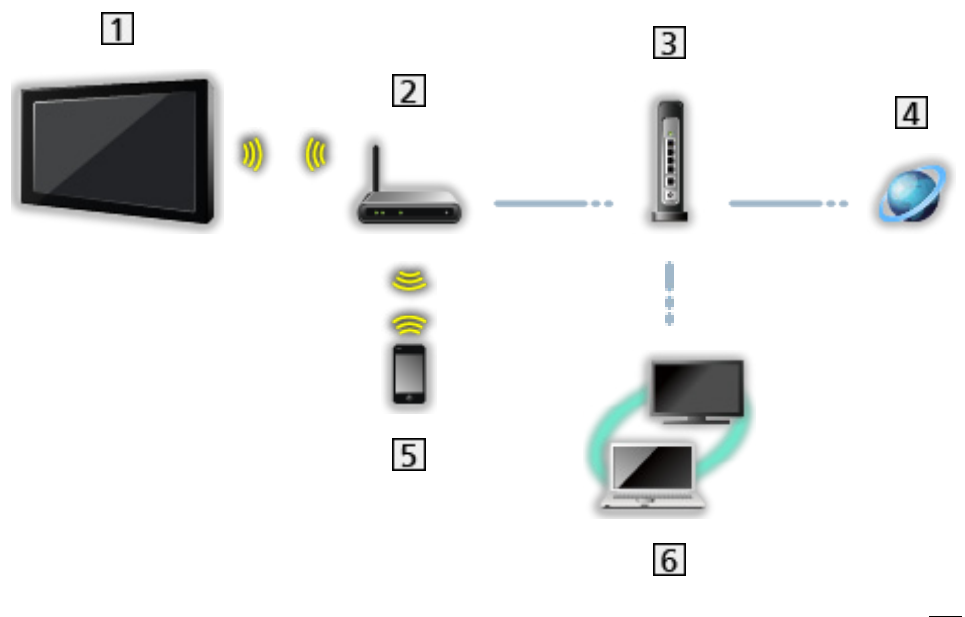

- רשת LAN אלחוטית מובנית (בגב מכשיר טלוויזיה)
	- נקודת גישה
	- רכזת או נתב
	- סביבת האינטרנט
		- טלפון חכם
- (מחשב PC וכו') DLNA Certified מחשב PC וכו

## ■ חיבור קווי )ל-DLNA ושירות אינטרנט(

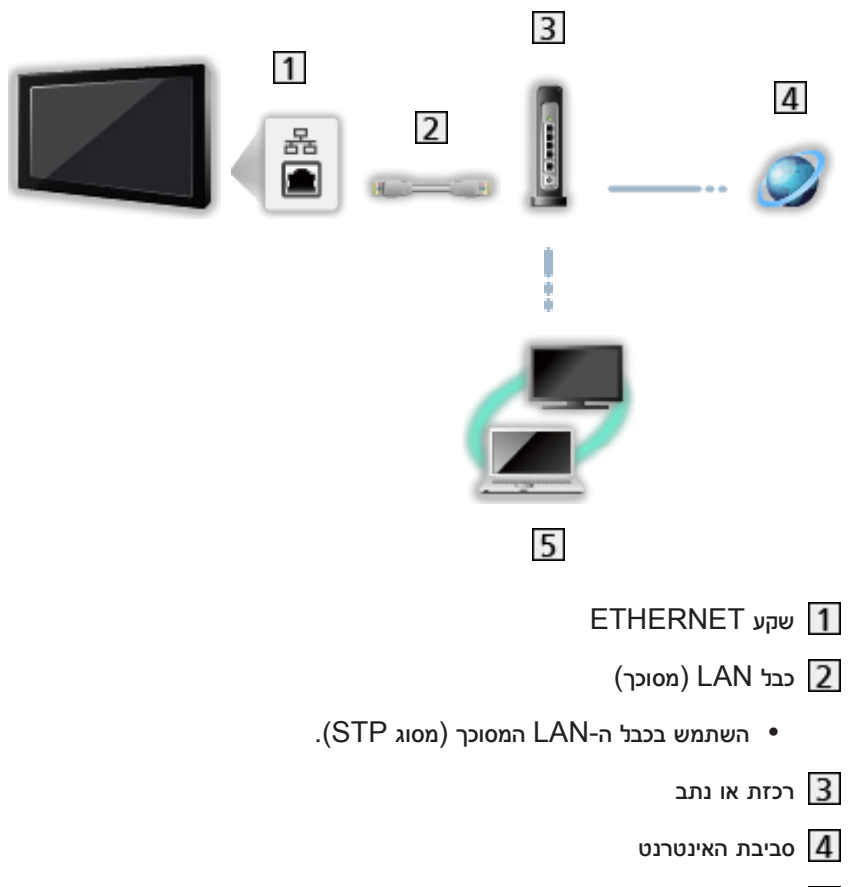

(מחשב PC שרת מדיה עם סימון DLNA Certified (מחשב)

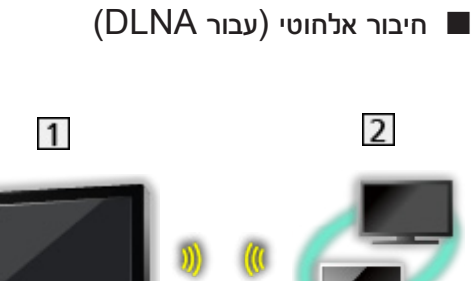

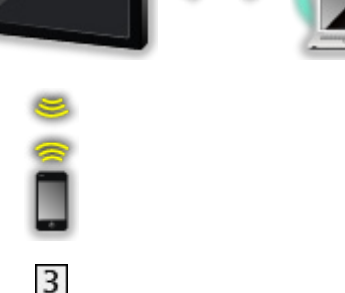

## מכשיר טלוויזיה

● כדי להשתמש במכשיר טלוויזיה כנקודת גישה אלחוטית

[קישוריות](#page-81-0) < [הגדרות](#page-91-0) הרשת < [מותאם](#page-95-0) אישית - נקודת גישה [אלחוטית](#page-95-0)

שרת מדיה עם סימון Certified DLNA( מחשב PC וכו'(

טלפון חכם

## הערה

- הקפד להשתמש בכבל LAN ישר.
- התקן וחבר בין פריטי הציוד הדרושים ליצירת חיבור לרשת. לא ניתן לקבוע את ההגדרות הללו באמצעות מכשיר טלוויזיה. לקביעת ההגדרות, עיין במדריך השימוש של כל פריט ציוד.
	- אם במודם שברשותך אין פונקציית נתב פס רחב, השתמש בנתב פס רחב.
	- אם המודם שברשותך כולל פונקציית נתב פס רחב אך אין יציאות פנויות, השתמש ברכזת.
		- ודא שנתבי הפס הרחב והרכזות תואמי T-BASE10 / TX-BASE.100
	- אם אתה משתמש בפריטים התואמים רק את תקן TX-BASE,100 עליך להשתמש בכבלי LAN מסוג 5 category או סוג מתקדם יותר.
	- פנה אל ספק שירות האינטרנט )ISP )או אל חברת הטלקומוניקציה כדי לקבל סיוע נוסף בנוגע לציוד הרשת.
- אשר את התנאים וההגבלות הכלולים בחוזי השירות עם ספק האינטרנט )ISP )או חברת הטלקומוניקציה. ייתכן שתחויב בתשלומים נוספים או שיתברר כי ריבוי חיבורים לאינטרנט אינו אפשרי; הדבר תלוי בחוזי השירות.
- אם אתה משנה או מבצע מחדש חיבור לרשת, כבה את טלוויזיה באמצעות מתג הפעלה / כיבוי ראשי והפעל אותה מחדש.
	- בהתאם למצב הרשת, ייתכן שהתוכן לא יוצג כהלכה.

## הגדרות הרשת

## <span id="page-91-0"></span>חיבור לרשת

ודא שהחיבורים בוצעו באופן שלם לפני שאתה מתחיל בקביעת הגדרות הרשת.

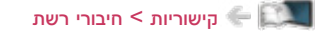

#### ■ הגדרה מהירה - חיבור אלחוטי

- .1 הצג את התפריט בעזרת MENU.
- . בחר קישוריות  $\sim$  חיבור לרשת בעזרת הלחצנים  $\bigtriangledown$   $\bigtriangledown$  ולחץ על  $\overline{\bigcirc}$  כדי לפתוח.
- אמת את מפתח ההצפנה, את ההגדרות ואת מיקום נקודת הגישה שלך לפני שאתה ניגש לקביעת ההגדרות. לפרטים, עיין במדריך השימוש של נקודת הגישה.
	- .. בחר הגדרה מהירה בעזרת הלחצנים  $\triangleright/\bigtriangleup$  ולחץ על OK כדי לפתוח.
	- לאחר חיבור כבל ה-LAN, ההתקנה וההגדרות של החיבור הקווי יתבצעו באופן אוטומטי.
		- . בחר את נקודת הגישה הרצויה בעזרת הלחצנים  $\nabla$  /  $\nabla$  ולחץ על OK כדי לפתוח.
			- הרשתות האלחוטיות הזמינות יוצגו באופן אוטומטי.

.<br>**⊶** : נקודת גישה מוצפנת

- עבור לחצן WPS
- ו) בחר הגדרה קלה בלחיצת כפתור בעזרת הלחצנים  $\nabla$  /  $\nabla$  ולחץ על OK כדי לפתוח.
	- 2( לחץ על לחצן ה-WPS שבנקודת הגישה עד שהנורית תהבהב.
		- 3( חבר את טלוויזיה אל נקודת הגישה בלחיצה על OK.
			- Wi-Fi Protected Setup™ :WPS -
- אם החיבור נכשל, בדוק את ההגדרות והמיקום של נקודת הגישה. לאחר מכן, פעל לפי ההוראות שבמסך.
	- מומלץ לבחור את נקודת הגישה המוצפנת.
	- .הזן את מפתח ההצפנה של נקודת הגישה בעזרת  $\bigcap/\bigvee/\bigtriangleup$  ולחץ על OK כדי לקבוע.  $5$ 
		- ניתן להזין תווים בעזרת <mark>לחצני הספרות.</mark>

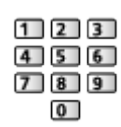

- לחץ על RETURN כדי לשמור.
- .6 ההגדרה תתבצע אוטומטית ועל המסך יופיעו פרטי מצב רשת.

[קישוריות](#page-81-0) < [הגדרות](#page-91-0) הרשת < [מצב](#page-96-0) [רשת](#page-96-0)

- . $\sim$  באזרת הלחצנים  $\triangleright$  /  $<$  ולחץ על OK כדי לקבוע.  $\geq$ 
	- כדי להגדיר ידנית

[קישוריות](#page-81-0) > [הגדרות](#page-91-0) הרשת > [מותאם](#page-92-0) אישית - חיבור [אלחוטי](#page-92-0) $\leftarrow \Box$ 

- הגדרה מהירה חיבור קווי
- .1 הצג את התפריט בעזרת MENU.
- . בחר קישוריות > חיבור לרשת בעזרת הלחצנים  $\bigtriangledown$   $\bigtriangledown$  ולחץ על OK כדי לפתוח.  $2$ 
	- . בחר הגדרה מהירה בעזרת הלחצנים  $\triangleright/\bigtriangleup$  ולחץ על OK כדי לפתוח.
		- .4 ההגדרה תתבצע אוטומטית ועל המסך יופיעו פרטי מצב רשת.

[קישוריות](#page-81-0) < [הגדרות](#page-91-0) הרשת < [מצב](#page-96-0) [רשת](#page-96-0)

- 5. בחר Exit בעזרת הלחצנים √ / √ ולחץ על OK כדי לקבוע.
	- כדי להגדיר ידנית

[קישוריות](#page-81-0)  $<$  [הגדרות](#page-91-0) הרשת  $<$  [מותאם](#page-94-0) אישית - חיבור קווי $\leftarrow$ 

- <span id="page-92-0"></span>= הערה =
- כאשר סוג חיבור הרשת מוגדר ל-חיבור קווי, חיבור אלחוטי מושבת.

### מותאם אישית - חיבור אלחוטי

ודא שהחיבורים בוצעו באופן שלם לפני שאתה מתחיל בקביעת הגדרות הרשת.

[קישוריות](#page-81-0) < [חיבורי](#page-87-0) רשת

- .1 הצג את התפריט בעזרת MENU.
- . בחר קישוריות > חיבור לרשת > מותאם אישית > חיבור אלחוטי בעזרת הלחצנים  $\bigtriangledown$  /  $\bigtriangledown$  /  $\bigtriangledown$  ולחץ על OK כדי לפתוח.
- אמת את מפתח ההצפנה, את ההגדרות ואת מיקום נקודת הגישה שלך לפני שאתה ניגש לקביעת ההגדרות. לפרטים, עיין במדריך השימוש של נקודת הגישה.
	- . בחר את נקודת הגישה הרצויה בעזרת הלחצנים  $\nabla$  /  $\nabla$  ולחץ על  $^\mathsf{D}$  כדי לפתוח.
		- הרשתות האלחוטיות הזמינות יוצגו באופן אוטומטי.

-<br>**⊶** : נקודת גישה מוצפנת

- עבור לחצן WPS
- 1) לחץ על **18 (אדום)**.
- 2( לחץ על לחצן ה-WPS שבנקודת הגישה עד שהנורית תהבהב.
	- $\overline{\rm _0}$ חבר את טלוויזיה אל נקודת הגישה בלחיצה על OK.
		- Wi-Fi Protected Setup™ :WPS -
- אם החיבור נכשל, בדוק את ההגדרות והמיקום של נקודת הגישה. לאחר מכן, פעל לפי ההוראות שבמסך.
	- עבור קוד WPS PIN
	- 1) לחץ על <sup>1</sup> (ירוק).
	- 2( הזן את קוד PIN של נקודת הגישה.
	- .<br>3) חבר את טלוויזיה אל נקודת הגישה בלחיצה על OK.
- עבור ידני
- 1) לחץ על **1 (צהוב)**.
- 2( ניתן להגדיר ידנית SSID, סוג אבטחה, סוג הצפנה ומפתח הצפנה.
	- 3( פעל לפי ההוראות שבמסך כדי לקבוע את ההגדרות ידנית.
- אם אתה משתמש בתקן n802.11( GHz 5 )למערכת האלחוטית שבין רשת ה-LAN האלחוטית המובנית לבין נקודת הגישה, בחר סוג גישה AES.
	- כדי לערוך חיפוש נוסף של נקודות גישה

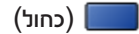

● כדי להציג / להסתיר את פרטי נקודת הגישה המסומנת

## **INFO**

- מומלץ לבחור את נקודת הגישה המוצפנת.
- . הזן את מפתח ההצפנה של נקודת הגישה בעזרת  $\bigcap/\bigvee/\bigtriangleup$  ולחץ על OK כדי לקבוע.  $4$ 
	- ניתן להזין תווים בעזרת <mark>לחצני הספרות</mark>.

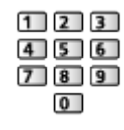

- לחץ על RETURN כדי לשמור.
	- .5 הפריט הגדרות DNS/IP יוצג.

## קבל כתובת IP / קבל כתובת DNS

- מומלץ לבחור באפשרות אוטומטי.
- ההגדרות הזמינות יוצגו באופן אוטומטי.
- כדי להגדיר ידנית, בחר וקבע את הערכים של כתובת IP / מסיכת רשת משנה / שער ברירת מחדל / כתובת DNS.

## הגדרות Proxy

- אין צורך בהגדרות אלה לשימוש ביתי רגיל.
- ייתכן שחלק משירותי האינטרנט לא יהיו זמינים; הדבר תלוי בהגדרות הפרוקסי.

### Proxy:

זוהי כתובתו של שרת הביניים (הממסר) המחבר בין הדפדפן לבין שרת היעד כדי לאפשר שליחת נתונים אל הדפדפן.

- $\overline{\rm O}$ בחר Proxy בעזרת הלחצנים  $\overline{\rm O}$  ולחץ על OK כדי לפתוח.
- הזן את הכתובת בעזרת הלחצנים  $\bigvee/\bigvee/\bigvee\subset\mathbb{C}$  או <mark>לחצני הספרות</mark> ו<mark>לחץ על OK כדי לקבוע.</mark> (2

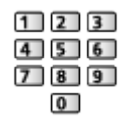

3( לחץ על RETURN כדי לשמור.

#### יציאת Proxy:

מספר זה יצוין גם על ידי הספק יחד עם כתובת הפרוקסי.

- $1\bigtriangledown$  ( בחר יציאת Proxy בעזרת הלחצנים  $\bigtriangledown$  /
	- .<br>2) הזן את המספר בעזרת <mark>לחצני הספרות.</mark>

<span id="page-94-0"></span>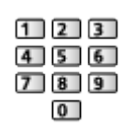

- 3( לחץ על RETURN כדי לשמור.
- . בחר מצב רשת בעזרת הלחצנים  $\bigtriangledown$  /  $\bigtriangleup$  ולחץ על  $\mathsf{OK}$  כדי לפתוח.

[קישוריות](#page-81-0) < [הגדרות](#page-91-0) הרשת < [מצב](#page-96-0) [רשת](#page-96-0)

. בחר Exit בעזרת הלחצנים  $\triangleright$  /  $\triangle$  ולחץ על OK כדי לקבוע.

#### מותאם אישית - חיבור קווי

ודא שהחיבורים בוצעו באופן שלם לפני שאתה מתחיל בקביעת הגדרות הרשת.

[קישוריות](#page-81-0) < [חיבורי](#page-87-0) רשת

- .1 הצג את התפריט בעזרת MENU.
- $\bigcirc$ ולחץ על  $\bigcirc\bigcirc\bigcirc\bigcirc\bigwedge/\bigcirc\bigwedge$ ולחץ על OK מותאם אישית > חיבור קווי בעזרת הלחצנים  $\bigcirc\bigcirc\bigcirc\bigcirc\bigcirc\bigcirc\bigcirc$ ולחץ על  $\bigcirc$ כדי לפתוח.
	- .3 הפריט הגדרות DNS/IP יוצג.

#### קבל כתובת IP / קבל כתובת DNS

- מומלץ לבחור באפשרות אוטומטי.
- ההגדרות הזמינות יוצגו באופן אוטומטי.
- כדי להגדיר ידנית, בחר וקבע את הערכים של כתובת IP / מסיכת רשת משנה / שער ברירת מחדל / כתובת DNS.

### הגדרות Proxy

- אין צורך בהגדרות אלה לשימוש ביתי רגיל.
- ייתכן שחלק משירותי האינטרנט לא יהיו זמינים; הדבר תלוי בהגדרות הפרוקסי.

#### Proxy:

זוהי כתובתו של שרת הביניים (הממסר) המחבר בין הדפדפן לבין שרת היעד כדי לאפשר שליחת נתונים אל הדפדפן.

- $\overline{\rm O}$ בחר Proxy בעזרת הלחצנים  $\overline{\rm O}$  ולחץ על OK כדי לפתוח.
- הזן את הכתובת בעזרת הלחצנים  $\sqrt{\sqrt{}/\bigtriangleup}$  או לחצני הספרות ולחץ על OK כדי לקבוע. (

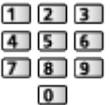

3( לחץ על RETURN כדי לשמור.

#### יציאת Proxy:

מספר זה יצוין גם על ידי הספק יחד עם כתובת הפרוקסי.

- $\Box \nabla / \triangle$  בחר יציאת Proxy בעזרת הלחצנים  $\Lambda$ 
	- .<br>2) הזן את המספר בעזרת <mark>לחצני הספרות.</mark>

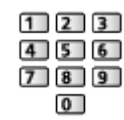

- 3( לחץ על RETURN כדי לשמור.
- . בחר מצב רשת בעזרת הלחצנים  $\bigtriangledown$  /  $\bigtriangledown$  ולחץ על  $\bigcirc$  כדי לפתוח.

[קישוריות](#page-81-0) > [הגדרות](#page-91-0) הרשת > [מצב](#page-96-0) [רשת](#page-96-0)  $\ll$ 

.5 בחר Exit בעזרת הלחצנים  $\triangleright$  /  $\bigtriangleup$  ולחץ על OK כדי לקבוע.

<span id="page-95-0"></span>= הערה =

● כאשר סוג חיבור הרשת מוגדר ל-חיבור קווי, חיבור אלחוטי מושבת.

## מותאם אישית - נקודת גישה אלחוטית

באפשרותך להשתמש במכשיר טלוויזיה כנקודת גישה אלחוטית ולחבר את ציוד הרשת ללא נקודת גישה.

- לפני שאתה ניגש להתקנה וקביעת ההגדרות, ודא שיש לך קוד PIN וברר אילו הגדרות רשת דרושות לך. לפרטים, עיין במדריך השימוש המצורף לציוד הספציפי.
	- .1 הצג את התפריט בעזרת MENU.
- $\Box$ בחר קישוריות > חיבור לרשת > מותאם אישית > נקודת גישה אלחוטית בעזרת הלחצנים  $\Box$  /  $\Box$  /  $\Box$  /  $\Box$  /  $\Box$ ולחץ על OK כדי לפתוח.
	- .. בחר התחבר למכשיר בWPS- בעזרת הלחצנים  $\nabla$  /  $\nabla$  ולחץ על OK כדי לפתוח.
		- כדי להגדיר ידנית, בחר הגדרות שינוי (ראה להלן).
	- . בחר והגדר את לחצן WPS / קוד <mark>PIN WPS בעזרת הלחצנים  $\nabla$  / U</mark>לחץ על OK כדי לפתוח.

### לחצן WPS:

בחר עבור פריט הציוד הרלוונטי באפשרות לחצן WPS. לפרטים, עיין במדריך השימוש המצורף לציוד הספציפי.

#### קוד WPS PIN:

הזן את קוד PIN של פריט הציוד.

● אם החיבור נכשל, בדוק את ההגדרות ואת מיקום פריט הציוד. לאחר מכן, פעל לפי ההוראות שבמסך.

#### ■ הגדרות שינוי

ניתן להגדיר ידנית את הפריטים שם רשת)SSID), מפתח הצפנה ו-שיטת הגדרת ערוץ.

פעל לפי ההוראות שבמסך כדי לקבוע את ההגדרות ידנית.

● בחר באפשרות אפס הגדרות כדי לאפס את הפריטים תחת הגדרות שינוי.

#### = הערה =

- לא ניתן להתחבר לשירות האינטרנט כאשר טלוויזיה מוגדרת כ-נקודת גישה אלחוטית.
- ניתן לחבר עד 7 התקנים. ואולם במצב כזה קצב ההעברה תלוי במספר ההתקנים המחוברים ולא רק בסביבת התקשורת.
	- כדי לאשר את הגדרות הרשת הקיימות

[קישוריות](#page-81-0) < [הגדרות](#page-91-0) הרשת < [מצב](#page-96-0) [רשת](#page-96-0)

- ודא שפריט הציוד שבכוונתך לחבר תומך ב-WPS עבור התקנה זו.
	- Wi-Fi Protected Setup™ :WPS •

#### <span id="page-96-0"></span>מצב רשת

להצגה ובדיקת מצב הרשת (כתובת MAC, הגדרות הרשת הנוכחיות וכו').

- .1 הצג את התפריט בעזרת MENU.
- . בחר קישוריות  $\sim$  מצב רשת בעזרת הלחצנים  $\bigtriangledown$   $\bigtriangledown$  ולחץ על  $\overline{\bigcirc}$  כדי לפתוח.
	- .3 הבדיקה תתבצע אוטומטית ועל המסך יופיעו פרטי מצב רשת.

נסה שוב:

לביצוע בדיקה אוטומטית של חיבור הרשת של טלוויזיה והצגה חוזרת של הסטטוס הנוכחי.

#### פרטי מצב:

להצגת סטטוס רשת מפורט )SSID, סוג אבטחה, סוג הצפנה וכו'(.

● לקבלת מידע נוסף על חיבור הרשת, בחר עזרה.

## הגדרות Cloud Home My

הגדרת החשבון לשימוש בשירותי ענן.

- .1 הצג את התפריט בעזרת MENU.
- . בחר קישוריות > הגדרות My Home Cloud בעזרת הלחצנים  $\bigtriangledown$  /  $\bigtriangledown$  ולחץ על OK כדי לפתוח.
	- .. בחר אחד מהפריטים הבאים בעזרת הלחצנים  $\nabla$  /  $\nabla$  ולחץ על  $\overline{\rm O}$  כדי לפתוח.  $3$ 
		- .4 פעל לפי ההוראות שבמסך.

## הגדר חשבון חדש

לקביעת חשבון לטלביזיה זו.

#### ערוך חשבון

להצגה ולעריכה של מצב החשבון.

#### הסר חשבון

למחיקת חשבון בטלביזיה זו.

#### הודעות

להצגת תנאי השירות.

● כדי להשתמש בפונקציה זו באופן מלא, דרוש לך חיבור פס רחב לרשת. ודא שחיבורי הרשת תקינים והגדרות הרשת מלאות.

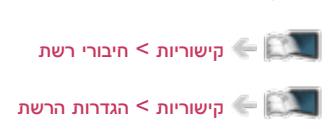

## שם VIERA

לקביעת שם מועדף לטלביזיה זו.

- שם זה ישמש לזיהוי טלביזיה זו גם במסכים של פריטי ציוד רשת אחרים.
- כאשר תשתמש בשתי טלביזיות או יותר בסביבת רשת, קבע את השם של כל אחת מהטלביזיות.

## הגד' אפליקציה Remote TV

בעזרת פריט זה ניתן להגדיר שליטה בטלביזיה באמצעות פריטי ציוד שונים (כמו טלפון חכם) המחוברים לרשת שלך.

- .1 הצג את התפריט בעזרת MENU.
- ר בחר קישוריות  $\kappa$  הגד' אפליקציה TV Remote בעזרת הלחצנים  $\bigtriangledown$  ולחץ על OK כדי לפתוח.  $\iota$ 
	- . בחר אחד מהפריטים הבאים בעזרת הלחצנים  $\nabla$  /  $\bigtriangleup$  ולחץ על OK כדי לפתוח.

### **TV Remote**

<span id="page-97-0"></span> $($ פועל / כבוי)

מאפשר לשלוט בטלביזיה באמצעות ההתקני הרשת )טלפון חכם וכו'(.

#### מופעלת באמצעות אפליקציות

#### $($ פועל / כבוי)

מאפשר להפעיל את טלוויזיה באמצעות התקני הרשת )טלפון חכם וכו'(.

- בהתאם למצב הרשת, ייתכן שיהיה עליך להפעיל את טלוויזיה עם מתג הפעלה / כיבוי של מצב המתנה בשלט רחוק של הטלוויזיה.
	- צריכת ההספק במצב המתנה עשויה להיות גבוהה יותר כאשר מופעלת באמצעות אפליקציות מוגדר ל-פועל.

#### הזרמת תוכן ביתית

#### )תמיד / רק כאשר מופעלת(

מאפשר לשתף פריטי תוכן השמורים בטלביזיה עם ציוד רשת )טלפון חכם וכו'( ברשת ביתית.

● צריכת ההספק במצב המתנה עשויה להיות גבוהה יותר כאשר הזרמת תוכן ביתית מוגדר ל-תמיד.

#### מכשיר להעלאת תכנים

לבחירת התקן הרשת שממנו ייטענו פריטי תוכן )טלפון חכם וכו'(.

#### <span id="page-98-0"></span>= הערה =

- פונקציה זאת אינה זמינה כאשר טלוויזיה כובתה באמצעות מתג הפעלה / כיבוי ראשי.
- עליך להתקין את היישום לבקרת VIERA בטלפון החכם. לקבלת מידע על היישום:

(אנגלית בלבד) http://panasonic.net/viera/support

להנחיות הפעלה, עיין במידע הנלווה ליישום.

- בהתאם למצב הרשת, ייתכן שהפונקציה לא תהיה זמינה.
- הזמינות של פונקציה זאת תלויה באזור. לפרטים, פנה אל סוכן Panasonic המקומי.

#### הגדרות קישור רשת

בעזרת פריט זה ניתן להגדיר שליטה בטלביזיה באמצעות התקנים המחוברים לרשת.

- .1 הצג את התפריט בעזרת MENU.
- . בחר קישוריות > הגדרות קישור רשת בעזרת הלחצנים  $\bigtriangledown$   $\bigtriangledown$  ולחץ על  $\bigcirc$  כדי לפתוח.  $2$ 
	- . בחר אחד מהפריטים הבאים בעזרת הלחצנים  $\nabla$  /  $\nabla$  ולחץ על  $\overline{\rm O}$  כדי לפתוח.  $3$

שרת DLNA / סוג הרשמה / רשימת מכשירים מרוחקים

. הגדר בעזרת הלחצנים  $\bigtriangledown$  /  $\bigtriangleup$  ולחץ על  $\bigcirc$ OK כדי לשמור.

## שרת DLNA

#### $($ פועל / כבוי)

מאפשר לשתף פריטי תוכן השמורים בטלוויזיה עם התקני הרשת )מכשירי VIERA נושאי סימון Certified DLNA וכו'(.

- כדי להשתמש בפונקציה זאת עם התקן VIERA אחר, בחר את השם של טלביזיה זאת מרשימת שרתי ה-DLNA של התקן VIERA אחר ולאחר מכן בחר את פריט התוכן שברצונך לשתף. בנוסף, עיין במדריך המצורף להתקן ה-VIERA הרלוונטי.
	- כדי להשתמש בפונקציה זאת בטלפון החכם, עליך להתקין בו את היישום לבקרת VIERA. לקבלת מידע על היישום:

(אנגלית בלבד) http://panasonic.net/viera/support

להנחיות הפעלה, עיין במידע הנלווה ליישום.

● צריכת ההספק במצב המתנה עשויה להיות גבוהה יותר כאשר שרת DLNA מוגדר ל-פועל.

סוג הרשמה

 $($ אוטומטי / ידני)

לבחירת סוג הגבלת הגישה לטלביזיה שיחול על כל התקן המחובר לרשת הביתית.

אוטומטי:

כל ההתקנים הזמינים ברשת הביתית נגישים )לכל היותר 16 התקנים(.

ידני:

להגדרת ההגבלות שיחולו על כל התקן דרך רשימת מכשירים מרוחקים.

רשימת מכשירים מרוחקים

רשימה זו מציגה את ההתקנים המחוברים לרשת הביתית הנגישים לטלביזיה זאת.

<span id="page-99-0"></span>= הערה =

● הזמינות של פונקציה זאת תלויה באזור. לפרטים, פנה אל סוכן Panasonic המקומי.

### הגדרות שיתוף קבצים

#### רשימת מכשירי רשת

מציג רשימה של התקני רשת נגישים, להצגת תוכן בנגן המדיה.

[נגן](#page-59-0) [מדיה](#page-59-0) < [שימוש](#page-59-2) בנגן המדיה < [התקן](#page-62-0) רשת

#### עדכון תוכנה

לגישה אל אתר האינטרנט הרלוונטי כדי שתוכל לעדכן את תוכנת טלוויזיה כאשר יש עדכונים זמינים.

- .1 הצג את התפריט בעזרת MENU.
- . בחר קישוריות  $\sigma$  עדכון תוכנה בעזרת הלחצנים  $\bigtriangledown$   $\bigtriangledown$  ולחץ על  $\overline{\bigcirc}$  כדי לפתוח.  $2$ 
	- .3 פעל לפי ההוראות שבמסך.

#### הודעת תוכנה חדשה

לבחירה באפשרות להציג הודעה כאשר המערכת מאתרת תוכנה חדשה באמצעות הרשת, או לא.

- .1 הצג את התפריט בעזרת MENU.
- . בחר קישוריות  $\sim$  הודעת תוכנה חדשה בעזרת הלחצנים  $\bigtriangledown$   $\bigtriangledown$  ולחץ על  $^\mathsf{C}$  כדי לפתוח.  $2$ 
	- .3 בחר פועל / כבוי בעזרת הלחצנים  $\bigtriangledown$  /  $\bigtriangledown$  ולחץ על  $\bigcirc$  כדי לקבוע.

## תמונות

### בחירת קובץ

ודא שהושלמו כל ההכנות הדרושות הקשורות בשרת המדיה, בחיבורי הרשת ובהגדרות הרשת.

- [קישוריות](#page-81-0) < [DLNA](#page-83-0) >[מידע](#page-81-1) [קישוריות](#page-81-0) $\leq$  חירורי רשת $\leq$ [קישוריות](#page-81-0) < [הגדרות](#page-91-0) הרשת
- .1 הצג את רשימת אפליקציות בעזרת APPS.
- . בחר שרת מדיה בעזרת הלחצנים  $\sqrt{\sqrt{}/\bigtriangleup}$  ולחץ על OK כדי לפתוח.
	- . בחר אחד משרתי המדיה בעזרת הלחצנים  $\bigtriangledown$  /  $\bigtriangleup$  ולחץ על  $\overline{\bigtriangleup}$  כדי לפתוח.
- כדי לבצע את פעולות הגישה לטלביזיה אחרת, בחר את שם טלוויזיה הרצויה מתוך רשימת שרתי המדיה המוצגת.
	- כדי להציג / להסתיר את פרטי שרת המדיה המסומן לחץ על

## **INFO**

- . בחר את הקובץ הרצוי בעזרת הלחצנים  $\bigtriangledown$  /  $\bigtriangleup$  ולחץ על  $\bigtriangleup$ כדי לפתוח.
- ייתכן שתצטרך לבחור תיקייה לפני בחירת הקובץ, הדבר תלוי בשרת המדיה.
	- כדי להציג / להסתיר את פרטי הקובץ המסומן

## **INFO**

#### = הערה =

● גם קבצים שאינם מיועדים להפעלה מופיעים ברשימה אך לא ניתן לבחור אותם.

## הצגת תמונות

■ הפעלה

- כדי להפעיל תצוגת תמונה בודדת
	- התמונה הקודמת  $: \triangleleft$ 
		- התמונה הבאה  $\, \triangleright \,$
	- $\triangledown$  : עצור  $\triangledown$

OK : הצגת שקופיות

● כדי להציג / להסתיר את תפריט הפעולות

## **INFO**

כדי לסובב ב-90 מעלות  $\bullet$ 

 $\Box$  (כחול)

● כדי לחזור לרשימה לחץ על

## **RETURN**

#### שימוש במצגת

הצגת שקופיות מסתיימת לאחר הצגת כל התמונות שברשימה.

- $1\triangleright$ 1 ברשימת התמונות הממוזערות, בחר את קובץ התמונה הראשון שיוצג בעזרת הלחצנים  $\bigtriangledown$  / .
	- . התחל את הצגת השקופיות בלחיצה על  $\overline{\phantom{a}}$  (אדום) ו-OK.
		- כדי להציג / להסתיר את תפריט הפעולות

### **INFO**

● כדי להשהות (חזרה לתצוגת תמונה בודדת)

## **OK**

● כדי לחזור לרשימה לחץ על

## **RETURN**

■ הגדרות הצגת שיקופיות

קבע את ההגדרות לפעולות בקובצי תמונה במכשיר טלוויזיה.

- .1 הצג את תפריט האפשרויות בעזרת OPTION.
- . בחר הגדרות הצגת שיקופיות בעזרת הלחצנים  $\bigtriangledown$   $\bigtriangledown$  ולחץ על  $^\mathsf{C}$  כדי לפתוח.
- . בחר אחד מהפריטים הבאים בעזרת הלחצנים  $\bigtriangledown$  /  $\bigtriangleup$  ולחץ על  $^\mathsf{D}$  כדי לפתוח.

Makeup Auto / מרווח זמן / חזור על / מוסיקת רקע

. הגדר בעזרת הלחצנים  $\bigtriangledown$  /  $\bigtriangledown$  ולחץ על  $\mathsf{OK}$  כדי לשמור.

### **Auto Makeup**

## $($ פועל / כבוי)

לזיהוי אוטומטי של הפרצוף בתמונה ושיפור הבהיקות והניגודיות.

### מרווח זמן

## (ארור / רגיל / קצר)

לבחירת פרק הזמן בין תמונה לתמונה בהצגת השקופיות.

## חזור על

## $($ פועל / כבוי)

לחזרה על הצגת השקופיות

## מוסיקת רקע

)כבוי / סוג 1 / סוג 2 / סוג 3 / סוג 4 / סוג 5(

לבחירת מוסיקת רקע במצב Photo( תצלום(.

## סרטי וידאו

### <span id="page-102-0"></span>בחירת קובץ

ודא שהושלמו כל ההכנות הדרושות הקשורות בשרת המדיה, בחיבורי הרשת ובהגדרות הרשת.

- [קישוריות](#page-81-0) < [DLNA](#page-83-0) >[מידע](#page-81-1) [קישוריות](#page-81-0) $\leq$  חירורי רשת $\leq$ [קישוריות](#page-81-0) < [הגדרות](#page-91-0) הרשת
- 1. הצג את רשימת אפליקציות בעזרת <mark>APPS</mark>.
- . בחר שרת מדיה בעזרת הלחצנים  $\sqrt{\sqrt{}/\bigtriangleup}$  ולחץ על OK כדי לפתוח.
	- . בחר אחד משרתי המדיה בעזרת הלחצנים  $\bigtriangledown$  /  $\bigtriangleup$  ולחץ על  $\overline{\mathsf{O}}$  כדי לפתוח.
- כדי לבצע את פעולות הגישה לטלביזיה אחרת, בחר את שם טלוויזיה הרצויה מתוך רשימת שרתי המדיה המוצגת.
	- כדי להציג / להסתיר את פרטי שרת המדיה המסומן לחץ על

## **INFO**

- . בחר את הקובץ הרצוי בעזרת הלחצנים  $\bigtriangledown$  /  $\bigtriangleup$  ולחץ על  $\mathsf{OK}$  כדי לפתוח.
- ייתכן שתצטרך לבחור תיקייה לפני בחירת הקובץ, הדבר תלוי בשרת המדיה.
	- כדי להציג / להסתיר את פרטי הקובץ המסומן

## **INFO**

#### = הערה =

● גם קבצים שאינם מיועדים להפעלה מופיעים ברשימה אך לא ניתן לבחור אותם.

## צפייה בווידאו

#### ■ הפעלה

אם עצרת את פריט התוכן האחרון באמצע, יוצג לפניך מסך האישור ותוכל לבחור אם להמשיך מהנקודה שבה עצרת או להתחיל מההתחלה.

● פעולות שניתן לבצע

 $\Delta$ : דילוג ידני (אם זמין)

– לחץ במשך כ30- שניות כדי לדלג קדימה.

: החזר לאחור

הרץ קדימה :  $\triangleright$ 

עצור :  $\nabla$ 

השהה  $\ell$  השהה (להצגת סרגל חיפוש הזמן  $\ell$  הפעלה  $\sim$  OK הפעלה  $\sim$ 

- כדי לדלג לנקודת זמן מסוימת
- 1( הצג את סרגל חיפוש הזמן בלחיצה על OK.
	- 2( כאשר סרגל חיפוש הזמן מוצג

 $\geq$ לחץ על  $>$ 

לחיפוש של כ10- שניות

 $\epsilon > 0$ לחיצה רצופה על  $>$ 

חיפוש מהיר

- 3( דלג לנקודת הזמן הרצויה בלחיצה על OK.
	- כדי להציג באיטיות
- 1) לחץ לחיצה רצופה על OK למשך 5 שניות.

 $\geq$ לחץ על  $>$  /  $<$ 

חיפוש איטי

- 2( חזרה להפעלה רגילה עם OK.
- כדי להציג / להסתיר את תפריט הפעולות וכרזת המידע

**INFO** 

● לפריט התוכן הקודם

 $\vert$ (אדום)

● לפריט התוכן הבא

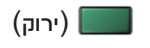

- לשינוי יחס תצוגה
- 1( הצג את בחירת יחס גובה-רוחב בעזרת ASPECT.
- בחר את המצב הרצוי בעזרת הלחצנים  $\nabla$  / ולחץ על OK כדי לקבוע.  $(2$

יחס גובה-רוחב:1

להצגת התוכן במצב מוגדל ללא עיוותים.

יחס גובה-רוחב:2

להצגת התוכן במסך מלא.

מקורי:

להצגת התוכן בגודלו המקורי.

- ניתן לשנות את המצב גם בלחיצה על ASPECT.( לחץ לחיצות חוזרות עד שתגיע למצב הרצוי.(
	- היכולת לשנות את יחס התצוגה תלויה בפריט התוכן.
		- כדי לחזור לרשימה לחץ על

## RETURN

### <span id="page-104-0"></span>הגדרת וידיאו

קבע את ההגדרות לפעולות בקובצי וידאו במכשיר טלוויזיה.

- .1 הצג את תפריט האפשרויות בעזרת OPTION.
- . בחר הגדרת וידיאו בעזרת הלחצנים  $\bigtriangledown$  /  $\bigtriangleup$  ולחץ על  $^\mathsf{D}$  כדי לפתוח.  $2$
- . בחר אחד מהפריטים הבאים בעזרת הלחצנים  $\bigtriangledown$  /  $\bigtriangledown$  ולחץ על  $^\mathrm{o}$  כדי לפתוח.

 $\,l\,$ צפייה מקדימה בוידיאו / מולטי שמע / שמע כפול / שמע מונו כפול / כתובית / הגדרת כתוביות / שפת כתוביות / חזור על

- הפריטים שבתפריט והאפשרויות שתוכל לבחור תלויים בפריט התוכן.
	- . הגדר בעזרת הלחצנים  $\bigtriangledown$  /  $\bigtriangleup$  ולחץ על  $\bigcirc$ OK כדי לשמור.

#### צפייה מקדימה בוידיאו

#### $($ פועל / כבוי)

קובע אם התצוגה המקדימה של הכותר או הסצינה תופעל בתצוגת תמונה ממוזערת.

● בתצוגת תמונה ממוזערת, ייתכן שלרגע או שניים לא יוצגו תמונות. כדי לפתור את הבעיה, בחר באפשרות כבוי בתצוגה המקדימה.

## מולטי שמע, שמע כפול, שמע מונו כפול

להצגת רצועות סאונד לבחירה (אם יש).

- המעבר לרצועה הבאה עשוי להימשך מספר שניות.
	- פונקציה זו זמינה במהלך הפעלת התוכן.

#### כתובית

הצג / הסתר כתוביות (אם זמין).

● פונקציה זו זמינה במהלך הפעלת התוכן.

#### הגדרת כתוביות

לבחירת סוג הגופן להצגה נכונה של הכתוביות (אם זמין).

● פונקציה זו זמינה במהלך הפעלת התוכן.

#### שפת כתוביות

לבחירת שפת הכתוביות (אם זמין).

● פונקציה זו זמינה במהלך הפעלת התוכן.

חזור על

#### $($ פועל / כבוי)

להפעלה חוזרת של הקובץ שנבחר

## הגדרות פלט אודיו

באפשרותך ליהנות מסאונד רב-ערוצי באמצעות מגבר שיחובר לשקע OUT AUDIO DIGITAL או לשקע 2HDMI )פונקציית ARC).

● כדי לאשר או לשנות את סטטוס הסאונד הנוכחי

[הגדרת](#page-104-0) וידיאו  $\le$  הישוריות  $>$  [סרטי](#page-102-0) וידאו  $\le$  הגדרת וידיאו  $\blacksquare$ 

- .1 הצג את התפריט בעזרת MENU.
- .. בחר צלילים > בחירת SPDIF בעזרת הלחצנים  $\bigtriangledown$  /  $\bigtriangledown$  ולחץ על OK כדי לפתוח.
	- .3 בחר אוטומטי / PCM בעזרת הלחצנים  $\bigtriangledown$  /  $\bigtriangleup$  ולחץ על OK כדי לקבוע.

## בחירת SPDIF

## )אוטומטי / PCM)

לבחירת ההגדרה הראשונית לאותות האודיו היוצאים דרך השקעים OUT AUDIO DIGITAL ו2-HDMI( פונקציית ARC).

● SPDIF הוא תבנית סטנדרטית להעברת קובצי אודיו.

#### אוטומטי:

קובצי Plus Digital Dolby, Digital Dolby ו-AAC-HE רב-ערוצי יושמעו כ-Digital Dolby Bitstream. קובצי MPEG יושמעו כ-PCM. קובצי DTS יושמעו כ-DTS.

### PCM:

האותות הדיגיטליים היוצאים קבועים על PCM.

● ARC( ערוץ אודיו חוזר( הוא פונקציה של פלט אודיו דיגיטלי באמצעות כבל HDMI.

#### = הערה =

● במהלך ההפעלה, אותות האודיו יוצאים דרך השקעים OUT AUDIO DIGITAL ו2-HDMI( פונקציית ARC). ואולם אין יציאה של אותות וידאו. כדי להשתמש ב2-HDMI עם פונקציית ARC, חבר מגבר שיש בו פונקציית ARC והגדר שימוש ברמקולי קולנוע.

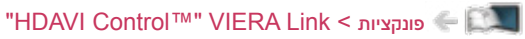

## מוסיקה

### בחירת קובץ

ודא שהושלמו כל ההכנות הדרושות הקשורות בשרת המדיה, בחיבורי הרשת ובהגדרות הרשת.

- [קישוריות](#page-81-0) < [DLNA](#page-83-0) >[מידע](#page-81-1) [קישוריות](#page-81-0) $\leq$  חירורי רשת $\leq$ [קישוריות](#page-81-0) < [הגדרות](#page-91-0) הרשת
- .1 הצג את רשימת אפליקציות בעזרת APPS.
- . בחר שרת מדיה בעזרת הלחצנים  $\bigcirc$  /  $\bigcirc$  /  $\bigcirc$  ולחץ על OK כדי לפתוח.
	- . בחר אחד משרתי המדיה בעזרת הלחצנים  $\bigtriangledown$  /  $\bigtriangleup$  ולחץ על  $\overline{\mathrm{OK}}$  כדי לפתוח.
- כדי לבצע את פעולות הגישה לטלביזיה אחרת, בחר את שם טלוויזיה הרצויה מתוך רשימת שרתי המדיה המוצגת.
	- כדי להציג / להסתיר את פרטי שרת המדיה המסומן לחץ על

## **INFO**

- . בחר את הקובץ הרצוי בעזרת הלחצנים  $\bigtriangledown$  /  $\bigtriangleup$  ולחץ על  $\mathsf{OK}$  כדי לפתוח.
- ייתכן שתצטרך לבחור תיקייה לפני בחירת הקובץ, הדבר תלוי בשרת המדיה.
	- כדי להציג / להסתיר את פרטי הקובץ המסומן

## **INFO**

= הערה =

● גם קבצים שאינם מיועדים להפעלה מופיעים ברשימה אך לא ניתן לבחור אותם.

■ הפעלה

● פעולות שניתן לבצע

: החזר לאחור

: הרץ קדימה

עצור :  $\nabla$ 

השהה (להצגת סרגל חיפוש הזמן)  $/$  הפעלה  $\overline{\rm OK}$ 

- כדי לדלג לנקודת זמן מסוימת
- 1( הצג את סרגל חיפוש הזמן בלחיצה על OK.
	- 2( כאשר סרגל חיפוש הזמן מוצג

 $\geq$ לחץ על  $>$ 

לחיפוש של כ10- שניות

 $\epsilon > 0$ לחיצה רצופה על  $> 1$ 

חיפוש מהיר

- 3( דלג לנקודת הזמן הרצויה בלחיצה על OK.
	- כדי להציג / להסתיר את תפריט הפעולות

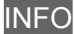

● לרצועה הקודמת

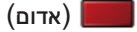

● לרצועה הבאה

)ירוק(

● כדי לחזור לרשימה לחץ על

RETURN

### הגדרת מוסיקה

קבע את ההגדרות לפעולות בקובצי מוסיקה במכשיר טלוויזיה.

- .1 הצג את תפריט האפשרויות בעזרת OPTION.
- .2 בחר הגדרת מוסיקה < חזור על בלחיצה על OK.
- . בחר כבוי / תיקייה / אחד בעזרת הלחצנים  $\bigtriangledown$  ולחץ על OK כדי לקבוע.

תיקייה:

להשמעה חוזרת בתוך התיקייה שנבחרה

#### אחד:

להשמעה חוזרת של הקובץ שנבחר
## מידע טכני

### תבניות תמונה

### ■ תבניות תמונה נתמכות

(.jpeg,.jpg) JPEG  $\bullet$ 

הקטנת קצב דגימה:

4:2:2 ,4:4:4

רזולוציית תמונה )פיקסלים(:

8 × 8 עד 30,719 × 17,279

- תקני DCF ו-EXIF
- אין תמיכה ב-JPEG Progressive.

= הערה =

- ייתכן שלא תוכל להפעיל קבצים מסוימים גם אם יקיימו את התנאים האלה.
- אין להשתמש בתווים מרובי-בתים או בקודים מיוחדים אחרים בשמות קבצים.
- ייתכן שהשימוש בהתקנים מחוברים לא יתאפשר עוד עם טלוויזיה לאחר שינוי שמות של קבצים או תיקיות.

### תבנית וידאו

### ■ תבניות וידאו נתמכות

 $(x^2 - 2x^2)$  AVI  $\bullet$ 

קודק וידאו:

,VC-1, MPEG4 SP/ASP, MPEG2, MPEG1, H.264 BP/MP/HP Windows Media Video Ver. 9

קודק אודיו:

,LPCM, HE-AAC, DTS core, Dolby Digital Plus, Dolby Digital, ADPCM, AAC WMA Pro , WMA, MP3, MPEG Audio

● ייתכן שחלק מהכתוביות או פונקציות הפרק לא יהיו זמינות.

 $(mp4 \ldots m4v \ldots 4v) \text{ MP4}$ 

קודק וידאו:

MPEG4 SP/ASP .MPEG2 .MPEG1 .H.264 BP/MP/HP

קודק אודיו:

AAC, Dolby Digital Plus, Dolby Digital Plus, MP3, MPEG Audio, HE-AAC, Dolby Digital AAC

- טלביזיה זאת תומכת בתוכן זה שהוקלט באמצעות מוצרי Panasonic. לפרטים, עיין במדריך השימוש המצורף לכל פריט ציוד.
	- $(mkv)$  MKV  $\bullet$

קודק וידאו:

MPEG4 SP/ASP , MPEG2 , MPEG1 , H.264 BP/MP/HP

קודק אודיו:

AAC, IMP3, MPEG Audio, HE-AAC, DTS core, Dolby Digital Plus, Dolby Digital, Vorbis

- ייתכן שחלק מהכתוביות או פונקציות הפרק לא יהיו זמינות.
	- $( .$ wmv $, .$ asf) ASF  $\bullet$

קודק וידאו:

Windows Media Video Ver. 9, VC-1, MPEG4 SP/ASP

קודק אודיו:

AAC, Dolby Digital Plus ,Dolby Digital Plus AAC וWMA Pro ,WMA, MP3

- לא תוכל להפעיל קבצים עם הגנה מפני העתקה.
	- $(f|V)$  FLV  $\bullet$

קודק וידאו:

H.264 BP/MP/HP

קודק אודיו:

MP3, AAC

 $(.3q2, .3qp)$  3GPP  $\bullet$ 

קודק וידאו:

MPEG4 SP/ASP .H.264 BP/MP/HP

קודק אודיו:

HE-AAC, AAC

 $\bullet$  PS( bom., pgm., mpg, . mod) PS(

קודק וידאו:

MPEG2, MPEG1

קודק אודיו:

**MPEG Audio , LPCM , Dolby Digital** 

 $(\mathsf{.tts}\ \mathsf{..ts}\ \mathsf{.trp}\ \mathsf{.tp}\ \mathsf{.m2ts}\ \mathsf{.mts})\ \mathsf{TS}\ \bullet$ 

קודק וידאו:

MPEG1, MPEG2, H.264 BP/MP/HP

קודק אודיו:

AAC, MPEG Audio , HE-AAC, Dolby Digital Plus , Dolby Digital , AAC

■ תבניות כתוביות נתמכות

- (.txt,.sub,.srt) TMPlayer, SubRip, MicroDVD ●
- קובץ הווידאו וקובץ הכתוביות חייבים להיות באותה תיקייה ושמות הקבצים חייבים להיות זהים, למעט סיומות הקובץ.
	- אם יש יותר מקובץ כתוביות אחד באותה תיקייה, הם יוצגו לפי סדר העדיפות הבא: "srt."," sub."," txt.".

= הערה =

- ייתכן שלא תוכל להפעיל קבצים מסוימים גם אם יקיימו את התנאים האלה.
- אין להשתמש בתווים מרובי-בתים או בקודים מיוחדים אחרים בשמות קבצים.
- ייתכן שהשימוש בהתקנים מחוברים לא יתאפשר עוד עם טלוויזיה לאחר שינוי שמות של קבצים או תיקיות.
	- התבניות הנתמכות בנגן המדיה שונות מאלה הנתמכות בשרת המדיה.

### תבניות מוסיקה

- תבניות מוסיקה נתמכות
	- $(mp3) MP3$   $\bullet$
	- $(m4a)$  AAC  $\bullet$
- לא תוכל להפעיל קבצים עם הגנה מפני העתקה.
	- $($ .flac) FLAC  $\bullet$
	- $( .$ wma) WMA  $\bullet$
- לא תוכל להפעיל קבצים עם הגנה מפני העתקה.
- אין תמיכה בתבניות Pro WMA ו-Lossless WMA.

 $(Mav)$  LPCM  $\bullet$ 

= הערה =

- ייתכן שלא תוכל להפעיל קבצים מסוימים גם אם יקיימו את התנאים האלה.
- אין להשתמש בתווים מרובי-בתים או בקודים מיוחדים אחרים בשמות קבצים.
- ייתכן שהשימוש בהתקנים מחוברים לא יתאפשר עוד עם טלוויזיה לאחר שינוי שמות של קבצים או תיקיות.
	- התבניות הנתמכות בנגן המדיה שונות מאלה הנתמכות בשרת המדיה.

# פונקציות

# <span id="page-112-2"></span><span id="page-112-0"></span>בקרת קול

### שימוש בהוראות קוליות

פונקציית ההוראות הקוליות (Voice Control) מאפשרת לך להפעיל את טלוויזיה (למשל, לבחור ערוץ) ולחפש פריט תוכן דרך תכונות שונות בעזרת הוראות קוליות דרך הטלפון החכם שלך.

● כדי להשתמש בפונקציה זאת, עליך להתקין בטלפון החכם את היישום לבקרת VIERA. לקבלת מידע על היישום: (אנגלית בלבד) http://panasonic.net/viera/support

להנחיות הפעלה, עיין במידע הנלווה ליישום.

- <span id="page-112-1"></span>= הערה =
- הפעולה התקינה של פונקציית ההוראות הקוליות תלויה במיקרופון הטלפון החכם.

#### ■ הגדרות הפעלה קולית

- .1 הצג את התפריט בעזרת MENU.
- . בחר הגדרות > הגדרות הפעלה קולית > שפה / רמת זיהוי דיבור / תנאי שירות בעזרת הלחצנים  $\bigtriangledown$  ולחץ על . OK כדי לפתוח.
	- ... הגדר באמצעות  $\sqrt{\nabla} \setminus \bigtriangledown$  ולחץ על OK כדי לשמור.

#### שפה

בחר את השפה לפונקציית ההוראות הקוליות.

● ייתכן שהשפה הרצויה אינה זמינה. אם אין תמיכה בשפה הרצויה, בהגדרה שפה ייבחר אוטומטית הערך אנגלית.

רמת זיהוי דיבור

 $($ גבוה  $/$  רגיל $($ 

להתאמת רמת הרגישות בזיהוי ההוראות הקוליות שלך.

#### תנאי שירות

להצגת תנאי השירות.

= הערה =

● כדי להשתמש באופן מלא בפונקציית ההוראות הקוליות, דרוש לך חיבור פס רחב לרשת, שכן הפונקציה זקוקה לגישה אל שרת זיהוי ההוראות הקוליות באמצעות החיבור לאינטרנט. אם כאשר יש לך חיבור לאינטרנט, ייתכן שהפונקציה לא תהיה זמינה; הדבר תלוי בהגדרות הפרוקסי. עליך להתחבר לאינטרנט ללא הגדרות פרוקסי. )אין צורך בהגדרות פרוקסי לשימוש ביתי רגיל. לפרטים על החיבור לאינטרנט, פנה אל ספק שירות האינטרנט )ISP )שלך או אל חברת הטלקומוניקציה.(

# "HDAVI Control™" VIERA Link

# <span id="page-114-1"></span><span id="page-114-0"></span>סיכום של Link VIERA

באפשרותך ליהנות מיכולת פעולה הדדית נוספת של HDMI מול מוצרים אחרים של Panasonic המצוידים בפונקציית "HDAVI Control™".

טכנולוגיית Link VIERA( Control HDAVI )מחברת בין טלוויזיה לבין מכשירים עם פונקציית Link VIERA ומאפשרת לך לבצע בקלות פעולות שליטה, הפעלה, חיסכון באנרגיה, יצירת קולנוע ביתי וכו', ללא צורך בהגדרות מסובכות. חיבור המכשירים השונים )מקליט DVD, מצלמת וידאו HD, נגני הקולנוע הביתי, מגבר וכו'( בעזרת כבלי HDMI יאפשר לך ליצור אתם ממשק באופן אוטומטי. תכונות אלה זמינות רק בדגמים שיש בהם פונקציית "HDAVI Control ו-"VIERA Link".

- טלביזיה זאת תומכת בפונקציה "5 Control HDAVI".
- זמינות הפונקציות השונות תלויה בגרסת Control HDAVI המותקנת במכשיר. אמת את גרסת ה-HDAVI Control של המכשיר המחובר.
- Link VIERA" Control HDAVI "היא פונקציה ייחודית שפיתחנו והוספנו על בסיס פונקציות הבקרה של HDMI, שהוא תקן תעשייה הקרוי CEC HDMI( Control Electronics Consumer). לפיכך, אין אפשרות לערוב לתקינות הפעולה של פונקציה זו עם מוצרים של יצרנים אחרים התומכים ב-CEC HDMI.
- תיתכן זמינות של תכונות Link VIERA גם עם פריטי ציוד של יצרנים אחרים התומכים בתקן CEC HDMI.
	- כדי לברר זאת, עיין במדריכי ההפעלה של אותם מוצרים התומכים בפונקציית Link VIERA.
		- בשאלות לגבי מוצרי Panasonic, פנה אל סוכן Panasonic המקומי.

## ■ Link VIERA( חיבור HDMI)

- השתמש בכבל תואם HDMI מלא.
- חבר את המכשיר התומך ב-Link VIERA אל שקע ה-HDMI של טלוויזיה בעזרת כבל HDMI.

לפרטים על כבל HDMI לחיבור מצלמת וידאו HD של Panasonic או מצלמת LUMIX, עיין במדריך ההפעלה של המכשיר הרלוונטי.

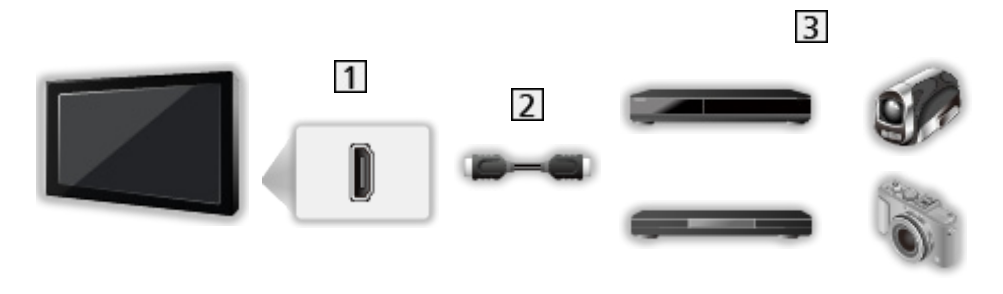

- שקע HDMI
- כבל HDMI

מכשירים עם פונקציית Link VIERA( מקליט DIGA / נגן DVD / נגן דיסקים ray-Blu / מצלמת וידאו HD / מצלמת LUMIX)

### מקליט DIGA / נגן DVD / נגן דיסקים ray-Blu

- הפעלה קלה של פריטי תוכן
	- הפעלת Link VIERA
		- כיבוי Link VIERA
- מצב המתנה לחיסכון בחשמל
	- מצב המתנה אוטומטי חכם
		- בקרת Link VIERA

מצלמת וידאו HD / מצלמת LUMIX

- הפעלה קלה של פריטי תוכן
	- הפעלת Link VIERA
		- כיבוי Link VIERA
	- בקרת Link VIERA
- : מכשירים עם פונקציית "2 Control HDAVI או גרסה מתקדמת יותר".
- יה מכשירים עם פונקציית "HDAVI Control 4" או גרסה מתקדמת יותר".  $^{\mathrm{2*}}$

## ■ Link VIERA( חיבורי HDMI ו-out Audio)

- השתמש בכבל תואם HDMI מלא.
- חבר את המכשיר התומך ב-Link VIERA אל שקע ה-HDMI של טלוויזיה בעזרת כבל HDMI.
	- להשמעת פלט אודיו מטלוויזיה, השתמש בכבל האופטי לאודיו דיגיטלי.

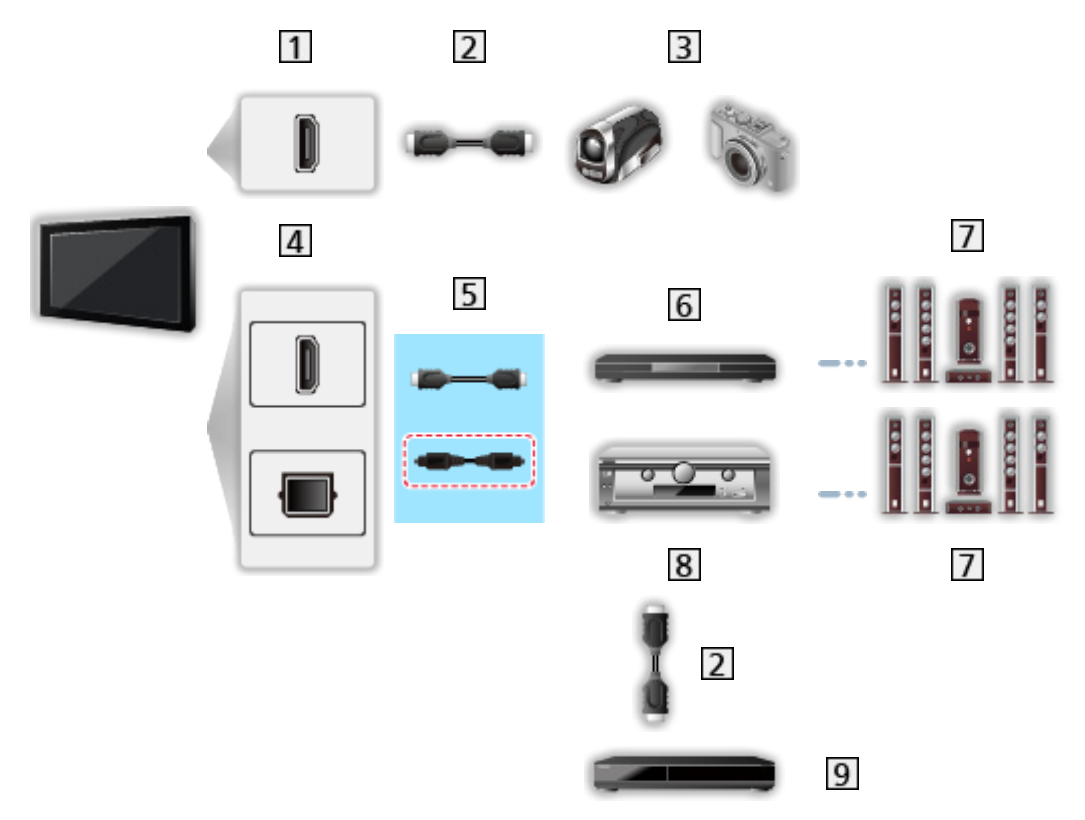

- שקע HDMI
- כבל HDMI
- מצלמת וידאו HD / מצלמת LUMIX עם פונקציית Link VIERA
	- DIGITAL AUDIO OUT / HDMI שקע
		- $\overline{5}$  (כבל HDMI) כבל אופטי לאודיו דיגיטלי (
- נגני הקולנוע הביתי / קולנוע ביתי Blu-ray עם פונקציית VIERA Link
	- מערכת רמקולים
	- מגבר עם פונקציית Link VIERA
	- מקליט DIGA עם פונקציית Link VIERA
- : אם יש במכשיר המחובר פונקציית "HDAVI Control 5", אין צורך בכבל האודיו (כבל אופטי לאודיו דיגיטלי). במקרה כזה, פשוט חבר את המכשיר אל שקע 2HDMI בטלביזיה באמצעות כבל HDMI.

נגני הקולנוע הביתי

- הפעלה קלה של פריטי תוכן
	- הפעלת Link VIERA
		- כיבוי Link VIERA
- מצב המתנה אוטומטי חכם
	- בקרת Link VIERA
		- בחירת רמקול

קולנוע ביתי ray-Blu

- הפעלה קלה של פריטי תוכן
	- הפעלת Link VIERA
		- כיבוי Link VIERA
- מצב המתנה לחיסכון בחשמל
- מצב המתנה אוטומטי חכם
	- בקרת Link VIERA
		- בחירת רמקול

#### מגבר

- כיבוי Link VIERA
- מצב המתנה אוטומטי חכם
	- בחירת רמקול
- " מכשירים עם פונקציית "HDAVI Control 2 או גרסה מתקדמת יותר".
- יה מכשירים עם פונקציית "HDAVI Control 4 או גרסה מתקדמת יותר".  $^{\mathrm{2*}}$ 
	- : בעת הפעלת תוכן מדיסק
	- : למעט בשעת צפייה בתוכן מתוך דיסק

### ■ שליטת Control Link VIERA במכשירים תואמים

להלן המספר המרבי של מכשירים תואמים שניתן לשלוט בהם באמצעות Control Link VIERA. המספר כולל גם את המכשירים שכבר מחוברים לטלביזיה.

לדוגמה, מקליט DIGA המחובר למגבר, שבתורו מחובר לטלביזיה באמצעות כבל HDMI.

[פונקציות](#page-112-0) < [Link VIERA](#page-114-0)™" [Control HDAVI](#page-114-0) > ["](#page-114-0)[בקרת](#page-120-0) [Link VIERA](#page-120-0)

● מקליט:

3 לכל היותר (מקליט DIGA וכו<sup>י</sup>)

● נגן:

3 לכל היותר )נגן DVD, נגן דיסקים ray-Blu, מצלמת וידאו HD, מצלמת LUMIX, מצלמה דיגיטאלית, נגני הקולנוע הביתי, קולנוע ביתי ray-Blu וכו'(

● מערכת אודיו:

1 לכל היותר )נגני הקולנוע הביתי, קולנוע ביתי ray-Blu, מגבר וכו'(

● טיונר:

4 לכל היותר (ממיר דיגיטלי וכו')

#### הכנות

- חבר את המכשיר התומך ב-Link VIERA.
	- לחיבורי Link VIERA

[פונקציות](#page-112-0) < [Link VIERA](#page-114-0)™" [Control HDAVI](#page-114-0) > ["](#page-114-0)[סיכום](#page-114-1) של [Link VIERA](#page-114-1)

- השתמש בכבל תואם HDMI מלא.
- הגדר את המכשיר המחובר. לקביעת ההגדרות, עיין במדריך השימוש של כל פריט ציוד.
	- בתפריט Setup (הגדרות), העבר את VIERA Link למצב פועל.
- הגדר את טלוויזיה. לאחר חיבור המכשיר, הפעל אותו ולאחר מכן הפעל את טלוויזיה. בחר את קלט ה-HDMI דרך בחירת ק<mark>לט בעזרת AV וודא</mark> שהתמונה מוצגת באופן תקין. (יש לבצע פעולת הגדרה זאת בכל פעם שמתקיימים התנאים הבאים.(
	- הפעלה ראשונה
	- הוספה או חיבור מחדש של מכשיר
		- שינוי בהגדרות

### הפעלה קלה של פריטי תוכן

החלפה אוטומטית של מצב הקלט - כאשר המכשיר המחובר פועל, מצב הקלט מוחלף אוטומטית.

## <span id="page-118-0"></span>הפעלת Link VIERA

כדי להשתמש בפונקציה זאת, העבר את הפעלת Link VIERA למצב פועל ב-הגדרות Link VIERA.

כאשר המכשיר המחובר מתחיל בהפעלת תוכן או שהניווט הישיר או תפריט הפונקציות שלו מופעל, טלוויזיה נדלקת באופן אוטומטי. (רק כאשר טלוויזיה במצב 'שינה'.)

# <span id="page-119-1"></span><span id="page-119-0"></span>כיבוי Link VIERA

כדי להשתמש בפונקציה זאת, העבר את כיבוי Link VIERA למצב פועל ב-הגדרות Link VIERA.

כאשר טלוויזיה במצב 'שינה', גם המכשיר המחובר עובר אוטומטית למצב 'שינה'.

● פונקציה זאת תפעל גם כאשר טלוויזיה עוברת אוטומטית למצב 'שינה' עם הפעלת פונקציית המעבר למצב 'שינה'.

### מצב המתנה לחיסכון בחשמל

כדי להשתמש בפונקציה זאת, העבר את מצב המתנה לחיסכון בחשמל למצב פועל ב-הגדרות Link VIERA.

במצב 'שינה', צריכת החשמל של המכשיר המחובר תואמת את מצב ההפעלה של טלוויזיה כדי לחסוך בחשמל.

כאשר טלוויזיה במצב 'שינה', גם המכשיר המחובר עובר אוטומטית למצב זה כדי לחסוך כמה שיותר בצריכת החשמל של אותו מכשיר.

עם הפעלת טלוויזיה, המכשיר המחובר ממשיך במצב 'שינה' אך צריכת החשמל גדלה כדי לאפשר הפעלה מהירה של המכשיר המחובר.

- פונקציה זו פועלת כאשר במכשיר המחובר יש אפשרות להחליף מצב צריכת אנרגיה במצב 'שינה' וההגדרה שנקבעה היא רמת צריכה גבוהה יותר.
	- פונקציה זאת זמינה כאשר כיבוי Link VIERA במצב פועל.

### <span id="page-119-2"></span>מצב המתנה אוטומטי חכם

כדי להשתמש בפונקציה זאת, העבר את מצב המתנה אוטומטי חכם למצב פועל ב-הגדרות Link VIERA.

כאשר טלוויזיה מופעלת, כל המכשירים המחוברים שאינם בשימוש עוברים אוטומטית למצב 'שינה' כדי לצמצם את צריכת החשמל. לדוגמה, כאשר עוברים ממצב קלט HDMI או כאשר בהגדרה בחירת רמקול נבחרת האפשרות טלוויזיה )למעט בצפייה בתוכן מתוך דיסק).

● תקינות הפעולה של פונקציה זאת תלויה במכשיר המחובר. אם הפעולה משובשת, העבר למצב כבוי.

# <span id="page-120-0"></span>בקרת Link VIERA

ניתן לשלוט בחלק מהפונקציות של המכשיר המחובר בעזרת השלט של טלוויזיה, על ידי הפנייתו אל עבר מקלט האותות של טלוויזיה.

- .1 הצג את רשימת אפליקציות בעזרת APPS.
- . בחר VIERA Link בעזרת הלחצנים  $\bigcirc$  /  $\bigvee$  /  $\bigcirc$  ולחץ על OK כדי לפתוח.
	- . בחר בקרת VIERA Link בעזרת הלחצנים  $\nabla$  /  $\bigtriangleup$  ולחץ על OK כדי לפתוח.
	- . בחר אחד מהפריטים הבאים בעזרת הלחצנים  $\bigtriangledown$  /  $\bigtriangledown$  ולחץ על  $\bigcirc$  כדי לפתוח.

מקליט / נגן / קולנוע ביתי / מצלמת וידיאו / LUMIX / מצלמה דיגיטאלית / אחר

)כעת יוצג התפריט של המכשיר הרלוונטי. מצב הקלט ישתנה אוטומטית.(

- הפריט שיוצג תלוי במכשיר המחובר.
- קולנוע ביתי פירושו נגני קולנוע ביתי, קולנוע Disc ray-Blu או קולנוע Recorder.
	- אחר פירושו הממיר של הטיונר.
	- .5 כדי להפעיל את תפריט המכשיר, פעל לפי ההוראות שבמסך.
		- אשר שקוד השלט רחוק הוא .73

[צפייה](#page-15-0) > [ציוד](#page-26-0) [חיצוני](#page-26-0) > [הפעלה](#page-29-0) בעזרת השלט של [טלוויזיה](#page-29-0) <mark>צעוד חיצוני > הפעלה בעזרת השלט של טלוויזיה צ</mark>

● כדי להציג את תפריט הפעולות

### **OPTION**

)בהפעלה של מוצר של יצרן אחר, ייתכן שיוצג תפריט Setup( הגדרות( / Selection Contents( בחירת תוכן(.(

● הזמינות של לחצני השלט רחוק של טלוויזיה תלויה במכשיר המחובר.

■ כאשר מחוברים לטלביזיה מספר מכשירי הקלטה או נגנים

כל מקליט / נגן מקבל מספר. המספר נגזר משקע HDMI בעל המספר הנמוך ביותר )בטלביזיה( המחובר לאותו מכשיר. לדוגמה, כאשר שני מכשירי הקלטה מחוברים לשקעי 2HDMI ו3-HDMI, המכשיר המחובר ל2-HDMI יוצג כ-מקליט1 ואילו המכשיר המחובר ל3-HDMI יוצג כ-מקליט.2

### ■ בגישה למכשיר שאינו תומך ב-VIERA Link

סוג המכשיר המחובר יוצג. אף כי תוכל לקבל גישה אל המכשיר המחובר, לא תוכל להפעיל אותו. לשם כך, השתמש בשלט רחוק של אותו מכשיר.

= הערה =

● אם אינך מצליח להפעיל את המכשיר, בדוק את ההגדרות ואת המכשיר.

[פונקציות](#page-112-0) < [Link VIERA](#page-114-0)™" [Control HDAVI](#page-114-0) > ["](#page-114-0)[סיכום](#page-114-1) של [Link VIERA](#page-114-1)

- ייתכן שחלק מהפעולות לא יהיו זמינות, הדבר תלוי במכשיר. במקרה כזה, השתמש בשלט רחוק של המכשיר המחובר.
	- לפרטים על הפעולות האפשריות במכשיר המחובר, עיין במדריך המצורף לאותו מכשיר.

### בחירת רמקול

ניתן לשלוט ברמקול הקולנוע בעזרת השלט של טלוויזיה, על ידי הפנייתו אל עבר מקלט האותות של טלוויזיה.

- .1 הצג את רשימת אפליקציות בעזרת APPS.
- . בחר VIERA Link בעזרת הלחצנים  $\bigcirc$  /  $\bigcirc$  /  $\bigcirc$  ולחץ על OK כדי לפתוח.
	- . בחר בחירת רמקול בעזרת הלחצנים  $\bigtriangledown$  / ולחץ על OK כדי לפתוח.  $3$
	- $\overline{\rm O}$ . בחר קולנוע ביתי / טלוויזיה בעזרת הלחצנים  $\overline{\rm O}$  ולחץ על  $\overline{\rm O}$  כדי לקבוע.

#### קולנוע ביתי:

הסאונד יגיע מרמקולי מערכת הקולנוע הביתי. פונקציות נגני הקולנוע הביתי, קולנוע Disc ray-Blu או Amplifier (מגבר) יופעלו אוטומטית כאשר המערכת במצב 'שינה'.

- רמקולי טלוויזיה יעברו למצב מושתק. עם כיבוי המכשיר, רמקולי טלוויזיה יופעלו מחדש.
	- באפשרותך להשתמש ב-<mark>עוצמת קול מעלה / מטה</mark> וב-MUTE.

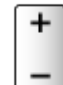

#### טלוויזיה:

רמקולי טלוויזיה פעילים.

■ סאונד רב-ערוצי

אם ברצונך ליהנות מסאונד רב-ערוצי )למשל, ch5.1 Digital Dolby )באמצעות מגבר, חבר את המגבר באמצעות כבל HDMI וכבל אופטי לאודיו דיגיטלי ובחר באפשרות קולנוע ביתי. אם פונקציית "5 Control HDAVI "קיימת במגבר שלך, עליך רק לחברו אל שקע 2HDMI של טלוויזיה באמצעות כבל HDMI.

כדי ליהנות מסאונד רב-ערוצי של מקליט DIGA, חבר את מקליט DIGA אל המגבר בכבל HDMI.

= הערה =

● אם אינך מצליח להפעיל את המכשיר, בדוק את ההגדרות ואת המכשיר.

[פונקציות](#page-112-0) < [Link VIERA](#page-114-0)™" [Control HDAVI](#page-114-0) > ["](#page-114-0)[סיכום](#page-114-1) של [Link VIERA](#page-114-1)

#### הערה

- תקינות הפעולה של פונקציות אלה תלויה במכשיר המחובר.
- בעת החלפת מצב הקלט, ייתכן שיעברו מספר שניות עד להצגת תמונה והשמעת סאונד.
- "5 Control HDAVI "הוא התקן החדש ביותר למכשירים התומכים ב-Control HDAVI. תקן זה תואם מכשירי HDAVI רגילים.
	- כדי לברר את פרטי גרסת Control HDAVI של טלביזיה זאת

[תמיכה](#page-145-0) < [מידע](#page-152-1) < [שימוש](#page-152-0) [בתפריט](#page-152-0) Help( עזרה(

# <span id="page-122-1"></span>נעילת ילדים

### שימוש בנעילה מפני ילדים

ניתן לנעול ערוצים / שקעי קלט AV מסוימים כדי להגביל את הגישה אליהם. בעת בחירת ערוץ או קלט שננעלו, תוצג במסך הודעה. הזן את קוד PIN כדי לצפות.

- .1 הצג את התפריט בעזרת MENU.
- . בחר הגדרות > נעילת ילדים בעזרת הלחצנים  $\bigtriangledown$  /  $\bigtriangledown$  ולחץ על  $^\mathsf{C}$  כדי לפתוח.
	- .3 הזן קוד PIN (4 ספרות) בעזרת <mark>לחצני הספרות.</mark>

<span id="page-122-0"></span>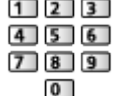

- הזן את קוד PIN פעמיים בפעם הראשונה שאתה קובע הגדרות.
	- רשום לעצמך את קוד PIN כדי שלא תשכח אותו.
- . בחר רשימת נעילות ילדים בעזרת הלחצנים  $\bigtriangledown$   $\bigtriangledown$  ולחץ על OK כדי לפתוח.
- .ד בחר את הערוץ / מצב הקלט בעזרת הלחצנים  $\bigtriangledown$  / ולחץ על OK כדי לנעול.
	- הסמל מציין שהערוץ / מצב הקלט נעול.
		- כדי לבטל נעילה
	- . בחר את הערוץ / מצב הקלט הנעול בעזרת הלחצנים  $\bigtriangledown$  /  $\bigtriangledown$ 
		- 2) לחץ על OK.
			- כדי לנעול הכל

 $\left(\cdot$ ירוק $\right)$ 

● כדי לבטל את כל הנעילות

 $\Box$  (צהוב)

● כדי לדלג אל תחילת קבוצת הערוצים / מצבי הקלט הבאה

 $\Box$  (כחול)

# קוד PIN

### באפשרותך לשנות את קוד PIN.

- .. בחר שנה קוד PIN בעזרת הלחצנים  $\bigtriangledown$  /  $\bigtriangleup$  ולחץ על OK כדי לפתוח.
	- .<br>2. הזן קוד PIN חדש פעמיים בעזרת <mark>לחצני הספרות.</mark>

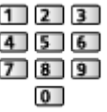

= הערה =

● הבחירה באפשרות שחזור הגדרות יצרן תגרום למחיקת קוד PIN וכל שאר ההגדרות.

## שחזור הגדרות יצרן

### <span id="page-123-0"></span>שחזור הגדרות יצרן

פעולה זו מאפסת את כל ההגדרות ומחזירה את טלוויזיה למצבה המקורי )ללא ערוצים מכוונים(.

כל ההגדרות יתאפסו (ערוצים, הגדרות תמונה, הגדרות סאונד וכו').

- .1 הצג את התפריט בעזרת MENU.
- .. בחר הגדרות > תפריט מערכת > שחזור הגדרות יצרן בעזרת הלחצנים  $\bigtriangledown$  /  $\bigtriangledown$  ולחץ על  $^\mathsf{C}$  כדי לפתוח.
	- ט כדי לקבוע. 3 כאשר מוצג מסך האישור, בחר כן באמצעות  $\triangleright/\bigtriangleup$  ולחץ על OK כדי לקבוע.
		- .4 פעל לפי ההוראות שבמסך.
		- פעולת כוונון אוטומטי תחל באופן אוטומטי.
			- = הערה =
	- כדי לכוונן מחדש את ערוצי טלוויזיה בלבד (לדוגמה, לאחר מעבר דירה), בחר באפשרות <mark>כוו</mark>נון אוטומטי.

[צפייה](#page-15-0) < [כיוונון](#page-54-0) ועריכת [ערוצים](#page-54-0) < [כוונון](#page-56-0) [אוטומטי](#page-56-0)

# עדכון תוכנת טלוויזיה

#### מידע

ייתכן שהחברה תפרסם גרסה חדשה של התוכנה, שתוכל להוריד כדי לשפר את ביצועי טלוויזיה או את הפעלתה.

כאשר יש עדכון זמין ופרטיו מתפרסמים בערוץ, מוצגת על כך הודעת מסך.

● כדי להוריד עדכון תוכנה

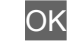

– לחץ על <mark>EXIT</mark> כדי לא להוריד את העדכון.

### עדכון אוטומטי

ניתן לבחור בעדכון אוטומטי של תוכנת טלוויזיה.

- .1 הצג את התפריט בעזרת MENU.
- $\nabla$ ו בחר הגדרות > תפריט מערכת > עדכון מערכת > חיפוש עדכון אוטומטי במצב המתנה בעזרת הלחצנים  $\bigwedge/\bigtriangleup$ ולחץ על OK כדי לפתוח.
	- .3 בחר מייד / שעה 1 לאחר מכן / כבוי בעזרת הלחצנים  $\bigtriangledown$   $/\bigtriangleup$  ולחץ על  $\bullet$ OK כדי לקבוע.
	- לאחר עדכון מערכת, גם התוכנה תתעדכן )עשוי לחול שינוי בפונקציות טלוויזיה(. אם אינך מעוניין בכך, בהגדרה חיפוש עדכון אוטומטי במצב המתנה, בחר באפשרות כבוי.
	- אם תפעיל הגדרה זו, טלוויזיה תבצע חיפוש אוטומטי בכל פעם שהיא תהיה במצב 'שינה'. אם יזוהו עדכוני תוכנה זמינים, טלוויזיה תוריד אותם.
		- לא ניתן לבצע עדכון אוטומטי בתנאים הבאים:
		- טלוויזיה כובתה באמצעות מתג הפעלה / כיבוי ראשי

#### = הערה =

- הורדת העדכון עשויה להימשך מספר שעות.
- אין לכבות את טלוויזיה במהלך הורדת העדכון והתקנתו.
- ייתכן שתוצג במסך הודעת תזכורת. במקרה כזה, יוצגו פרטי תזמון (התאריך שבו הגרסה החדשה תהיה זמינה). דבר זה יאפשר לך להזמין מראש את העדכון. העדכון לא יתבצע אם טלוויזיה במצב כבוי.

ניתן לבצע עדכון ידני של תוכנת טלוויזיה.

- .1 הצג את התפריט בעזרת MENU.
- . בחר הגדרות > תפריט מערכת > עדכון מערכת > חיפוש עדכון למערכת עכשיו בעזרת הלחצנים  $\bigtriangledown$  ולחץ על . OK כדי לפתוח.
	- 3. המכשיר יחפש עדכונים זמינים (התהליך עשוי להימשך מספר דקות) ויציג הודעה מתאימה אם יאתר עדכון.
		- .4 הורד את העדכון בלחיצה על OK.

<span id="page-125-1"></span><span id="page-125-0"></span>= הערה =

- הורדת העדכון עשויה להימשך מספר שעות.
- אין לכבות את טלוויזיה במהלך הורדת העדכון והתקנתו.
	- כדי לעדכן את תוכנת טלוויזיה דרך האינטרנט

[קישוריות](#page-81-0) < [הגדרות](#page-91-0) הרשת < [עדכון](#page-99-0) [תוכנה](#page-99-0)

### הגדרת תווים

### שימוש בלחצני הספרות

בעזרת <mark>לחצני הספרות</mark> תוכל להזין טקסט חופשי בפריטים רלוונטיים.

לחץ לחיצות חוזרות על <mark>לחצני הספרות</mark> עד שתגיע לתו הרצוי.

- $\setminus \wedge$   $\setminus$   $\setminus$   $\$ 
	- $abc2ABC:$  2
	- $def 3$  D E F : 3
	- $ghi4GHi: 4$
	- $ik15JKL:$  5
	- $m n o 6 M N O : 6$
	- $pqrs7 PQRS:$  [7]
		- $t$  u v 8 T U V :  $\boxed{8}$
	- $w \times y \times 9$  W  $X$  Y Z :  $\boxed{9}$ 
		- : רווח 0
	- לחיצה של שנייה אחת תגרום להגדרה אוטומטית של התו.
- בנוסף, ניתן לקבוע תו בלחיצה על OK או על לחצן אחר ב<mark>לחצני הספרות <mark>ל</mark>משך פחות משנייה אחת.</mark>
	- התווים עשויים להשתנות בהתאם לפריט הקלט.

# מקלדת

# מקלדת

- אין תמיכה במקלדות המצריכות מנהלי התקן.
- תצוגה תקינה של התווים במסך טלוויזיה תלויה במקלדת המחוברת אליה.
- בחלק מהמקלדות, מקשים מסוימים תואמים את לחצני התפעול בשלט רחוק.

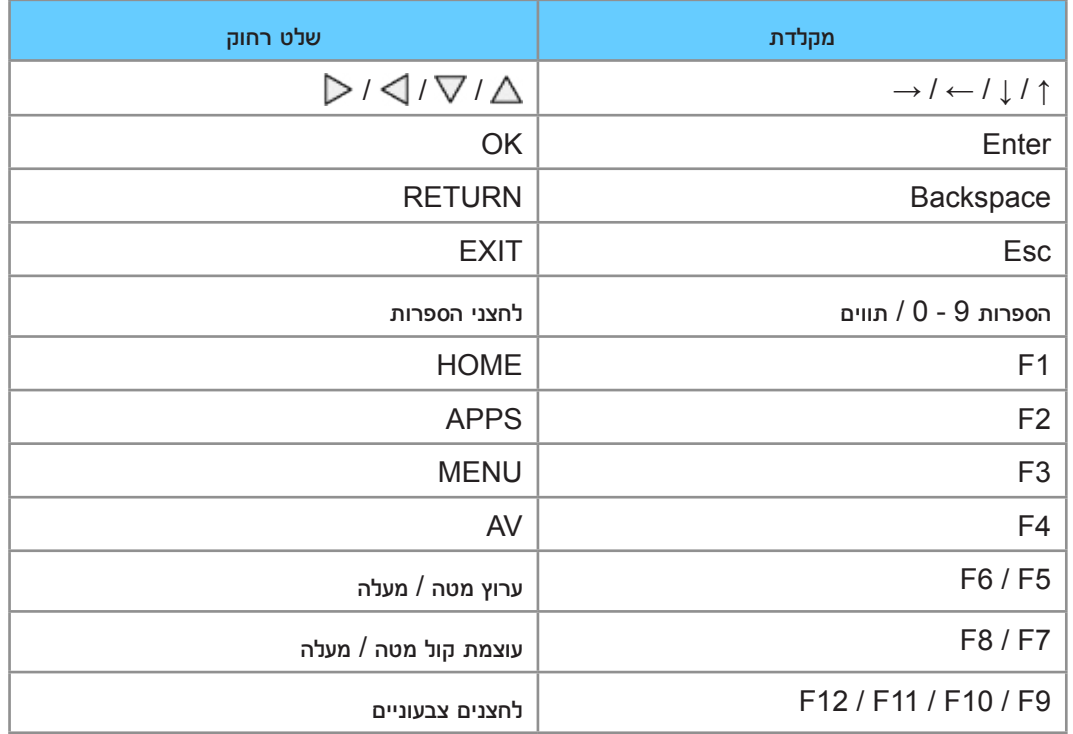

# הגדרות

# תפריט Settings( הגדרות(

### אופן השימוש

התפריטים השונים מאפשרים לך לקבוע הגדרות תמונה, סאונד ופונקציות אחרות.

- .1 הצג את התפריט בעזרת MENU.
- הפריטים שיוצגו תלויים באותות הקלט.
- . בחר את התפריט הרצוי בעזרת הלחצנים  $\bigtriangledown$  /  $\bigtriangleup$  ולחץ על  $\bigcirc$  כדי לפתוח.  $2$
- . בחר את הפריטים הרצויים בעזרת הלחצנים  $\bigtriangledown$  /  $\bigtriangleup$  ולחץ על  $^\mathsf{D}$  כדי לפתוח.
	- ניתן לבחור רק את הפריטים הזמינים.
- תוכל גם לקבל גישה מ-eHELP בלחיצה על )אדום( בכל פריט )אם זמין(.
	- פדי לקבוע.  $\bullet$  CK בחר את האפשרות הרצויה בעזרת הלחצנים  $\bigtriangledown$   $\mathbin\backslash$  ולחץ על  $\bullet$
- פיתן להתאים גם באמצעות המחוון, בעזרת הלחצנים  $\triangleright/\subset\,$  וללחוץ על  $\mathsf{OK}$  כדי לקבוע.  $\blacksquare$ 
	- למעבר למסך הבא, לחץ על OK<mark>.</mark>
	- בפריטים מסוימים, ניתן להזין שמות או מספרים בטקסט חופשי.
- רזן את התווים בזה אחר זה בעזרת הלחצנים  $\sqrt{\sqrt{1/\Delta}}$  ולחץ על OK כדי לקבוע.  $\geq 1$ 
	- ניתן להזין תווים בעזרת <mark>לחצני הספרות.</mark>

[פונקציות](#page-112-0) < [הגדרת](#page-125-1) תווים < [שימוש](#page-125-0) בלחצני [הספרות](#page-125-0)

- 2( לחץ על RETURN כדי לשמור.
	- כדי לאפס את ההגדרות
- כדי לאפס הגדרות תמונה או הגדרות סאונד בלבד, בחר באפשרות אפס להגדרות ברירת המחדל בתפריט Picture( תמונה( או בתפריט Sound( סאונד(.
	- כדי לאפס את כל ההגדרות, בחר באפשרות שחזור הגדרות יצרן.

[פונקציות](#page-112-0) > [שחזור](#page-123-0) [הגדרות](#page-123-0) יצרן  $\blacklozenge$ פונקציות  $\blacktriangleright$ 

● כדי לצאת ממסך התפריט

**EXIT** 

● כדי לחזור למסך הקודם

### RETURN

● כדי לעבור לדף תפריט אחר

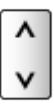

● כדי לשנות את סוג הצבע של התצוגות במסך, קבע את צבע תפריטים.

```
מסך הבית שלי < מסך הבית שלי < צבע תפריטים
```
= הערה =

● הפריטים שבתפריט והאפשרויות שתוכל לבחור תלויים במצב )מצב TV, נגן המדיה, שירותי רשת וכו'(.

■ שימוש בלחצני לוח הבקרה

- .1 כדי להציג את התפריט, לחץ לחיצה רצופה על לחצן MENU for HOLD/OK/INPUT למשך 3 שניות.
	- .2 בחר והגדר בעזרת הלחצנים הבאים בלוח הבקרה.
- הזז את הסמן / בחר מתוך רשימת האפשרויות / בחר את פריט התפריט הרצוי (מעלה ומטה בלבד) / התאם  $\,$ רמה (שמאל וימין בלבד)

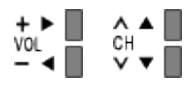

● פתח את התפריט או שמור הגדרות לאחר שביצעת שינויים או קבעת הגדרות בעזרת לחצן /OK/INPUT **HOLD for MENU** 

# בקרת תמונה

### <span id="page-129-0"></span>מצב צפייה

לבחירת מצב התמונה המועדף עליך - עבור בין כל אחד ממצבי הקלט.

)דינאמי / רגיל / קולנוע / Cinema True / התאמה אישית(

[צפייה](#page-15-0) < [לקבלת](#page-33-0) איכות תמונה מרבית < [מצב](#page-129-0) [צפייה](#page-129-0)

### הגדרות בסיסיות

תאורה אחורית, ניגודיות, בהירות, צבע, גוון, חדות

להתאמת הרמות באפשרויות אלה על פי העדפותיך האישיות.

[צפייה](#page-15-0) > [לקבלת](#page-33-0) איכות תמונה מרבית > [הגדרות](#page-133-0) [בסיסיות](#page-133-0)  $<\llbracket\cdot\rrbracket$ 

טמפרטורת צבע

)קריר2 / קריר1 / רגיל / חמים1 / חמים2(

מגדיר את גוון הצבע הכללי של התמונה )כחול יותר - אדום יותר(.

[צפייה](#page-15-0) $<$  [לקבלת](#page-33-0) איכות תמונה מרבית  $<$  [הגדרות](#page-133-0) [בסיסיות](#page-133-0)  $\ll$ 

צבע חי

 $($ פועל / כבוי)

להתאמה אוטומטית של הצבעים למצב בהיר.

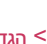

[צפייה](#page-15-0) $<$  [לקבלת](#page-33-0) איכות תמונה מרבית $>$  [הגדרות](#page-133-0) [בסיסיות](#page-133-0)  $\ll$ 

#### בקרת אור אחורי מסתגל

לשליטה אוטומטית ברמת תאורת הרקע בהתאם לתמונות.

[צפייה](#page-15-0) > [לקבלת](#page-33-0) איכות תמונה מרבית > [הגדרות](#page-133-0) [בסיסיות](#page-133-0)  $\leq$ 

### חיישן תאורה סביבתית

הפונקציה Control Brightness Automatic

זוהי פונקציה לבקרת בהירות אוטומטית המתאימה אוטומטית את הגדרות התמונה בהתאם לתנאי התאורה בסביבת הצפייה.

 $($ פועל / כבוי)

[צפייה](#page-15-0) < [לקבלת](#page-33-0) איכות תמונה מרבית < [חיישן](#page-34-0) תאורה [סביבתית](#page-34-0)

### הגדרות להפחתת רעש

#### <span id="page-130-0"></span>הפחתת רעשים

)אוטומטי / מקסימום / בינוני / מינימום / כבוי(

להפחתת 'רעשי תמונה' לא רצויים.

[צפייה](#page-15-0) < [לקבלת](#page-33-0) איכות תמונה מרבית < [הגדרות](#page-130-0) [להפחתת](#page-130-0) רעש

לא אפשרי כאשר Direct Direct במצב פועל <mark>1</mark>080p Pixel <mark>P</mark>

### הפחתת רעש MPEG

 $($ אוטומטי / מקסימום / בינוני / מינימום / כבוי)

לצמצום ההבהוב בשוליים של עצמים קמורים בתמונה ולחסימת רעשים.

[צפייה](#page-15-0) $\epsilon > 0$ [לקבלת](#page-33-0) איכות תמונה מרבית  $< 1$ [הגדרות](#page-130-0) [להפחתת](#page-130-0) רעש  $\epsilon = 1$ 

י לא אפשרי כאשר Direct Direct במצב פועל <mark>1</mark>080p Pixel <mark>D</mark>irect

### הגדרות מתקדמות

באפשרותך להתאים ולקבוע הגדרות תמונה מפורטות.

[צפייה](#page-15-0) < [לקבלת](#page-33-0) איכות תמונה מרבית < [הגדרות](#page-36-0) [מתקדמות](#page-36-0)

פונקציה זאת זמינה כאשר מצב צפייה במצב קולנוע, Cinema True או התאמה אישית.

#### <span id="page-130-1"></span>הגדרות

מצב מקצב סרט

 $($ פועל / כבוי)

לשיפור הרזולוציה האנכית של התמונה בסרטים.

[צפייה](#page-15-0) < [לקבלת](#page-33-0) איכות תמונה מרבית < [הגדרות](#page-130-1)

● פונקציה זו זמינה לאותות משולבים (למעט בשירותי רשת).

### 1080p Pixel Direct

 $($ פועל / כבוי)

להפקת איכות התמונה המקורית עבור אותות קלט של p1080( HDMI).

[צפייה](#page-15-0) $<$  [לקבלת](#page-33-0) איכות תמונה מרבית  $<$  [הגדרות](#page-130-1)  $\le$ 

### סוג תוכן HDMI

(גרפיקה / תמונות / אוטומטי / כבוי)

להתאמת הגדרות התמונה של כל קלט HDMI בהתאם לסוג התוכן שנבחר.

[צפייה](#page-15-0) < [לקבלת](#page-33-0) איכות תמונה מרבית < [הגדרות](#page-130-1)

● לקלט HDMI

### טווח RGB HDMI

 $($ אוטו<sup>י</sup> / מלא / רגיל)

להתאמת רמת השחור בתמונות עבור כל קלט HDMI.

[צפייה](#page-15-0) $<$  [לקבלת](#page-33-0) איכות תמונה מרבית  $<$  [הגדרות](#page-130-1)  $\le$ 

● לקלט HDMI

### מערכת צבעי AV

### )אוטומטי / PAL / SECAM / NTSC.M / NTSC)

לבחירת מערכת צבע אופציונלית בהתאם לאותות הווידאו.

[צפייה](#page-15-0) $<$  [לקבלת](#page-33-0) איכות תמונה מרבית  $<$  [הגדרות](#page-130-1)  $\le$ 

● למצב קלט AV

#### 3D-COMB

#### $\left($ פועל / כבוי)

להגברת הבהירות של תמונות סטילס או תמונות בתנועה איטית.

[צפייה](#page-15-0) < [לקבלת](#page-33-0) איכות תמונה מרבית < [הגדרות](#page-130-1)

● לקליטת אותות PAL / NTSC במצב TV דרך חיבור Composite

### הגדרות מסך

### Overscan 16:9

<span id="page-131-0"></span> $($ פועל / כבוי)

לבחירת האזור במסך שבו תוצג התמונה ביחס תצוגה של .16:9

[צפייה](#page-15-0) > [לקבלת](#page-33-0) איכות תמונה מרבית > [הגדרות](#page-131-0) מסך  $\leq$ 

● לא אפשרי במצב שירותי רשת

### H-Size

#### (H-Size2 / H-Size1)

למעבר בין מצבי 'טווח תצוגה אופקי' כדי לצמצם את כמות ה'רעש' בשוליים הימניים והשמאליים של התמונה.

[צפייה](#page-15-0) < [לקבלת](#page-33-0) איכות תמונה מרבית < [הגדרות](#page-131-0) מסך

● למצב TV, קלט מסוג AV ו-HDMI

#### התאמות שינוי גודל תצוגה

להתאמת המיקום האנכי והגודל כאשר יחס התצוגה הוא רק, רק Sidecut, Zoom או שינוי גודל תצוגת Sidecut.

[צפייה](#page-15-0) < [לקבלת](#page-33-0) איכות תמונה מרבית < [הגדרות](#page-131-0) מסך

תצוגת מסך

 $($ פועל / כבוי)

בחירה באפשרות כבוי תגרום לכיבוי המסך.

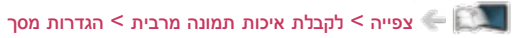

### העתקת הגדרות

להעתקת הגדרות Cinema True או התאמה אישית שנבחרו אל הגדרות מקור הקלט האחר.

[צפייה](#page-15-0) $\epsilon > 0$ [לקבלת](#page-33-0) איכות תמונה מרבית  $< 1$ [העתקת](#page-41-0) הגדרות

## אפס להגדרות ברירת המחדל

לאיפוס והחזרת ההגדרות של מצב Viewing Picture( הצגת תמונה( לערכי ברירת המחדל.

# צלילים

#### מצב

לבחירת מצב הסאונד המועדף עליך עבור כל מצב קלט.

)רגיל / מוסיקה / דיבור / משתמש(

[צפייה](#page-15-0) < [לקבלת](#page-42-1) איכות אודיו הטובה ביותר < [מצב](#page-42-0) [סאונד](#page-42-0)

#### הגדרות בסיסיות

#### <span id="page-133-0"></span>בס

להתאמת הרמה כדי להדגיש או להקטין את ההדגשה של פלט סאונד נמוך ועמוק יותר.

[צפייה](#page-15-0) > [לקבלת](#page-42-1) איכות אודיו הטובה ביותר > [הגדרות](#page-133-0) [בסיסיות](#page-133-0)  $\leq$ 

#### טרבל

להתאמת הרמה כדי להדגיש או להקטין את ההדגשה של פלט סאונד חד וגבוה יותר.

[צפייה](#page-15-0) > [לקבלת](#page-42-1) איכות אודיו הטובה ביותר > [הגדרות](#page-133-0) [בסיסיות](#page-133-0)  $<\llbracket\cdot\rrbracket$ 

#### אקולייזר

להתאמת התדר לאיכות הסאונד המועדפת עליך.

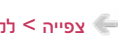

[צפייה](#page-15-0) < [לקבלת](#page-42-1) איכות אודיו הטובה ביותר < [הגדרות](#page-133-0) [בסיסיות](#page-133-0)

#### איזון

להתאמת עוצמת הקול ברמקול הימני והשמאלי.

[צפייה](#page-15-0) > [לקבלת](#page-42-1) איכות אודיו הטובה ביותר > [הגדרות](#page-133-0) [בסיסיות](#page-133-0)  $\leq$ 

#### צליל היקפי

 $($ פועל / כבוי)

[צפייה](#page-15-0) $<$  [לקבלת](#page-42-1) איכות אודיו הטובה ביותר $<$  [הגדרות](#page-133-0) [בסיסיות](#page-133-0)  $\ll$ 

### <span id="page-134-0"></span>הגדרות עוצמת קול

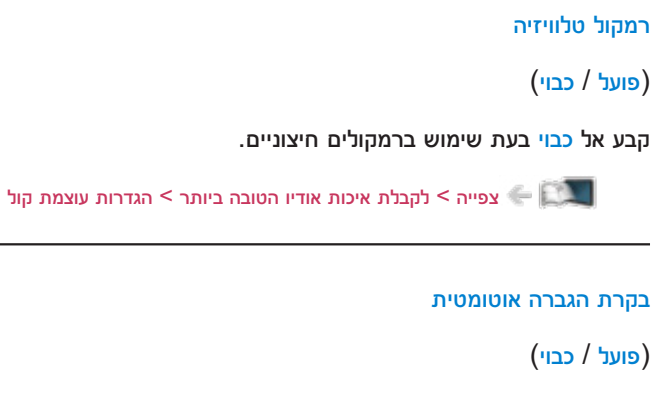

לוויסות אוטומטי של הבדלי עוצמת קול גדולים בין ערוצים ומקורות קלט.

[צפייה](#page-15-0) > [לקבלת](#page-42-1) איכות אודיו הטובה ביותר > [הגדרות](#page-134-0) עוצמת קול  $\ll$ 

#### תיקון עוצמת קול

להתאמת עוצמת הקול של כל ערוץ או כל מצב קלט באופן בנפרד.

[צפייה](#page-15-0) > להבלת איכות אודיו הטובה ביותר > [הגדרות](#page-134-0) עוצמת הול $\leq\blacksquare$ 

#### מרחק רמקול מהקיר

)עד ל 30 ס"מ / יותר מ 30 ס"מ(

לקיזוז של צלילים בתדר נמוך בגלל המרחק שבין הרמקולים לבין הקיר.

[צפייה](#page-15-0) > [לקבלת](#page-42-1) איכות אודיו הטובה ביותר > [הגדרות](#page-134-0) עוצמת קול **אות** קול

### הגדרות הנחיה קולית

# <span id="page-134-1"></span>הנחיה קולית

 $($ פועל / כבוי)

העבר למצב פועל כדי להפעיל הנחיות מושמעות של התכונות הבסיסיות (הודעות על המסך וכו<sup>י</sup>) לטובת משתמשים כבדי ראייה.

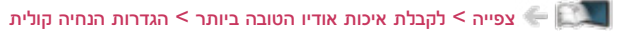

#### מהירות

### $($ מהר / רגיל / לאט)

לבחירת מהירות ההשמעה של ההנחיות המושמעות.

[צפייה](#page-15-0) $<$  [לקבלת](#page-42-1) איכות אודיו הטובה ביותר $>$  [הגדרות](#page-134-1) הנחיה קולית  $\ll$ 

#### עוצמת קול

 $($ מקסימום / בינוני / מינימום)

לבחירת עוצמת הקול של ההנחיות המושמעות.

[צפייה](#page-15-0) $<$  [לקבלת](#page-42-1) איכות אודיו הטובה ביותר $>$  [הגדרות](#page-134-1) הנחיה קולית  $\ll$ 

#### שפה

לשינוי שפת ההנחיות המושמעות.

[צפייה](#page-15-0) $\epsilon > 0$ [לקבלת](#page-42-1) איכות אודיו הטובה ביותר $<$  [הגדרות](#page-134-1) הנחיה קולית  $\epsilon > 1$ 

#### רמת משתמש

)מתחיל / מומחה(

לבחירת רמת הפירוט בהנחיות המושמעות.

[צפייה](#page-15-0) > [לקבלת](#page-42-1) איכות אודיו הטובה ביותר > [הגדרות](#page-134-1) הנחיה קולית **אות** 

#### <span id="page-135-0"></span>דפדפן

#### $($ פועל / כבוי)

העבר למצב פועל כדי להפעיל הנחיות מושמעות ביחס לתוכן ברשת פונקציית הדפדפן.

[צפייה](#page-15-0) $<$  [לקבלת](#page-42-1) איכות אודיו הטובה ביותר $>$  [הגדרות](#page-134-1) הנחיה קולית  $\ll$ 

### תיאור שמע

#### תיאור שמע

### $($ אוטומטי / כבוי)

הגדרות קריינות לצופים כבדי ראייה

[צפייה](#page-15-0) > [לקבלת](#page-42-1) איכות אודיו הטובה ביותר > [תיאור](#page-135-0) שמע  $\leq$ 

● בשידור דיגיטלי

#### עוצמת קול

מתאים את עוצמת הקול עבור תיאור מושמע.

[צפייה](#page-15-0) $>$  [לקבלת](#page-42-1) איכות אודיו הטובה ביותר  $>$  [תיאור](#page-135-0) שמע $\blacksquare$ 

● בשידור דיגיטלי

#### רמקולים

### $($ שילוב / רגיל)

בחר באפשרות שילוב כדי להפעיל את פסקול הקריינות מרמקולי טלוויזיה.

[צפייה](#page-15-0) > [לקבלת](#page-42-1) איכות אודיו הטובה ביותר > [תיאור](#page-135-0) שמע  $\leq$ 

● בשידור דיגיטלי

### הגדרות מתקדמות

#### MPX

לבחירת מצב ריבוב סאונד (אם זמין).

[צפייה](#page-15-0) > [לקבלת](#page-42-1) איכות אודיו הטובה ביותר > [הגדרות](#page-46-0) [מתקדמות](#page-46-0) צפייה > ל

● בשידור אנלוגי

#### העדפת שמע

### )אוטומטי / MPEG)

לבחירת ההגדרה הראשונית עבור רצועות אודיו.

[צפייה](#page-15-0) $<$  [לקבלת](#page-42-1) איכות אודיו הטובה ביותר $<$  [הגדרות](#page-46-0) [מתקדמות](#page-46-0)  $\ll$ 

● בשידור דיגיטלי

#### בחירת SPDIF

### )אוטומטי / PCM)

לבחירת ההגדרה הראשונית לאותות האודיו היוצאים דרך השקעים OUT AUDIO DIGITAL ו2-HDMI( פונקציית ARC).

[צפייה](#page-15-0) > [לקבלת](#page-42-1) איכות אודיו הטובה ביותר > [הגדרות](#page-46-0) [מתקדמות](#page-46-0)  $\leq$ 

● לתוכן טלביזיה דיגיטלית או וידאו ב-נגן מדיה / שירותי רשת

### מחבר HDMI

### $($ דיגיטאלי / אנלוגי)

בחירה בהתאם לאותות הקלט.

[צפייה](#page-15-0) $\mathcal{L}$ [לקבלת](#page-42-1) איכות אודיו הטובה ביותר $<$  [הגדרות](#page-46-0) [מתקדמות](#page-46-0)  $\mathcal{L}$ 

● לקלט HDMI

### אפס להגדרות ברירת המחדל

לאיפוס והחזרת ההגדרות של מצב Sound( סאונד( לערכי ברירת המחדל.

# קישוריות

### חיבור לרשת

לקביעת הגדרות הרשת כך שתוכל להשתמש בטלביזיה בסביבת הרשת שלך.

[קישוריות](#page-81-0) < [הגדרות](#page-91-0) הרשת < [חיבור](#page-91-1) [לרשת](#page-91-1)

### <span id="page-137-0"></span>מצב רשת

להצגה ובדיקת מצב הרשת )כתובת MAC, הגדרות הרשת הנוכחיות וכו'(.

[קישוריות](#page-81-0) > [הגדרות](#page-91-0) הרשת > [מצב](#page-96-0) [רשת](#page-96-0)  $\blacktriangleleft$ 

# הגדרות Cloud Home My

הגדרת החשבון לשימוש בשירותי ענן.

 $\mathsf{M}\mathsf{y}$ Home Cloud [הגדרות](#page-137-0) הרשת $\mathsf{G}$ הגדרות הרשת  $\mathsf{M}\mathsf{y}$ 

# שם VIERA

לקביעת שם מועדף למכשיר טלביזיה זה.

[קישוריות](#page-81-0) < [הגדרות](#page-91-0) הרשת < [שם](#page-97-0) [VIERA](#page-97-0)

# הגד' אפליקציה Remote TV

לקביעת אפשרות השליטה בטלביזיה באמצעות ההתקני הרשת )טלפון חכם וכו'(.

[קישוריות](#page-81-0) < [הגדרות](#page-91-0) הרשת < [הגד](#page-97-1)' אפליקציה [Remote TV](#page-97-1)

### הגדרות קישור רשת

בעזרת פריט זה ניתן להגדיר שליטה בטלביזיה באמצעות התקנים המחוברים לרשת.

[קישוריות](#page-81-0) > [הגדרות](#page-98-0) הרשת > הגדרות קישור רשת  $\blacksquare$ 

#### הגדרות שיתוף קבצים

רשימת מכשירי רשת

מציג רשימה של התקני רשת נגישים, להצגת תוכן בנגן המדיה.

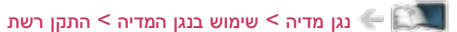

### הגדרות אחרות

### עדכון תוכנה

לבדיקת זמינות של עדכוני תוכנה באתר Panasonic.

[קישוריות](#page-81-0) > [הגדרות](#page-91-0) הרשת > [עדכון](#page-99-0) [תוכנה](#page-99-0)  $<$ קישוריות  $\sim$ 

הודעת תוכנה חדשה

 $\left($ פועל / כבוי)

לבחירה באפשרות להציג הודעה כאשר המערכת מאתרת תוכנה חדשה באמצעות הרשת, או לא.

[קישוריות](#page-81-0) > [הגדרות](#page-91-0) הרשת > [הודעת](#page-99-1) תוכנה חדשה  $\leq$ 

## טיימר

#### טיימר כיבוי

לקביעת משך הזמן עד שטלוויזיה תעבור באופן אוטומטי למצב 'שינה'.

)90 / 75 / 60 / 45 / 30 / 15 / כבוי )דקות((

[צפייה](#page-15-0) < [יסודות](#page-15-1) < [טיימר](#page-23-0) כיבוי

### הגדרות שעון

### מצב

#### $($ אוטומטי / ידני $($

לבחירת מצב הגדרת השעון עבור מכשיר טלוויזיה.

[צפייה](#page-15-0) > [יסודות](#page-15-1) > [כוונון](#page-24-0) [השעה](#page-24-0) < בוועון השעה

#### תאריך

לקביעה ידנית של התאריך הנוכחי.

[צפייה](#page-15-0) < [יסודות](#page-15-1) < [כוונון](#page-24-0) [השעה](#page-24-0)

#### שעה

לקביעה ידנית של השעה הנוכחית.

[צפייה](#page-15-0) < [יסודות](#page-15-1) < [כוונון](#page-24-0) [השעה](#page-24-0)

#### אזור זמן

להתאמת נתוני השעה לפי אזור זמן.

[צפייה](#page-15-0) < [יסודות](#page-15-1) < [כוונון](#page-24-0) [השעה](#page-24-0)

#### מצב המתנה אוטומטי

להעברה אוטומטית של טלוויזיה למצב 'שינה' כדי לחסוך בחשמל, לאחר 4 שעות של חוסר פעילות.

 $($ פועל / כבוי)

[צפייה](#page-15-0) < [יסודות](#page-15-1) < [פונקציות](#page-23-1) חיסכון באנרגיה

### אין אות - כיבוי

להעברה אוטומטית של טלוויזיה למצב 'שינה' כדי למנוע צריכת חשמל מיותרת כאשר אין אותות נקלטים ולא בוצעה שום פעולה במשך 10 דקות.

 $($ פועל / כבוי)

[צפייה](#page-15-0) < [יסודות](#page-15-1) < [פונקציות](#page-23-1) חיסכון באנרגיה

# הגדרות

# **Eco Navigation**

להעברה אוטומטית של טלוויזיה למצב החיסכון בחשמל המתאים ביותר.

[צפייה](#page-15-0) < [יסודות](#page-15-1) < [פונקציות](#page-23-1) חיסכון באנרגיה

### הגדרות הפעלה קולית

הגדרות הפונקציה בקרת קול

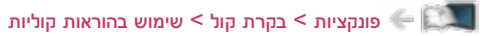

# הגדרת התקן USB

לניתוק בטוח של התקן USB( דיסק און קי(.

[נגן](#page-59-1) [מדיה](#page-59-1) $<$  [שימוש](#page-59-0) בנגן המדיה  $<$  [מידע](#page-59-2)  $\leq$ 

### נעילת ילדים

להחלת בקשת גישה על ערוצים או מקורות קלט כדי למנוע גישת ילדים.

[פונקציות](#page-112-0) < [נעילת](#page-122-1) ילדים < [שימוש](#page-122-0) [בנעילה](#page-122-0) מפני ילדים

### תפריט כוונון

#### ערוך מועדפים

ליצירת רשימת ערוצים מועדפים.

[צפייה](#page-15-0) < [כיוונון](#page-54-0) ועריכת [ערוצים](#page-54-0) < [ערוך](#page-54-1) [מועדפים](#page-54-1)

● בשידור דיגיטלי

#### רשימת ערוצים

לדילוג על ערוצים לא רצויים או עריכה של ערוצים.

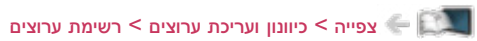

#### כוונון אוטומטי

לחיפוש אוטומטי של ערוצים לקליטה.

[צפייה](#page-15-0) < [כיוונון](#page-54-0) ועריכת [ערוצים](#page-54-0) < [כוונון](#page-56-0) [אוטומטי](#page-56-0)

#### כוונון ידני

לחיפוש ידני אחר ערוצים.

[צפייה](#page-15-0) $<$  [כיוונון](#page-54-0) ועריכת [ערוצים](#page-54-0) $<$  [כוונון](#page-57-0) ידני $\le$ 

#### עדכן רשימת ערוצים

לעדכון רשימת הערוצים בלי לשנות את ההגדרות שקבעת.

[צפייה](#page-15-0) > [כיוונון](#page-54-0) ועריכת [ערוצים](#page-54-0) > [עדכן](#page-58-0) [רשימת](#page-58-0) ערוצים <mark>אוי</mark>ם

● בשידור דיגיטלי

הודעת ערוץ חדש

### $($ פועל / כבוי)

לבחירה האם תוצג במסך הודעה כאשר המכשיר מזהה ערוץ חדש או לא.

[צפייה](#page-15-0) > [כיוונון](#page-54-0) ועריכת [ערוצים](#page-54-0) > [הודעת](#page-58-1) ערוץ חדש  $\leftarrow \Box$ 

● בשידור דיגיטלי

#### מצב אות

לבדיקת מצב/איכות האותות.

[צפייה](#page-15-0) $<$  [כיוונון](#page-54-0) ועריכת [ערוצים](#page-54-0)  $<$  [מצב](#page-58-2) אות  $\ll$ 

● בשידור דיגיטלי

### הוסף אות טלוויזיה

להוספת מצב TV.

[צפייה](#page-15-0) > [כיוונון](#page-54-0) ועריכת [ערוצים](#page-54-0) > [הוסף](#page-58-3) אות [טלוויזיה](#page-58-3) **אות** טלוויזיה

= הערה =

ההגדרות ב-תפריט כוונון זמינות רק עבור מצב טלוויזיה שנבחר. שם התפריט משתנה בהתאם למצב טלוויזיה. )תפ' כוונון טלוויזיה דיגיטאלית / תפ<sup>י</sup> כוונון טלוויזיה אנלוגית)

#### <span id="page-141-0"></span>שפה

#### שפת ממשק

לשינוי שפת התצוגה של פריטי תצוגה המופיעים במסך.

[צפייה](#page-15-0) > [יסודות](#page-15-1) > [שפה](#page-141-0)  $<$  שפה  $\blacktriangleright$ 

#### שמע מועדף (שפה)

לבחירת שפת ברירת המחדל עבור מצב טל' דיגיטאלית עם ריבוי סוגי אודיו (תלוי בגורם המשדר).

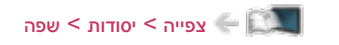

#### שפת כתוביות מועדפת

לבחירת שפת ברירת המחדל עבור כתוביות במצב טל' דיגיטאלית (תלוי בגורם המשדר).

[צפייה](#page-15-0) $>$  [יסודות](#page-15-1)  $>$  [שפה](#page-141-0) $\ll$ 

### הגדרות תצוגה

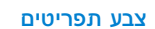

 $($ שחור כהה / אפור בהיר / חום אורגני / בז<sup>י</sup> חול)

קובע את סוג הצבע המועדף של התצוגות במסך.

[מסך](#page-9-1) [הבית](#page-9-1) שלי < [מסך](#page-9-0) [הבית](#page-9-0) שלי < [צבע](#page-12-0) [תפריטים](#page-12-0)

#### סוג כתוביות

### )רגיל / כבדי שמיעה(

בוחר את סוג הכתוביות המועדף.

[צפייה](#page-15-0) > [יסודות](#page-15-1) > [כתובית](#page-22-0) <u>D</u>

#### טלטקסט

(TOP / רשימה)

מצב תצוגת טלטקסט.

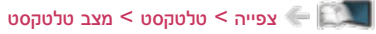

#### הגדרת תווי טלטקסט

לבחירת סוג הגופן של שפת הטלטקסט.

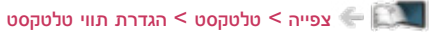

#### תוויות קלט

לפתיחת רשימת תוויות הקלט כדי לבחור את התווית של כל מצב קלט או לדלג מצבי קלט לא מחוברים ולאפשר זיהוי ובחירה נוחים יותר דרך בחירת קלט או כרזת המידע.

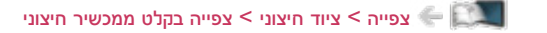

#### זמן קצוב לתצוגת כרזה

### )10 / 9 / 8 / 7 / 6 / 5 / 4 / 3 / 2 / 1 / אין תצוגה ) שניות((

לקביעת משך זמן ההצגה של כרזת המידע במסך.

[צפייה](#page-15-0) > [יסודות](#page-15-1) > [כרזת](#page-18-0) מידע <mark>בערו</mark>

### **Smart Banner**

 $($ פועל / כבוי)

להצגת כרזת הפתיחה של שירות האינטרנט.

[צפייה](#page-15-0) < [יסודות](#page-15-1) < [כרזת](#page-18-0) מידע

# הגדרות Link VIERA

### **VIERA Link**

 $($ פועל / כבוי)

להפעלה / השבתה של פונקציות Link VIERA.

[פונקציות](#page-112-0) < [Link VIERA](#page-114-0)™" [Control HDAVI](#page-114-0) > ["](#page-114-0)הכנות

### הפעלת Link VIERA

 $($ פועל / כבוי)

להפעלה / השבתה של פונקציות Link on Power.

[פונקציות](#page-112-0) > VIERA Link ["](#page-114-0)HDAVI Control™" VIERA Link → [הפעלת](#page-118-0) VIERA Link

### כיבוי Link VIERA

#### $($ פועל / כבוי)

להפעלה / השבתה של פונקציות Link off Power.

VIERA Link → [כיבוי](#page-119-0) VIERA Link > כיבוי VIERA Link → כיבוי

#### מצב המתנה לחיסכון בחשמל

#### $($ פועל / כבוי)

לשליטה במכשירים המחוברים כדי לצמצם את צריכת החשמל במצב 'שינה'.

[פונקציות](#page-112-0) > UIERA Link ["](#page-114-0)™IDAVI Control™" VIERA Link™ פונקציות > απ

● פונקציה זאת זמינה כאשר Link VIERA במצב פועל ו-כיבוי Link VIERA במצב פועל.

#### מצב המתנה אוטומטי חכם

### $($ פועל / כבוי)

להעברת מכשיר מחובר שאינו בשימוש למצב 'שינה' כדי לחסוך בצריכת החשמל.

[פונקציות](#page-112-0) < [Link VIERA](#page-114-0)™" [Control HDAVI](#page-114-0) > ["](#page-114-0)[מצב](#page-119-2) המתנה [אוטומטי](#page-119-2) חכם

● פונקציה זאת זמינה כאשר Link VIERA במצב פועל.
## תפריט מערכת

### שחזור הגדרות יצרן

לאיפוס כל ההגדרות והחזרתן למצב המקורי.

[פונקציות](#page-112-0) > [שחזור](#page-123-0) [הגדרות](#page-123-0) יצרן > שחזור הגדרות יצרן  $\blacktriangleright$ 

#### עדכון מערכת

להורדת תוכנה חדשה לטלביזיה.

[פונקציות](#page-112-0) > [עדכון](#page-124-0) תוכנת [טלוויזיה](#page-124-1) > עדכון [אוטומטי](#page-124-0) $\leftarrow \left[\begin{matrix} \bullet & \bullet \\ \bullet & \bullet \end{matrix}\right]$ 

#### תפריט רשיונות

להצגת פרטי רישיון התוכנה.

## הגדרות אחרות

חסכון בחשמל

 $\left($ פועל / כבוי)

להפחתת בהירות התמונה כדי לחסוך בצריכת חשמל.

# תמיכה

# תשובות לשאלות נפוצות

### תמונה

לפני שאתה פונה לקבלת שירות או סיוע, פעל לפי ההנחיות הפשוטות הבאות כדי לנסות לפתור את הבעיה.

אם הבעיה לא נפתרת, פנה אל סוכן Panasonic המקומי לקבלת סיוע.

תמונה בשחור-לבן

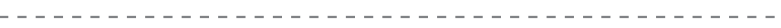

● ודא שהפלט של המכשיר החיצוני תואם את מצב הקלט של טלוויזיה.

תמונה מעורבלת, 'רעשים' בתמונה

● בתפריט Picture (תמונה), בחר את הפריטים הפחתת רעשים ו-הפחתת רעש MPEG כדי לבטל את הרעשים.

\_\_\_\_\_\_\_\_\_\_\_\_\_\_\_\_\_\_\_\_\_\_\_\_\_\_\_\_\_\_

[צפייה](#page-15-0) < [לקבלת](#page-33-0) איכות תמונה מרבית < [הגדרות](#page-130-0) [להפחתת](#page-130-0) רעש

- ודא שאין בסמוך מכשירי חשמל שמפריעים (מכונית, אופנוע, נורה פלואורסנטית).
	- ודא שנבחר מצב הקלט הנכון.
- בדוק את הגדרות AV( COMPONENT / VIDEO )תחת בחירת קלט כדי לוודא התאמה לפלט של המכשיר החיצוני.

ע[צפייה](#page-15-0) > [ציוד](#page-26-0) [חיצוני](#page-26-0)<sup>י</sup>

● האם בהגדרות ניגודיות, בהירות או צבע בתפריט Picture (תמונה) נקבעו ערכי מינימום?

[צפייה](#page-15-0) $<$  [לקבלת](#page-33-0) איכות תמונה מרבית $>$  [הגדרות](#page-133-0) [בסיסיות](#page-133-0)  $\le$ 

● בדוק את כל הכבלים והחיבורים כדי לוודא שאינם רופפים.

תמונה מטושטשת או מעוותת )ללא סאונד או בעוצמת קול נמוכה( \_\_\_\_\_\_\_\_\_\_\_\_ ● אפס את הערוצים. [צפייה](#page-15-0) $>$  [כיוונון](#page-54-0) ועריכת [ערוצים](#page-54-0)  $>$  [כוונון](#page-56-0) [אוטומטי](#page-56-0) $\ll$ כתמים לבנים או תמונות רפאים )רעשים( <u>. . . . . . . . . . . . .</u> ● בדוק את המצב, הכיוון והחיבור של האנטנה. ● הרחק את כבל טלוויזיה וכבל ה-RF זה מזה עד כמה שאפשר.

ייתכן שיופיעו במסך כתמים באדום, כחול, ירוק ושחור

● זוהי תופעה ידועה בצגי LCD ואין בכך בעיה. צגי LCD מבוססים על טכנולוגיה מדויקת ביותר המציגה את פרטי הפרטים של התמונה. לעתים, עשויים להופיע במסך מספר פיקסלים לא פעילים ולהיראות כנקודות קבועות באדום, ירוק, כחול או שחור. אין בכך להשפיע על רמת הביצוע של מסך ה-LCD של טלוויזיה.

## טל' דיגיטאלית

לפני שאתה פונה לקבלת שירות או סיוע, פעל לפי ההנחיות הפשוטות הבאות כדי לנסות לפתור את הבעיה.

אם הבעיה לא נפתרת, פנה אל סוכן Panasonic המקומי לקבלת סיוע.

● בשל טכנולוגיות הקליטה הדיגיטלית המעורבות, במקרים מסוימים איכות האותות של השידורים הדיגיטליים הנקלטים עלולה להיות נמוכה יחסית, על אף שבמקביל יכולה להיות קליטה טובה של שידורים אנלוגיים.

אין אפשרות לקלוט אותות למרות שקיימת אנטנה משובחת

- - התקן אנטנה נפרדת לטלביזיה ול-VCR (או השתמש במפצל).

אין קליטה של אותות טלביזיה

● בדוק את חיבור כבל ה-RF. עיין בסעיף "הודעות מיוחדות לגבי קליטת שידורים דיגיטליים קרקעיים".

[צפייה](#page-15-0) < [יסודות](#page-15-2) < [חיבור](#page-15-1) [בסיסי](#page-15-1)

● אם אתה משתמש בבורר RF, ודא שבחרת באותות טלוויזיה הנכונים.

הפרעות או קפיאה / היעלמות תמונה בשידור טלביזיה דיגיטלי

● בדוק את מצב אות. אם ערך איכות אות מוצג באדום, בדוק את האנטנה.

[צפייה](#page-15-0) < [כיוונון](#page-54-0) ועריכת [ערוצים](#page-54-0) < [מצב](#page-58-0) אות

● כבה את טלוויזיה דרך מתג הפעלה / כיבוי ראשי והפעל אותה מחדש.

### סאונד

לפני שאתה פונה לקבלת שירות או סיוע, פעל לפי ההנחיות הפשוטות הבאות כדי לנסות לפתור את הבעיה.

אם הבעיה לא נפתרת, פנה אל סוכן Panasonic המקומי לקבלת סיוע.

המכשיר אינו מפיק צלילים

- <u>. . . . . . . . . . . .</u> in dia dia 19 <u>o dia dia d</u> ● האם הפונקציה "השתק קול" מופעלת? לחץ על MUTE כדי להפעיל או לכבות את השתקת הקול. ● האם עוצמת הקול נמצאת על ערך המינימום? ● בדוק את החיבורים ואת ההגדרות של הציוד החיצוני. ע[צפייה](#page-15-0) > [ציוד](#page-26-0) [חיצוני](#page-26-0)<sup>י</sup> ● ודא שבהגדרה בחירת רמקול הערך שנבחר הוא טלוויזיה. [פונקציות](#page-112-0) < [Link VIERA](#page-114-0)™" [Control HDAVI](#page-114-0) > ["](#page-114-0)[בחירת](#page-121-0) רמקול ● ודא שבהגדרה רמקול טלוויזיה הערך שנבחר הוא פועל. [צפייה](#page-15-0) $<$  [לקבלת](#page-42-0) איכות אודיו הטובה ביותר $<$  [הגדרות](#page-43-0) עוצמת קול  $\ll$ רמת הסאונד נמוכה או שיש עיוותי סאונד
	- קליטת אותות הסאונד גרועה.

● בתפריט Sound (סאונד), העבר את MPX למצב מונו. (טל' אנלוגית)

-----------

[צפייה](#page-15-0) $<$  [לקבלת](#page-42-0) איכות אודיו הטובה ביותר $<$  [הגדרות](#page-46-0) [מתקדמות](#page-46-0)  $\le$ 

# HDMI

לפני שאתה פונה לקבלת שירות או סיוע, פעל לפי ההנחיות הפשוטות הבאות כדי לנסות לפתור את הבעיה.

אם הבעיה לא נפתרת, פנה אל סוכן Panasonic המקומי לקבלת סיוע.

הצלילים נשמעים מוזר <u>. . . . . . . . . . .</u>

- בהגדרות הסאונד של המכשיר המחובר, בחר באפשרות "PCM.L ch2".
	- בדוק את ההגדרה <u>מחבר HDMI</u> בתפריט Sound (סאונד).

 $\overline{\phantom{a}}$ 

[צפייה](#page-15-0) $<$  [לקבלת](#page-42-0) איכות אודיו הטובה ביותר $<$  [הגדרות](#page-46-0) [מתקדמות](#page-46-0)  $\leq$ 

● אם יש בעיה בחיבור הסאונד הדיגיטלי, בחר בחיבור סאונד אנלוגי.

[צפייה](#page-15-0) < [ציוד](#page-26-0) [חיצוני](#page-26-0) < [תכונות](#page-30-0) [HDMI](#page-30-0)

תמונות המתקבלות ממכשיר חיצוני נראות מוזר כאשר החיבור הוא דרך HDMI

- $\omega$  is  $\omega$  in  $\omega$ 
	- ודא שכבל ה-HDMI מחובר כהלכה.

[צפייה](#page-15-0) < [ציוד](#page-26-0) [חיצוני](#page-26-0) < [חיבור](#page-26-1) [חיצוני](#page-26-1)

- כבה את טלוויזיה והמכשיר החיצוני והפעל אותם מחדש.
	- בדוק את אותות הפלט מהמכשיר החיצוני.

[צפייה](#page-15-0) < [ציוד](#page-26-0) [חיצוני](#page-26-0) < [אותות](#page-32-0) קלט [אפשריים](#page-32-0)

● השתמש במכשירים התואמים את תקן -861CEA/EIA/D.861

#### רשת

לפני שאתה פונה לקבלת שירות או סיוע, פעל לפי ההנחיות הפשוטות הבאות כדי לנסות לפתור את הבעיה.

אם הבעיה לא נפתרת, פנה אל סוכן Panasonic המקומי לקבלת סיוע.

- ודא שחיבור כבל ה-LAN או רשת ה-LAN האלחוטית תקין.
	- [קישוריות](#page-81-0) < [חיבורי](#page-87-0) רשת
		- בדוק חיבורים והגדרות.

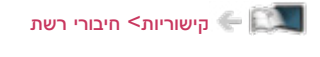

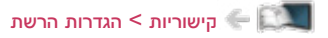

- בדוק את ציוד הרשת וסביבת הרשת.
- ייתכן שהנתב לא הוגדר להנפקה אוטומטית של כתובת IP. אם מנהל הרשת מעדיף להקצות כתובת IP בעצמו, קבע כתובת IP באופן ידני.

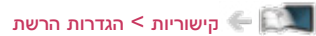

● ייתכן שהנתב משתמש בסינון כתובות MAC( הגדרת אבטחה(. ברר את כתובת MAC של טלוויזיה והגדר את הנתב כך שישתמש בה.

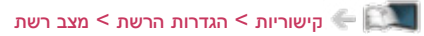

● אם הבעיה לא נפתרת, פנה אל ספק שירות האינטרנט או אל חברת הטלקומוניקציה שלך.

בפעולות DLNA, לא ניתן לבחור קובץ

● האם שרת המדיה של המכשיר המחובר מוכן לפעולה?

[קישוריות](#page-81-0) < [DLNA](#page-83-0) >[מידע](#page-81-1)

● ודא שנבחרה תבנית הנתונים הנכונה.

[קישוריות](#page-81-0) < [מידע](#page-108-0) טכני

● בדוק את ההגדרות תחת הגדרות קישור רשת.

[קישוריות](#page-81-0) < [הגדרות](#page-91-0) הרשת < [הגדרות](#page-98-0) קישור רשת

לא ניתן להפעיל פריטי תוכן מהאינטרנט

● בדוק חיבורים והגדרות.

[קישוריות](#page-81-0) > [חיבורי](#page-87-0) רשת > [חיבור](#page-87-1) [לאינטרנט](#page-87-1)  $\leq$ 

- [קישוריות](#page-81-0) < [הגדרות](#page-91-0) הרשת
	- השרת או החיבור עמוסים כרגע.

## אחר

לפני שאתה פונה לקבלת שירות או סיוע, פעל לפי ההנחיות הפשוטות הבאות כדי לנסות לפתור את הבעיה.

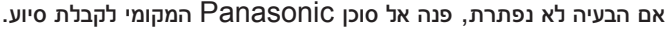

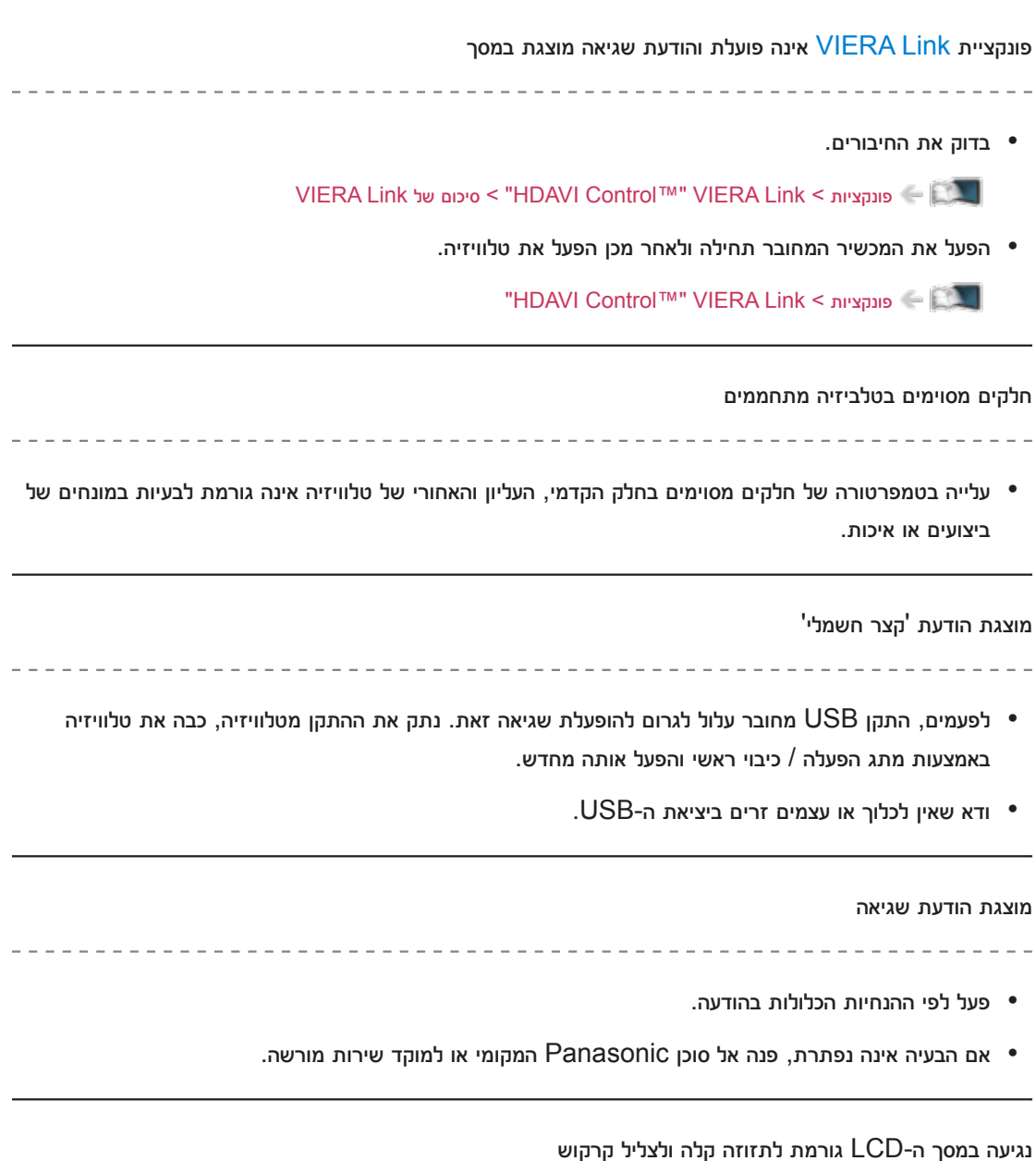

● כדי למנוע נזק למסך, יש סביבו רווח זעיר. זו אינה תקלה.

--------------------------

-------------------------------------

## תחזוקה

## טיפול וניקוי

נתק תחילה את מכשיר טלוויזיה משקע החשמל.

## ■ הצג, המארז, התושבת

טיפול רגיל:

נגב בעדינות את משטח הצג, המארז והתושבת במטלית רכה כדי להסיר לכלוך או טביעות אצבע.

להסרת כתמים עקשניים:

- )1( הסר תחילה את האבק מהמשטח.
- )2( הרטב מטלית רכה במים נקיים או בחומר ניקוי נייטרלי מדולל )ביחס של 1:100(.
- )3( סחט היטב את המטלית. )היזהר שלא יחדרו נוזלים אל טלוויזיה. רטיבות עלולה לגרום לתקלה(.
	- )4( לבסוף, נגב את כל הלחות.

= זהירות =

- שימוש במטלית נוקשה או שפשוף המשטח עלולים לשרוט אותו.
- אין לאפשר מגע בין משטחי המכשיר לבין חומרים דוחי חרקים, ממסים, מדללים (טינר) או חומרים נדיפים אחרים. דבר זה עלול לפגוע באיכות המשטח או לגרום להתקלפות הצבע.
- משטח הצג כולל ציפוי מיוחד ועלול להינזק בקלות. הקפד שלא להקיש על המשטח או לגרדו בציפורניים או בעצמים נוקשים אחרים.
	- אל תאפשר למארז המכשיר או לתושבת לבוא במגע עם גומי או PVC לאורך זמן. דבר זה עלול לפגוע באיכות המשטח.

■ תקע החשמל

● מדי פעם, נגב את התקע במטלית יבשה. הצטברות של לחות ואבק עלולה לגרום לדליקה או להלם חשמלי.

## מידע

# שימוש בתפריט Help( עזרה(

- 1. הצג את התפריט בעזרת MENU<mark>.</mark>
- .. בחר עזרה בעזרת הלחצנים  $\bigtriangledown$   $\bigtriangledown$  ולחץ על OK כדי לפתוח.
- .. בחר בדיקה עצמית / פרטי מערכת / פרטי מכשיר בעזרת הלחצנים  $\bigtriangledown$  / ולחץ על  $\bigcirc$  כדי לפתוח.

#### בדיקה עצמית

לאבחון בעיות בתמונה או בסאונד.

פעל לפי ההוראות שבמסך.

### פרטי מערכת

להצגת פרטי המערכת של מכשיר זה.

#### פרטי מכשיר

להצגת פרטי ההתקן של מכשיר זה.

# אביזרים אופציונליים

## מצלמת תקשורת

## ■ מצלמת תקשורת

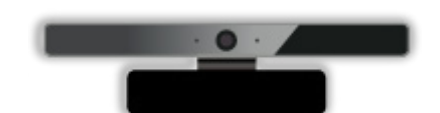

## TY-CC20W •

– ניתן להשתמש במצלמה זאת עם הכלי לתקשורת וידאו.

[קישוריות](#page-81-0) < [תוכן](#page-81-3) [אינטרנט](#page-81-3) < [בחירת](#page-81-2) תוכן [אינטרנטי](#page-81-2)

– הזמינות של אביזר אופציונלי זה תלויה באזור. לפרטים, פנה אל סוכן Panasonic המקומי.

## תושבת לתלייה על קיר

- תושבת לתלייה על קיר
- כדי לרכוש את התושבת המומלצת לתליית טלוויזיה על הקיר, פנה אל סוכן Panasonic המקומי.

### = אזהרה =

- השימוש בתושבת מסוג אחר לתליית טלוויזיה על הקיר או התקנת תושבת הקיר בעצמך כרוכה בסכנה של פציעה ונזק למוצר. כדי לשמור על רמת הביצועים והבטיחות של המכשיר, הקפד לקבל מהסוכן פרטים של טכנאי מורשה להתקנת תושבות קיר. נזק שייגרם למכשיר בשל התקנה על ידי טכנאי שאינו מוסמך יגרום לביטול האחריות על המכשיר.
	- קרא ביסודיות את ההוראות המצורפות לאביזרים האופציונליים ובצע כל פעולה נדרשת כדי למנוע את נפילת המכשיר.
		- טפל במכשיר טלוויזיה בעדינות בעת ההתקנה; נזק עלול להיגרם למוצר מחבטות או פגיעת חפצים.
- היזהר בעת קיבוע תושבת התלייה לקיר. לפני התקנת התושבת, ודא שלא עוברים בקיר כבלי חשמל או צינורות.
	- כדי למנוע נפילה ופציעה, מומלץ להסיר את טלוויזיה מתושבת התלייה אם היא אינה בשימוש עוד.

## רישיון

רישיון

החומר הכלול במסמך זה מתייחס כנדרש לסימנים מסחריים של חברות ומוצרים, גם אם לא נאמר כך בהבלטה.

RDLNA, הלוגו של DLNA והסימון TMCERTIFIED DLNA הם סימנים מסחריים, סימני שירות או סימני אישור של Alliance Network Living Digital.

Windows הוא סימן מסחרי רשום של Corporation Microsoft בארצות הברית ובמדינות אחרות.

Mac הוא סימן מסחרי של .Inc Apple.

HDMI, הלוגו של HDMI והצירוף Interface Multimedia Definition-High הם סימנים מסחריים או סימנים מסחריים רשומים של LLC Licensing HDMI בארצות הברית ובמדינות אחרות.

TMControl HDAVI הוא סימן מסחרי של Corporation Panasonic.

מיוצר ברישיון של מעבדות Dolby.

Dolby וסמל ה-D-double הם סימני מסחר רשומים של מעבדות Dolby.

לפרטים על פטנטים של patents DTS, עבור לכתובת com.dts.patents://http. מיוצר ברישיון מאת DTS DTS .Limited Licensing, הסמל עצמו, וכן DTS והסמל המופיעים יחדיו הם סימנים מסחריים רשומים ו-DTS Out Digital2.0+ הוא סימן מסחרי של .Inc ,DTS © .Inc ,DTS. כל הזכויות שמורות.

Speech Powered by Dragon

2002-2014 Nuance Communications, Inc. All rights reserved.

"PlayReady "הוא סימן מסחרי רשום של Microsoft. שים לב לדברים הבאים.

)א( מוצר זה מכיל טכנולוגיה המוגנת בזכויות קניין רוחני מסוימות של Microsoft. השימוש או ההפצה של טכנולוגיה זאת מעבר למוצר שברשותך אסורים, למעט במסגרת של רישיונות מתאימים מאת Microsoft.

)ב( בעלי תוכן נעזרים בטכנולוגיית TMPlayReady Microsoft לגישה לפריטי תוכן כדי להגן על קניינם הרוחני, כולל פריטי תוכן המוגנים על פי זכויות יוצרים. מכשיר זה משתמש בטכנולוגיית PlayReady כדי לקבל גישה לפריטי תוכן עם הגנת PlayReady ו/או פריטי תוכן עם הגנת WMDRM. במקרה של אי-אכיפת ההגבלות על השימוש בפריטי תוכן כנדרש, בעלי התוכן עשויים לדרוש מ-Microsoft לשלול את יכולתו של המכשיר לצרוך תוכן עם הגנת PlayReady. שלילת יכולת זו אינה משפיעה על פריטי תוכן ללא הגנה או פריט תוכן המוגנים באמצעות טכנולוגיות אחרות לבקרת גישה לתוכן.

בעלי התוכן עשויים לחייב אותך לשדרג את PlayReady כדי לקבל גישה לפריטי התוכן שלהם.

אם תוותר על השדרוג, ייתכן שלא תוכל לקבל גישה לפריטי תוכן המחייבים את התקנת השדרוג.

מוצר זה מכיל את פריטי התוכנה הבאים:

)1( פריטי תוכנה שפותחו באופן בלתי תלוי על ידי או למען Corporation Panasonic,

)2( פריטי תוכנה בבעלות צדדי ג' אשר Corporation Panasonic משתמשת בהם ברישיון,

)3( פריטי תוכנה שהשימוש בהם הוא ברישיון על פי LICENSE PUBLIC GENERAL LESSER GNU , Version 2.1 (LGPL V2.1)

)4( פריטי תוכנה שהשימוש בהם הוא ברישיון על פי 2 Version LICENSE PUBLIC GENERAL GNU )2V GPL (ו/או,

)5( תוכנות קוד מקור פתוח, מלבד התוכנות המופעלות ברישיון על פי 2.1V LGPL ו2-V GPL.

פריטי התוכנה בקטגוריות  $(3)$  ו- $(5)$  מופצים בתקווה שיביאו תועלת למשתמש, אך ללא שום אחריות, כולל אחריות מכללא בדבר סחירות או התאמה למטרה מסוימת. עיין בתנאים והגבלות המפורטים של פריטים אלה בתפריט Licence Software( רישיון תוכנה( במוצר זה.

לכל הפחות שלוש )3( שנים מעת אספקת מוצר זה, Panasonic תעניק לכל צד ג' שיפנה אליה על פי פרטי הקשר שלהלן, במחיר שלא יעלה על עלות הביצוע בפועל של הפצת קוד המקור, עותק מלא וניתן לקריאה על ידי מחשב, של קוד המקור הרלוונטי המכוסה על פי 2.1V LGPL, 2V GPL או הרישיונות האחרים הכוללים התחייבות שכזאת, כמו גם את הודעות זכויות היוצרים הרלוונטיות.

פרטי קשר: jp.unipf@cdrequest

קוד המקור והודעות זכויות היוצרים עומדים לרשותך ללא תשלום גם באתר האינטרנט שלנו, שפרטיו מופיעים להלן. http://www.unipf.jp/dl/EUIDTV14/